# E2SL SDK EVO LK EVO KS EVO

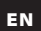

**EN** Instructions valid starting from the FW updates supplied with ZIPACK 5.0.

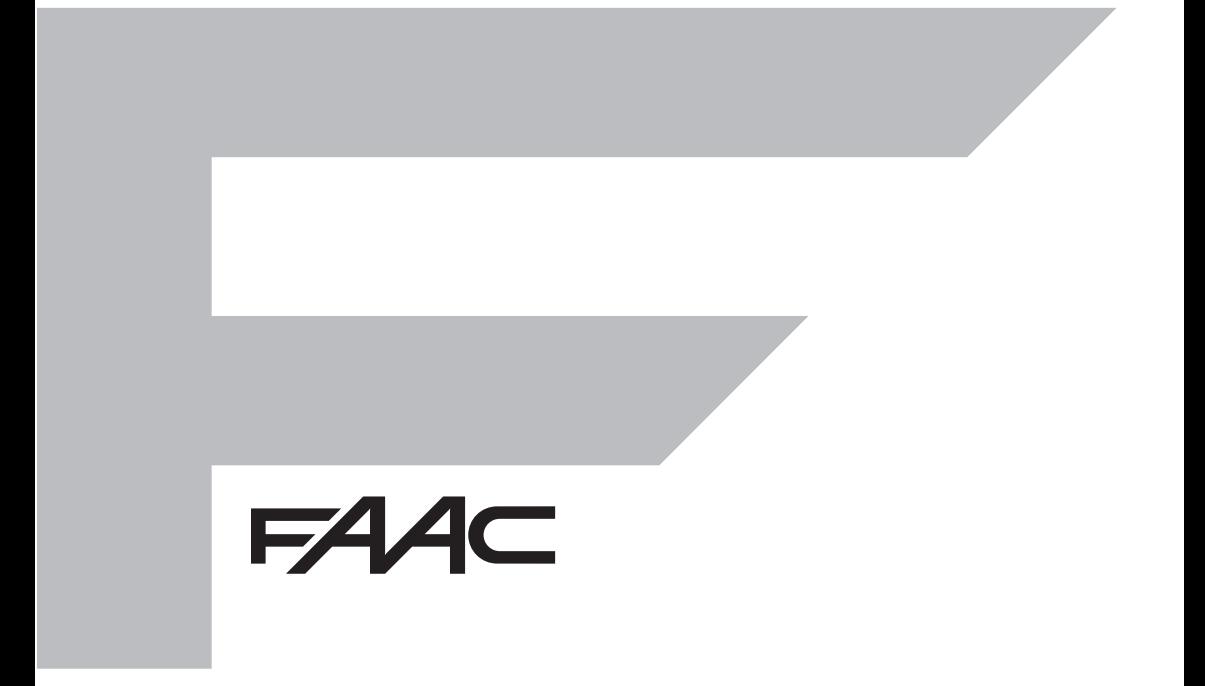

© Copyright FAAC S.p.A. dal 2023. Tutti i diritti riservati.

Nessuna parte di questo manuale può essere riprodotta, archiviata, distribuita a terzi né altrimenti copiata, in qualsiasi formato e con qualsiasi mezzo, sia esso elettronico, meccanico o tramite fotocopia, senza il preventivo consenso scritto di FAAC S.p.A.

Tutti i nomi e i marchi citati sono di proprietà dei rispettivi fabbricanti.

I clienti possono effettuare copie per esclusivo utilizzo proprio.

Questo manuale è stato pubblicato nel 2023.

© Copyright FAAC S.p.A. from 2023. All rights reserved.

No part of this manual may be reproduced, archived, distributed to third parties nor copied in any other way, in any format and with any means, be it electronic, mechanical or by photocopying, without prior written authorisation by FAAC S.p.A.

All names and trademarks mentioned are the property of their respective manufacturers.

Customers may make copies exclusively for their own use. This manual was published in 2023.

#### © Copyright FAAC S.p.A. depuis 2023. Tous droits réservés.

Aucune partie de ce manuel ne peut être reproduite, archivée ou distribuée à des tiers ni copiée, sous tout format et avec tout moyen, qu'il soit électronique, mécanique ou par photocopie, sans le consentement écrit préalable de FAAC S.p.A.

Tous les noms et les marques cités sont la propriété de leurs fabricants respectifs. Les clients peuvent faire des copies pour leur usage exclusif. Ce manuel a été publié en 2023.

© Copyright FAAC S.p.A. ab dem 2023. Alle Rechte vorbehalten. Kein Teil dieses Handbuchs darf reproduziert, gespeichert, an Dritte weitergegeben oder sonst auf eine beliebige Art in einem beliebigen Format und mit beliebigen Mitteln kopiert werden, weder mit elektronischen, noch mechanischen oder durch Fotokopieren, ohne die Genehmigung von FAAC S.p.A.

Alle erwähnten Namen und Marken sind Eigentum der jeweiligen Hersteller. Die Kunden dürfen nur für den Eigengebrauch Kopien anfertigen. Dieses Handbuch wurde 2023 veröffentlicht.

© Copyright FAAC S.p.A. del 2023. Todos los derechos están reservados. No puede reproducirse, archivarse, distribuirse a terceros ni copiarse de ningún modo, ninguna parte de este manual, con medios mecánicos o mediante fotocopia, sin el permiso previo por escrito de FAAC S.p.A.

Todos los nombre y las marcas citadas son de propiedad de los respectivos fabricantes. Los clientes pueden realizar copias para su uso exclusivo.

Este manual se ha publicado en 2023.

© Copyright FAAC S.p.A. van 2023. Alle rechten voorbehouden.

Niets uit deze handleiding mag gereproduceerd, gearchiveerd, aan derden openbaar gemaakt of op andere wijze gekopieerd worden, in om het even welke vorm en met geen enkel middel, noch elektronisch, mechanisch of via fotokopiëren, zonder schrfitelijke toestemming vooraf van FAAC S.p.A.

Alle vermelde namen en merken zijn eigendom van de respectievelijke fabrikanten.

De klanten mogen kopieën maken die enkel voor eigen gebruik bestemd zijn. Dez handleiding werd in 2023 gepubliceerd.

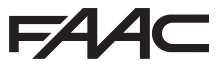

 FAAC S.p.A. Soc. Unipersonale Via Calari, 10 - 40069 Zola Predosa BOLOGNA - ITALY Tel. +39 051 61724 - Fax +39 051 09 57 820 www.faac.it - www.faactechnologies.com

### **CONTENTS**

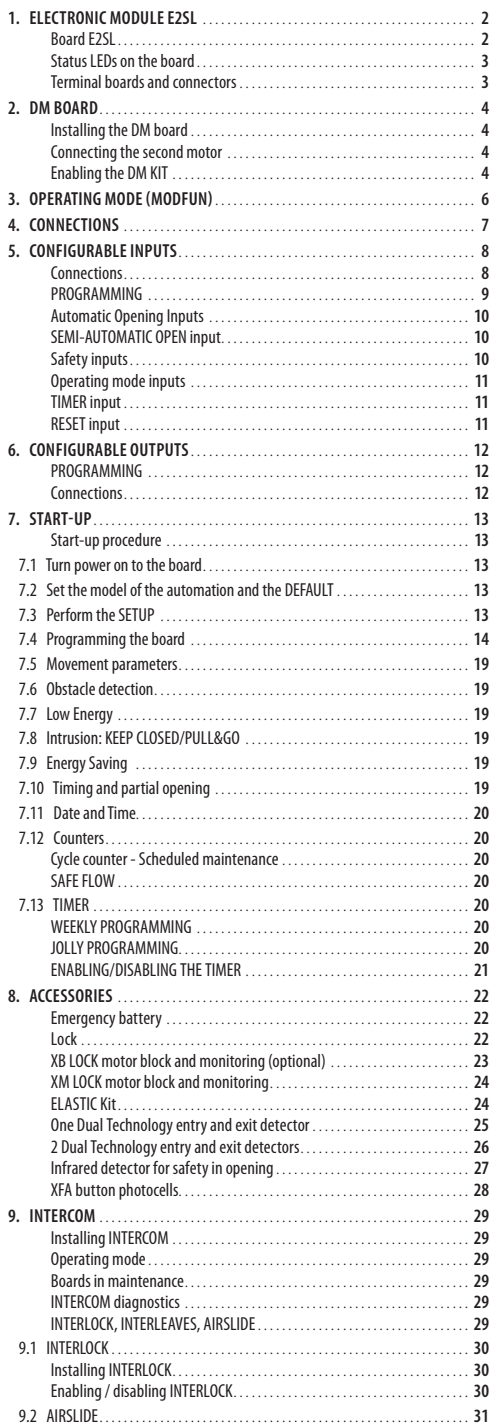

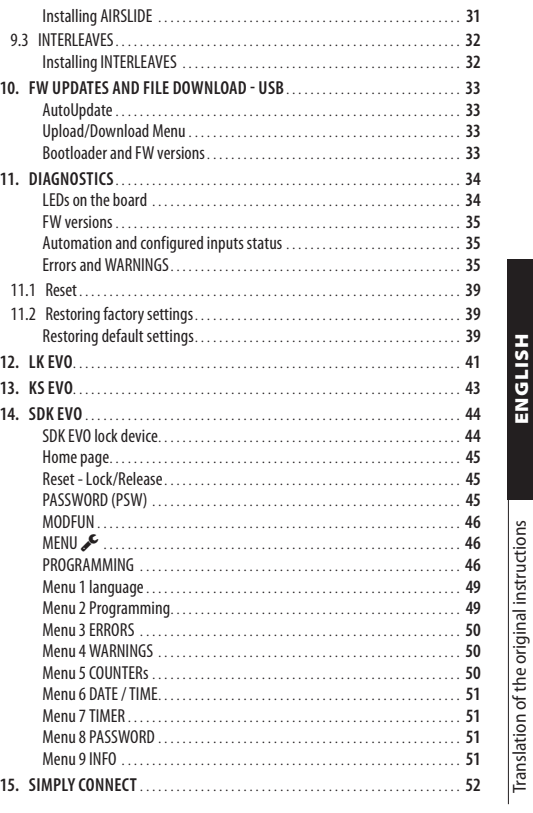

**FAAC** 

 $21$ 

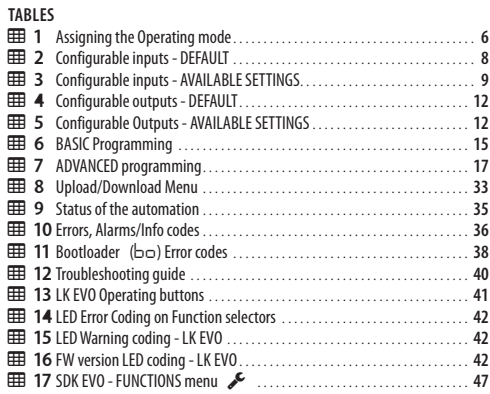

E<sub>2SL</sub>

### **1. ELECTRONIC MODULE E2SL**

The E2SL electronic module is designed to control FAAC automation models A1000, A1400 AIR, RKE 1400, SF1400, GBF1500. The installation instructions must be followed.

Motorised pedestrian doors fall within the scope of the type "C" harmonised European Standard EN 16005:2012. It is assumed that automation systems manufactured in accordance with this standard also comply with the essential safety requirements of the Directive 2006/42/EC.

This however does not exempt the manufacturer from carrying out a risk analysis in order to implement appropriate measures for those risks that are not covered by the standard or by the manufacturers of the components. FAAC S.p.A. recommends that you always comply with the EN 16005:2012 standard and in particular that you adopt the criteria and safety devices indicated, without exception.

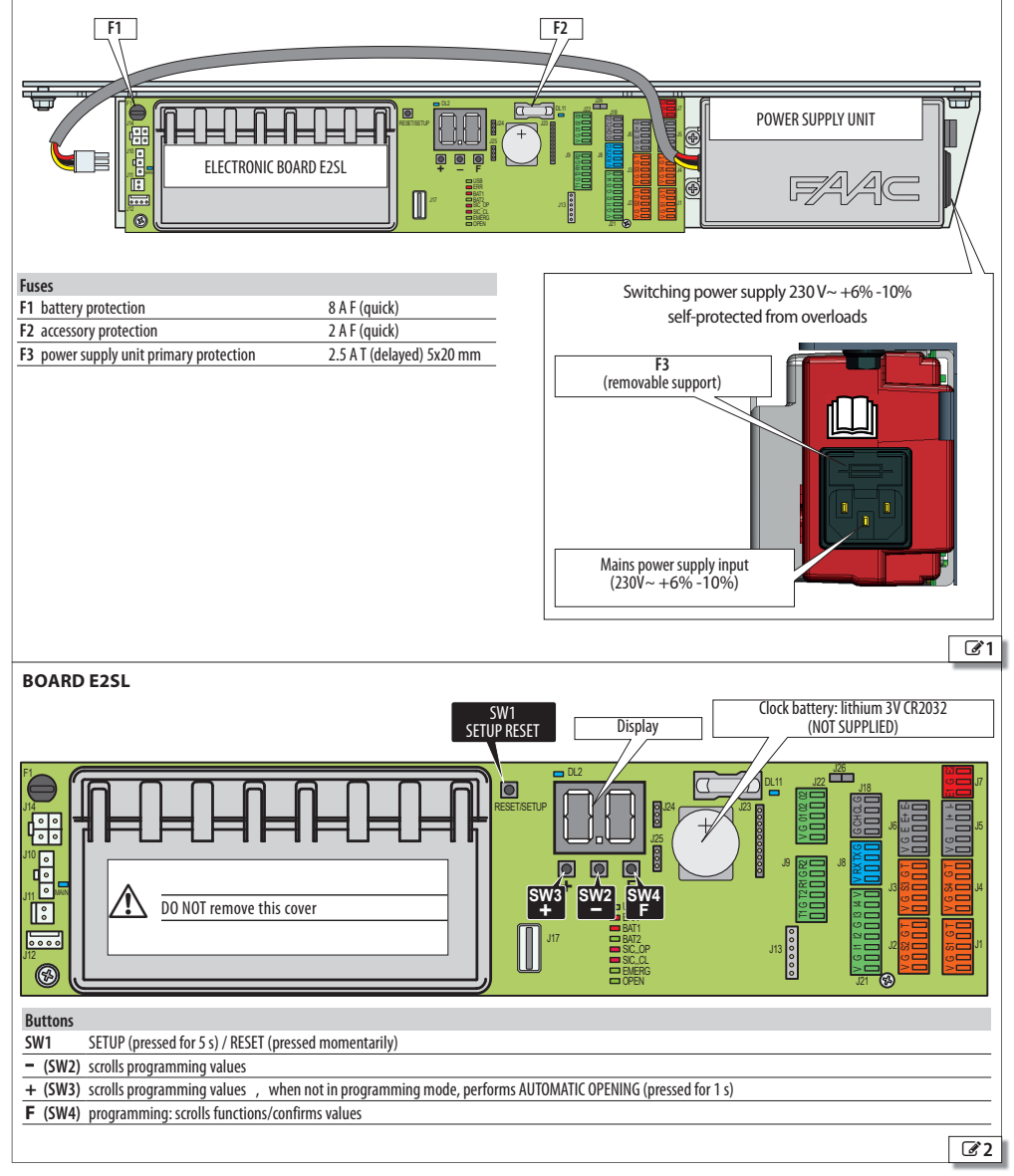

**HSITDNE** 

Translation of the original instructions **ENGLISH**

Translation of the original instructions

**ENGLISH** 

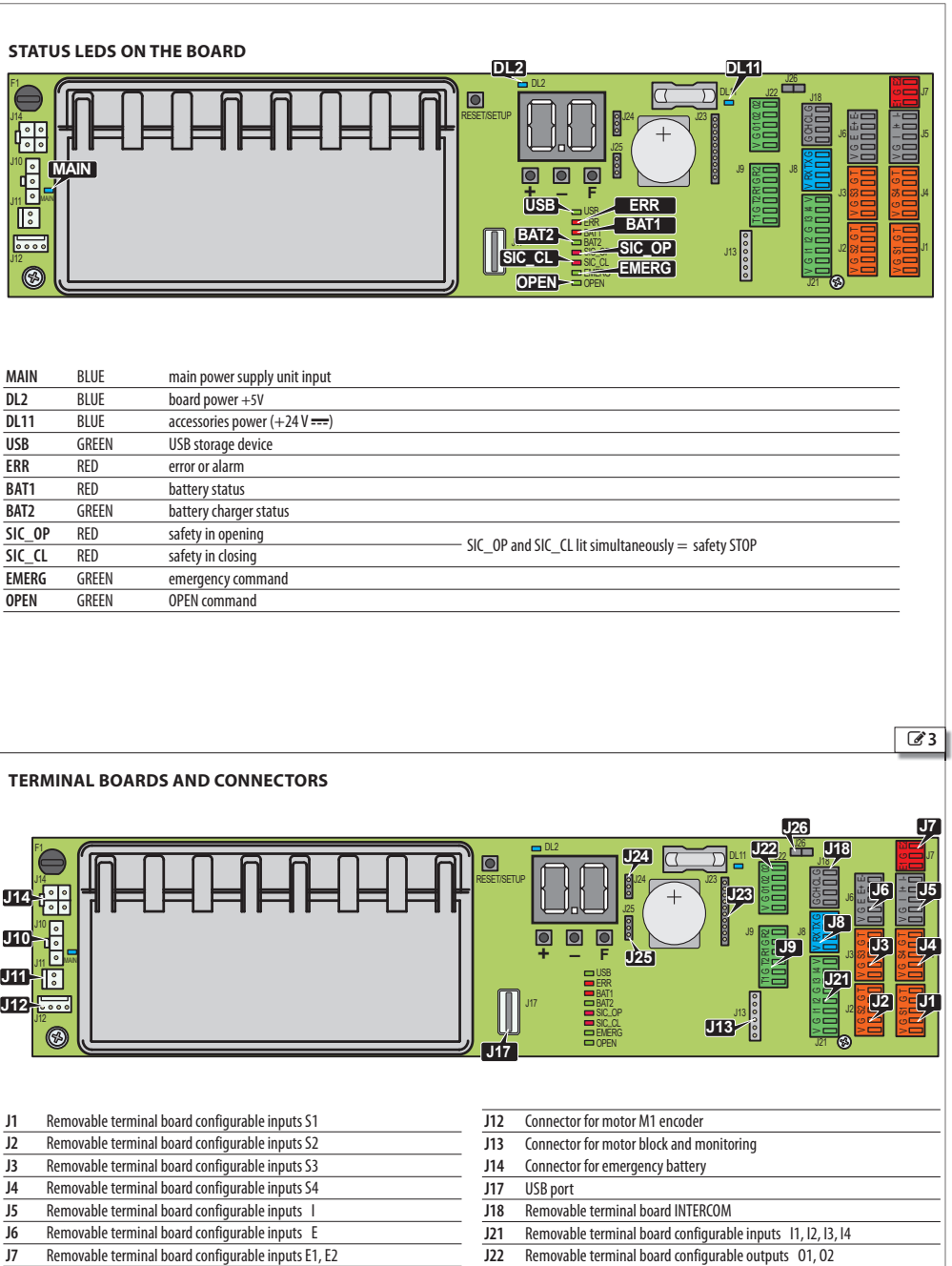

4

**J23 J24 J25**

**J22** Removable terminal board configurable outputs O1, O2

Connectors for Simply Connect (accessory device)

**Jumper INTERCOM** 

**J7** Removable terminal board configurable inputs E1, E2<br>**J8** Removable terminal board keypad or EVO functions se **J8** Removable terminal board keypad or EVO functions selector<br>**J9** Removable terminal board for button photocells **Removable terminal board for button photocells J10** Connector for main power supply 36 V, 4 A<br>**J11** Connector for motor M1 **Connector for motor M1** 

### **FAAC 2. DM BOARD**

A DM board must be installed on automations fitted with a double motor.

### **INSTALLING THE DM BOARD**

Before proceeding, disconnect the mains power supply and disconnect the emergency battery (if present).

- 1. Remove the E2SL board: remove all the connections, the screw (**1**) and the screw with washer (**2**), then remove the board from the support (**3**).
- 2. Unscrew the 2 screws (**4**) and remove the plastic cap, pulling out the 2 pins (**5**).
- 3. Install the DM board Refer to **6**, install the 4 posts (6) on the E2SL board and fasten them using the screws provided (**7**). Insert the 2 comb connectors into the connectors of the E2SL board as far as the connector (**8**). Insert the DM board (**9**) on the side opposite the comb connectors, as far as the connector (**8**). Fasten the DM board onto the 4 posts using the screws provided (**10**).
- 4. Replace the plastic cap, inserting the 2 pins (**5**) into the board E2SL. Fasten it using the 2 screws (**4**).
- 5. With reference to  $\mathbb{Z}_2^*$  Reinstall the E2SL board into the seats (**3**). Fix in position with the screw (**1**) and the screw with washer (**2**). **IMPORTANT**: the washer provides the board's earth connection.
- 6. Restore all connections.

### **CONNECTING THE SECOND MOTOR**

- 1. Extend the motor cable using the cable with connector and the terminal connector provided.
- 2. With reference to 7, insert the connector (**11**) onto the board DM (**12**). Follow the colour coding of the wires.

### **ENABLING THE DM KIT**

During programming:

- **from Board**, advanced programming: *dM* = *Y*
- or

Translation of the original instructions **ENGLISH**

Translation of the original instructions

**HSITDNE** 

- **from SDK EVO**:
- $\sqrt{\frac{P}{P}}$ /PROGRAMMING/INSTALLATION/2ND ENGINE KIT = ENABLED

# 73 *0.0* RESET/SETUP DL2 DL11 F1 **<sup>+</sup> - <sup>F</sup>** J14 J24  $\bar{r}$ J21 G I2 I4 V G I3 I4 V G I3 I4 V G I3 I4 V G I3 I4 V G I3 I4 V G I3 I4 V G I3 I4 V G I3 I4 V G I4 V G I4 V G V G E E+ E-1 2 3 4 5 4 **Removing/reinstalling the cap**

**Removing/reinstalling the E2SL board**

Translation of the original instructions **ENGLISH**

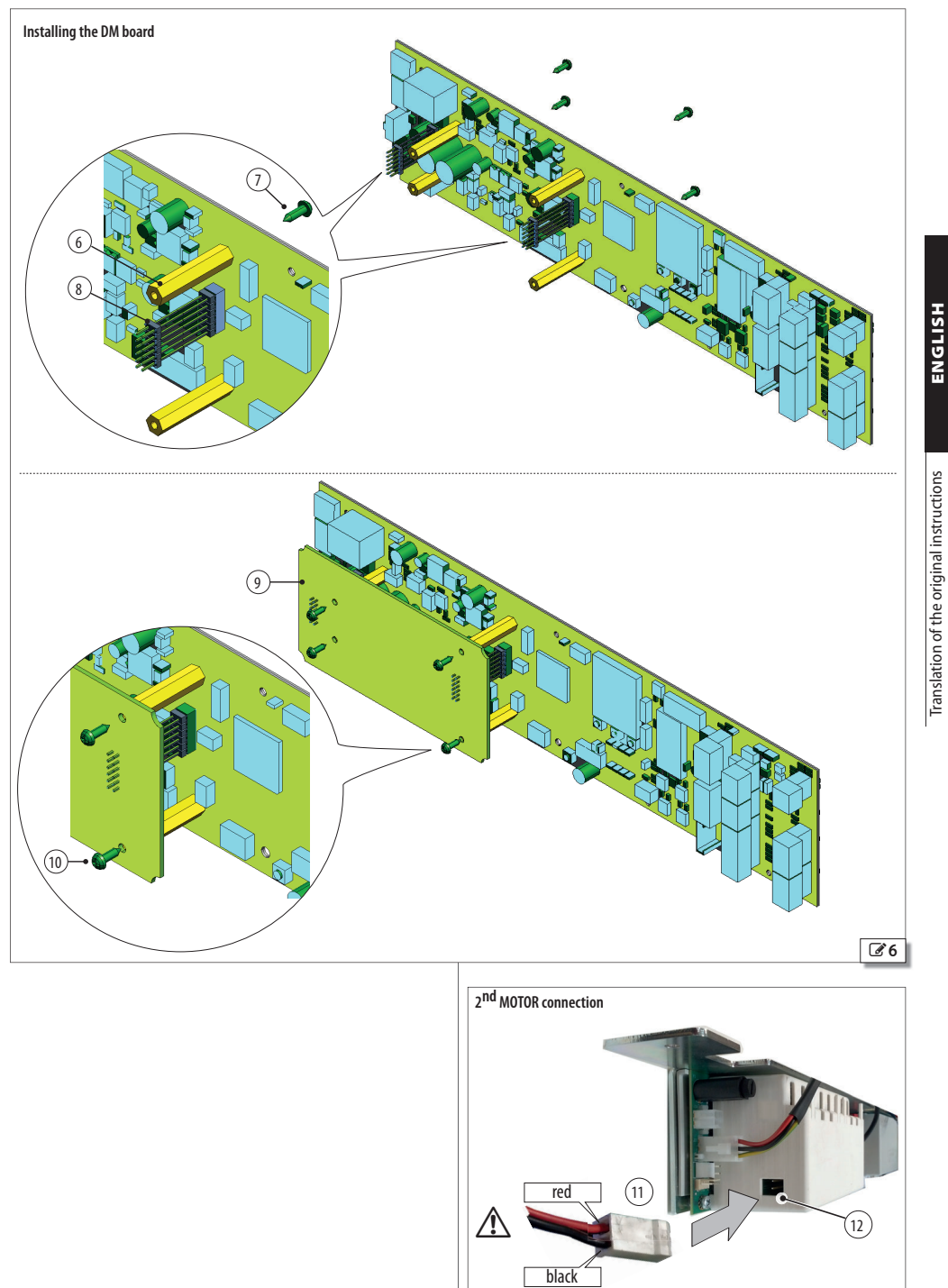

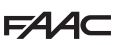

### **3. OPERATING MODE (MODFUN)**

The operating mode of the automation can be assigned using the devices shown in the table on this page (EE Assigning the Operating mode) and from the TIMER (TIMER § Section).

**Note**: if more than one device is used to assign the operating mode, the order of priority is: TIMER, Configured input, Function selector (KS EVO, LK EVO, SDK EVO).

### *■* **AUTOMATIC mode**

The automation CLOSES AUTOMATICALLY after the programmed pause time.

When not in programming mode, the command can also be executed by pressing the **+** BUTTON for 1 s.

**TWO-DIRECTIONAL** Two-directional transit is allowed (Internal Opening and External Opening enabled).

**EXIT ONLY** Only exiting is allowed (External open disabled).

**ENTRY ONLY** Only entry is allowed (Internal Open disabled).

### *■* **AUTO MANUAL mode**

The automation allows MANUAL OPENING and CLOSES AUTOMATI-CALLY after the set pause time.

#### *■* **MANUAL mode**

**Function**

The leaves are free to move and may only be manually operated. No command is active.

Before exiting from this mode, make sure that the leaves can be moved safely. When you exit from MANUAL mode, the board will carry out a RESET.

### *■* **OPEN mode**

The automation opens and remains open.

### *■* **NIGHT-TIME mode**

The automation closes and remains closed. External Opening is disabled. Internal Opening is enabled only in the time interval programmed as NIGHT-TIME MODE DELAY. It can only be opened via Key, Emergency Opening and Pharmacy open inputs (with automatic closing after the NIGHT PAUSE time).

### *■* **INTERLOCK mode**

The opening of one automation is subject to the closing of another (§ INTERLOCK Section). INTERLOCK can be selected for TWO-DIREC-TIONAL transit, ENTRY ONLY, or EXIT ONLY.

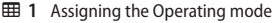

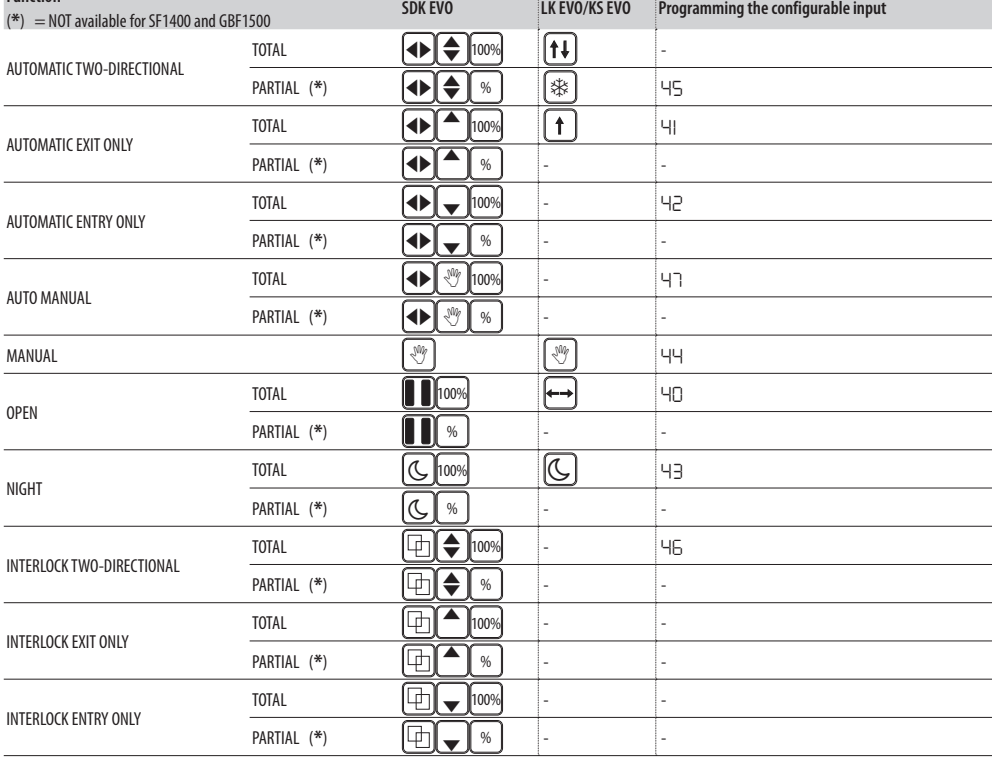

### **4. CONNECTIONS**

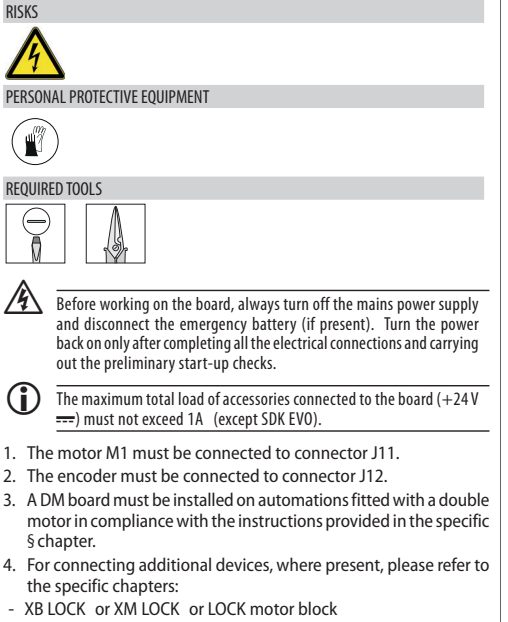

- XFA button photocells
- XV1 or XDT1 detectors, single or double, exit and entry, for opening and safety in closing
- XBFA ON detectors for safety in opening
- Configurable inputs
- Configurable outputs
- LK EVO, KS EVO, SDK EVO function selectors

#### **Motor M1 and encoder connection**

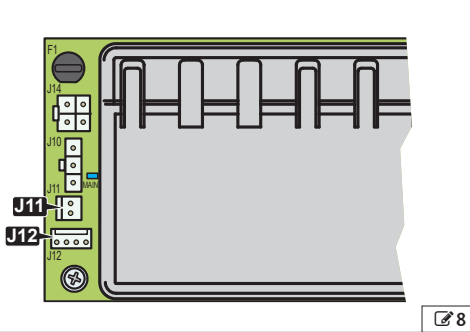

ENGLISH

### $FAAC$ **5. CONFIGURABLE INPUTS**

Configurable inputs have an assigned function  $(\boxplus\,$  Configurable inputs - DEFAULT), which is modifiable in programming (田 Confi-<br>gurable inputs - AVAILABLE SETTINGS). Some functions vary if the Energy Saving is active (relative § Section).

### **CONNECTIONS**

Only connect devices with a volt free contact to configurable inputs. The contact of the device must be connected between the input and GND.

### **I1, I2, I3, I4 (TERMINAL BOARD J21)**

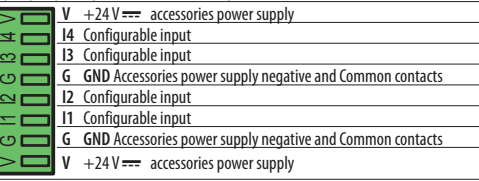

### **S1 (J1), S2 (J2), S3 (J3), S4 (J4)**

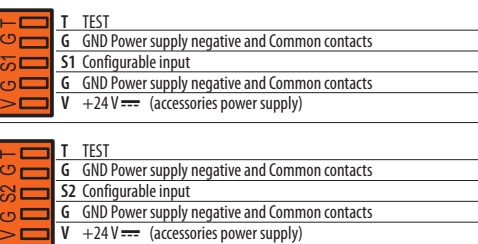

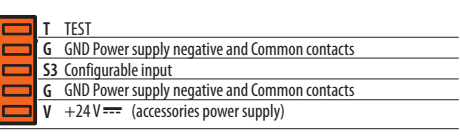

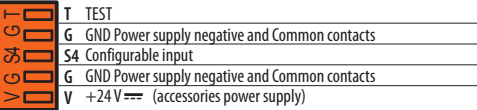

### **I (J5), E (J6)**

V G S3 G T

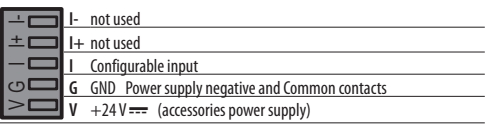

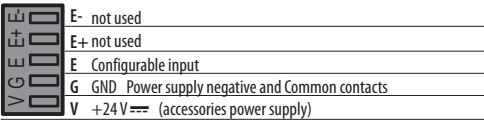

### **E1, E2 (TERMINAL BOARD J7)**

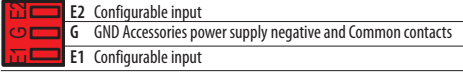

### **2** Configurable inputs - DEFAULT

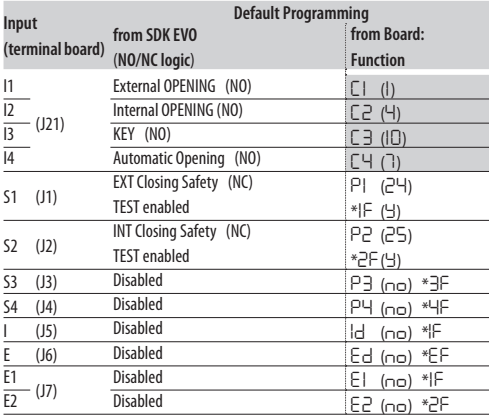

(*\**) not displayed when the test is not available for the function

Grey background = basic programming White background = advanced programming

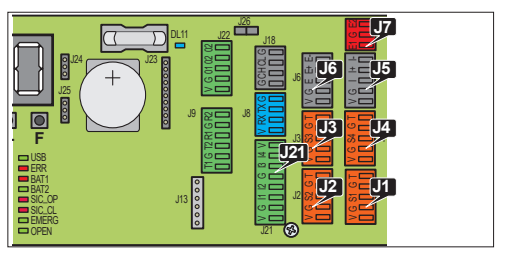

L

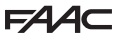

### **PROGRAMMING**

For the available options, see the table **EE** Configurable inputs - AVAIL-ABLE SETTINGS and the subsequent sections. The input is activated according to how the contact logic is programmed:

 $NO =$  the input activates when the contact closes

 $NC =$  the input activates when the contact opens

### - **from Board**:

Basic Programming for the inputs of terminal board J21. Advanced Programming for the inputs of terminal boards J1, J2, J3, J4, J5, J6 and J7.

The default contact logic can only be modified via the SDK EVO. The test (*1F*, *2F*...) is only available for the inputs configured as Opening Safety, Closing Safety and Safety STOP.

- **from SDK EVO**:

/PROGRAMMING/INPUTS/OUTPUTS …

…INPUTS I1-I4 , S1-S4 , I/E , E1/E2 (select the input)

…FUNCTION (assign the function no…61)

 …NO/NC (the contact logic must be programmed according to the type of contact of the device)

…TEST (available for inputs configured as Safeties)

### **EE 3** Configurable inputs - AVAILABLE SETTINGS

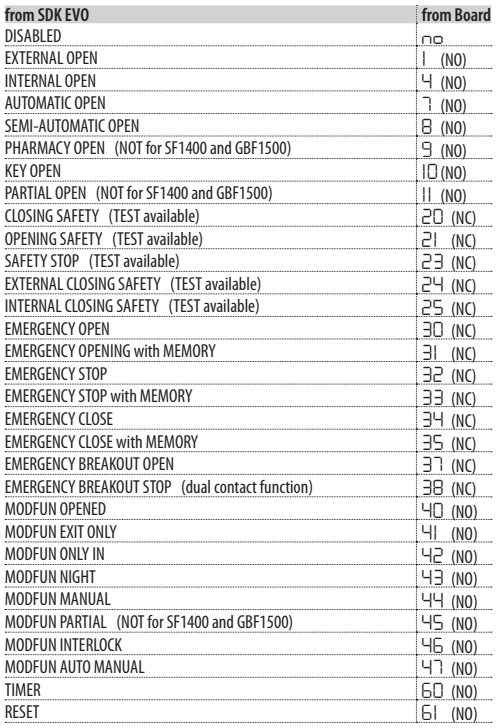

## $EAC$

### **AUTOMATIC OPENING INPUTS**

When one of the following inputs is activated, the automation opens and closes again after the pause time. The automation does not close as long as the input is active.

**EXTERNAL OPENING (1)** Input specifically for external control devices. The input is disabled in NIGHT-TIME or EXIT ONLY mode.

**INTERNAL OPENING (4)** Input specifically for internal control devices. The input is disabled in ENTRY ONLY mode. In NIGHT-TIME mode, the input is enabled only in the time interval programmed as NIGHT-TIME MODE DEL AY

**AUTOMATIC OPENING (7)** The input is disabled in NIGHT-TIME mode (it is enabled in EXIT ONLY and ENTRY ONLY mode).

**PHARMACY OPEN (9)** In NIGHT mode, the command opens the leaves to the percentage programmed in PARTIAL PHARMACY. The input opens the leaves automatically in the other operating modes.

**KEY (10)** Command also enabled in NIGHT-TIME mode.

**PARTIAL OPEN (11)** Partially opens the automation to the programmed percentage. It is NOT enabled in the NIGHT mode.

### **SEMI-AUTOMATIC OPEN INPUT**

**(8)** When the input is activated with the automation closed, the automation opens (TOTAL or PARTIAL according to the operating mode selected) and remains open. When the input is activated with the automation open, it closes it.

The input is NOT active in NIGHT-TIME mode.

### **SAFETY INPUTS**

Use monitored safety devices that are compliant with standard EN 16005:2012 on inputs configured for safety functions.

On the inputs configured as Safeties, the Test to make sure that the automation works correctly must be enabled before movement takes place. If the test isn't passed, movement is inhibited (TEST ERROR). Alternatively, from SDK EVO it is possible to enable movement in Low Energy mode.

 /PROGRAMMING/MISCELLANEUS/TEST ERROR

 $ENABLED = movement inhibited$ 

DISABLED = movement in Low Energy mode

**CLOSING SAFETY (20)** Connect the closing safety devices. When this input is activated:

- during closing, the automation reverses the movement
- when the automation is open, it prevents it from closing
- when the automation is paused, it resets the pause time

**OPENING SAFETY (21)** Connect the opening safety devices. When the input is activated during opening, the effect depends on the programming:

**STOP** the movement stops until the safety in opening is disengaged; it then continues to open

**Low Energy** the movement slows down until fully open

- **from Board** Advanced Programming: *Ot* (*1* = STOP *2* = Low Energy)
- **from SDK EVO**: /PROGRAMMING/MISCELLANEUS/OPENING SAFETY FUNC.

**SAFETY STOP (23)** When this input is activated, the automation stops and remains stopped. When the input is deactivated, it starts to move again.

**EXTERNAL CLOSING SAFETY (24)** As **CLOSING SAFETY (20)** but intended exclusively for the detector located outside the premises.

**INTERNAL CLOSING SAFETY (25)** As **CLOSING SAFETY (20)** but intended exclusively for the detector located inside the premises.

### **EMERGENCY INPUTS**

The EMERGENCY inputs have priority over any other input, in any NON MANUAL operating condition and mode.

If more than one EMERGENCY input is activated that have different configurations, the order of priority is: Emergency Opening, then Emergency Stop, then Emergency Closing.

- **Programmed input WITH NO MEMORY**: when the status of the input is restored, the automation starts to operate normally again.

- **Programmed input WITH MEMORY**: when the status of the input is restored, a RESET has to be carried out in order for the automation to start operating normally again.

**EMERGENCY OPENING (30), EMERGENCY OPENING WITH MEMORY (31)** When the input is activated, the automation opens (always TOTAL opening) and remains open as long as the emergency is active.

**EMERGENCY STOP (32), EMERGENCY STOP WITH MEMORY (33)** When the input is activated, the automation stops and remains stopped as long as the emergency is active.

**EMERGENCY CLOSING (34), EMERGENCY CLOSING WITH MEMORY (35)** When the input is activated, the automation closes and remains closed as long as the emergency is active.

**EMERGENCY BREAKOUT OPEN (37)** - **For entrances with automatic rearming** (e.g.: *CF***=***5*). When the input is activated (following a leaf breakout), the automatic rearming function is activated: when the safety detector is disengaged, the automation opens slowly and the leaves are re-engaged. Then, after 10 s, the operation of the automation is restored.

**EMERGENCY BREAKOUT STOP (38) - Double contact function for entrances with mechanical breakout system XBO.** The automation stops when the pair of inputs is activated (following the breakout of a semi-fixed leaf). The leaf has to be rearmed in order for operation to be restored.

Connect the pair of leaf detection micro switches to a pair of configurable inputs and program the main input with the value *38* (the same programming is also automatically assigned to the associated input).

### *■* **Example**

1. Connect the 2 micro switches to inputs **E1**, **E2** and to the common contact **G**, on terminal board **J7**:

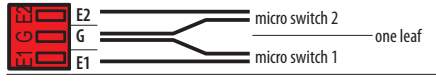

- 2. Configure the main input of the pair:
- from board:
- In advanced programming on the: *E1* = *38* (also *E2* = *38*)

#### **- from SDK EVO**:

/PROGRAMMING/INPUTS/OUTPUTS/ E1, assign FUNCTION 38, then the NC contact logic according to the type of contact of the device (the same programming is automatically assigned to E2).

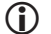

The main/associated configurable input pairs are as follows:

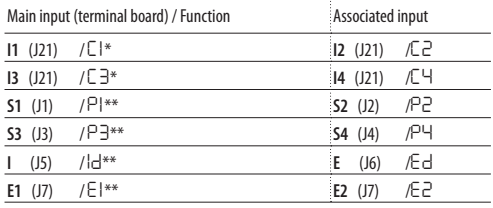

\* basic programming \*\* advanced programming

### **OPERATING MODE INPUTS**

These inputs allow an operating mode to be selected (§ specific Section). When the input is deactivated, the automation reverts to the mode that was previously selected.

**Operating mode order of priority**: Manual **(44)**, Night Total **(43)**, Open Total **(40)**, Automatic Exit Only Total **(41)**, Automatic Entry Only Total **(42)**, Automatic Two-directional Partial **(45)**, INTERLOCK Two-directional Total **(46)**, Auto Manual Total **(47)**.

### **TIMER INPUT**

**(60)** When the input is activated, TIMER programming is enabled, which automatically assigns the operating mode to the programmed time bands. When the input is deactivated, the TIMER programming is disabled.

### **RESET INPUT**

**(61)** This input carries out a RESET (§ Specific section).

### **FAAC 6. CONFIGURABLE OUTPUTS**

The configurable outputs allow warnings to be generated from the board under certain conditions. These outputs have an assigned function ( $\boxplus$  Configurable outputs - DEFAULT), which are modifiable in programming.

Carry out the programming, then make the connections.

### **PROGRAMMING**

For the available options, see the table **EED** Configurable outputs -AVAILABLE SETTINGS and subsequent sections.

The output is activated according to how the contact logic is programmed:

 $N =$  the contact closes when the output is active

 $NC =$  the contact opens when the output is active

 - **from Board** Advanced Programming: *o1*, *o2*. The contact logic is assigned by Default.

#### or

- **from SDK EVO: / PROGRAMMING/INPUTS/OUTPUTS** ...
- …OUTPUTS O1/O2 (select the output)
- …FUNCTION (select no, 1…15)

…NO/NC (the output contact logic has to be programmed)

**DISABLED (0)**

**GONG (1)** indicates that at least one input configured as safety in closing/Stop is active. Indicated at 1 s intervals.

**ERROR (2)** indicates an error, or INTRUSION in NIGHT-TIME mode, or a LOCK fault in NIGHT-TIME mode event is active.

**BATTERY (3)** indicates that the automation is operating on the battery, as there is no mains power.

**EMERGENCY ACTIVE (4)** indicates that at least one input configured as emergency is active.

**SAFETIES TEST (5)** carries out a test on the devices connected to the inputs configured as Safeties and with TEST enabled.

**DOOR NOT CLOSED (6)** indicates that the automation is NOT closed.

**DOOR OPEN (7)** indicates that the automation is open.

**DOOR MOVING (8)** indicates that the automation is moving.

**LIGHT (9)** switches on the courtesy light when the automation starts to open. The output remains active for 60 s (time can be modified via the SDK EVO up to 240 s).

**INTRUSION ACTIVE (10)** when the automation is closed, indicates an unexpected opening (the encoder detects a movement of more than 1 cm).

**CLOSING SAFETY (11)** indicates that at least one Safety in Closing is active.

**SAFETIES (12)** indicates that at least one Safety in Closing or Opening is active.

**AIRSLIDE SP1 (13)** indicates that the air is activated at speed SP1 when the AIRSLIDE is in manual.

**AIRSLIDE SP2 (14)** indicates that the air is activated at speed SP2 when the AIRSLIDE is in manual.

**LOCK (15)** indicates that the Motor block is on.

**Simply Connect (16)** indicates that the programming is in progress from Simply Connect.

**TIMER (17)** signals that a TIMER mode function is in progress.

**PEOPLE IN NUMBER (18)** indicates that the programmed number of people in the premises has been reached.

**TRAFFIC LIGHT EXT (19)** activates RED to authorize the passage of one person at a time and when the maximum programmed number of people has been reached.

**TRAFFIC LIGHT INT (20)** activates RED to authorize the passage of one person at a time.

**LOW BATTERY (23)** indicates that the charge level of the emergency battery is too low for the movements to be carried out.

**NIGHT (24)** indicates that the door is in NIGHT mode.

### **CONNECTIONS**

**Do not exceed the maximum load indicated. If you use output O1, connect the device to 01 and V.**

**O1, O2 (TERMINAL BOARD J22)**

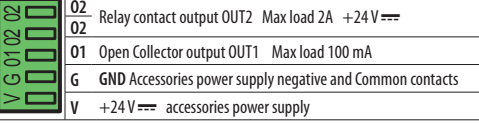

### **4** Configurable outputs - DEFAULT

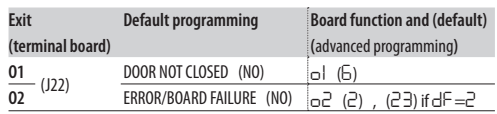

### **EED 5** Configurable Outputs - AVAILABLE SETTINGS

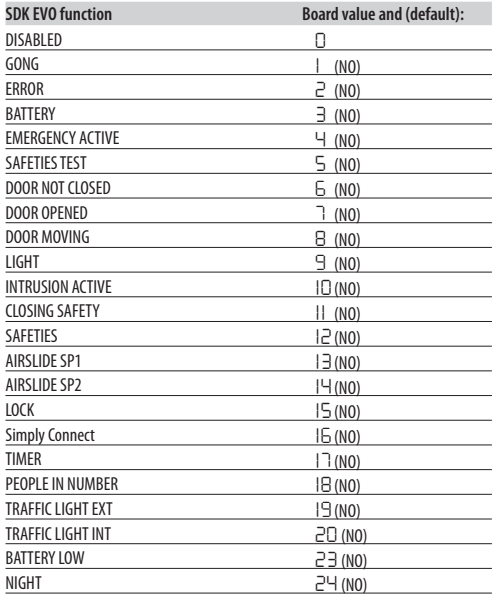

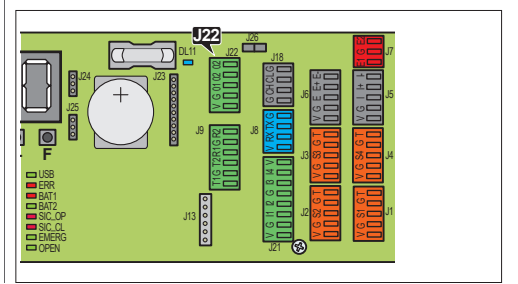

Translation of the original instructions **ENGLISH** Translation of the original instructions

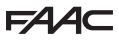

### **7. START-UP**

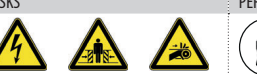

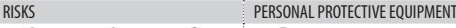

### **START-UP PROCEDURE**

**CARRY OUT THE FOLLOWING PRELIMINARY CHECKS.** Disconnect the mains power supply and disconnect the emergency battery (if present) and the motor(s). Move the leaves manually to make sure that they move smoothly and without friction. When finished, reconnect the motor(s).

Make sure that the ENCODER connector has been inserted correctly.

Then, carry out the operations described in the following sections in order.

- 1. Turn power on to the board.
- 2. Set the model of the automation and the DEFAULT.
- 3. Perform the SETUP.
- 4. Program the board for the required functions.
- 5. Make sure that the automation works correctly in the required operating modes, with all the devices installed (control devices, safety detectors, function selectors and devices connected to the inputs and outputs).

- For doors in Low Energy mode, make sure that the forces generated by the leaf are within the limits permitted by legislation. Use an impact force tester in accordance with standard EN 16005:2012. For non-EU countries, if there are no specific local regulations, the static force must be less than 67 N.

- For doors that are not in Low Energy mode, make sure that the test object is detected in all areas affected by the door movement.

6. Once the start-up has been completed, we recommend that you save the complete configuration for the automation by using the DOWNLOAD option (§ Menu Upload/Download).

### *■* **INTERCOM (if provided)**

Complete the start-up procedure for each automation before setting up an INTERCOM network. Only afterwards connect the boards to the network, carry out the programming and enable INTERCOM (§ specific section).

### **7.1 TURN POWER ON TO THE BOARD**

- 1. Turn the mains power back on.
- 2. Connect the emergency battery (if present).

When first switched on, the following appear on the display of the main board and the SDK EVO (if used):

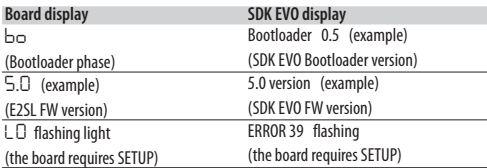

3. Check the input status LEDs on the board and for the presence of ERRORS (§ Diagnostics Section).

### **7.2 SET THE MODEL OF THE AUTOMATION AND THE DEFAULT**

- **from board** Basic programming: *CF* Set the model of the automation  *dF* Set the DEFAULT
- **from SDK EVO:**  $\&$ /PROGRAMMING/DOOR TYPE

**For FHE SLIDING** select the model RKE 1400

**For SF1400** requires you to set the Leaf number and passage opening: - **from board** Basic programming: *CF*=*4 Ln*=*1* o *2* e *Lt*=*1* o *2* o *3*

- **from SDK EVO**: /PROGRAMMING/DOOR TYPESF1400
- …1LEAF or 2LEAVES
- SELECT PASSING SPACE
- To load the DEFAULT:
	- /PROGRAMMING/MISCELLANEOUS/DEFAULT CONFIG

DO YOU WANT TO LOAD DEFAULT CONFIG 1? Press OK to confirm, or change option († ). DO YOU WANT TO LOAD DEFAULT CONFIG 2?

**DOUBLE MOTOR** for automations with a double motor, enable the Double Motor Kit:

- **from board** Advanced Programming: *dM*=*Y*
- **from SDK EVO**: /PROGRAMMING/INSTALLATION/2ND ENGINE KIT Enabled

### **7.3 PERFORM THE SETUP**

The SETUP procedure consists of a series of movements during which the board acquires the travel of the leaves and other mechanical parameters.

### **THE SYSTEM NEEDS TO BE SETUP**

- when *L0* flashes on the display (e.g. when the automation is first put into operation, or after the board has been replaced, or after factory settings have been restored)
- if the number of leaves is changed
- when you wish to modify the length of travel of the leaves, or the automation model, or the direction of rotation of the motor, or for enabling/disabling the DM KIT
- when the number of leaves or the passage opening has been modified on SF1400

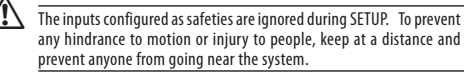

1. Run the SETUP (the position of the door is irrelevant):

 - **from board**: press the button SW1 for approximately 5 s, release when movement starts

- **from SDK EVO**: /PROGRAMMING/INSTALLATION/START SETUP OK
- 2. The SETUP is carried out automatically. Make sure that the movement being carried out corresponds with the SETUP phase on the display.

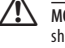

! **MOTOR ROTATION** If the movement does not correspond with the phase shown on the display, when the SETUP has been completed, invert the direction of rotation of the motor and then repeat the SETUP.

- **from board** Basic programming:  $r\Box$
- **from SDK EVO**: /PROGRAMMING/INSTALLATION/MOTOR ROTA-TION select STANDARD or NOT STANDARD
- 3. SETUP ends with OPENING, then the automation is ready to use. If the SETUP procedure fails, *L0* flashes on the display. Resolve any ERRORS there may be (see Section § Diagnostics), then run a new SETUP.

**The following are reasons for the SETUP procedure NOT being carried out or being interrupted**: NIGHT or MANUAL mode, operating on battery due to lack of mains power, emergency Inputs active.

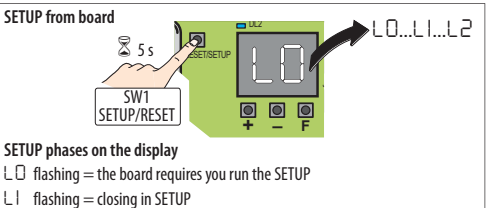

- *L2* flashing = opening in SETUP
- *02* or *03* automation ready for operation

9

**ENGLISH** Translation of the original instructions **ENGLISH** ranslation of the original instructions

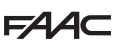

### **7.4 PROGRAMMING THE BOARD**

Programming can be carried out **from the BOARD**, using the **+**, **-**, **F** buttons, from the SDK EVO or via Simply Connect. For programming via Simply Connect see the specific manual.

- Programming from the SDK EVO/Simply Connect offers a wider number of options. If values have been programmed that are not available on the board, the board display indicates them all with the value *EP* (External Program). Programming from the board can anyway modify values indicated by *EP*, but it is not able to restore them. **SDK EVO** can disable programming from the board:

/PROGRAMMING/MISCELLANEUS/BOARD'S DISPLAY BLOCKED or NOT BLOCKED

#### **PROGRAMMING FROM THE BOARD**

The E2SL has two Programming Menus: Basic and Advanced (relative 田 Table).

### *■* **BASIC programming**

1. When the display indicates the status of the automation, press and hold down the **F** button: the display shows the first function (*][*).

Each function will be displayed for as long as button F remains pressed.

- 2. Release button **F**: the display shows the value of the function.
- 3. When the display indicates the value of the function, press the **+** or **-** button to modify it.
- 4. Press button **F** to confirm and go to the next function. The modified value becomes effective immediately.

Follow the same procedure for all functions until you reach the last one (*St*).

- 5. When *St* appears on the display, release the button **F** and select:  $\forall$  = save the set-up
	- *no* = DO NOT save the set-up
- 6. Press the **F** button to confirm.
- The display reverts to the automation status view.

### *■* **ADVANCED programming**

1. When the display indicates the status of the automation, press and hold down the **F** button, then press the **+** button as well: the display shows the first function (*P1*).

Each function will be displayed for as long as button F remains pressed.

- 2. Release the buttons: the display shows the value of the function.
- 3. When the display indicates the value of the function, press the **+** or **-** button to modify it.
- 4. Press button **F** to confirm and go to the next function. The modified value becomes effective immediately.

Follow the same procedure for all functions until you reach the last one (*St*).

- 5. When *St* appears on the display, release the button **F** and select:  *Y* = save the set-up
	- *no* = DO NOT save the set-up
- 6. Press the **F** button to confirm.
- The display reverts to the automation status view.

**NOTE** Each modified value is effective immediately, but when you exit from programming mode you must decide whether to save the changes.

**UNSAVED changes** UNSAVED changes are saved if the power supply is interrupted while programming is being carried out or after 10 minutes if no buttons are pressed.

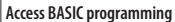

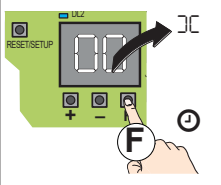

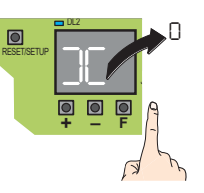

#### **Access ADVANCED programming**

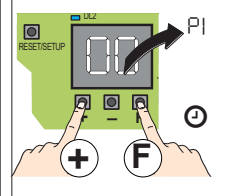

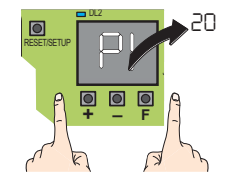

**Modify a setting**

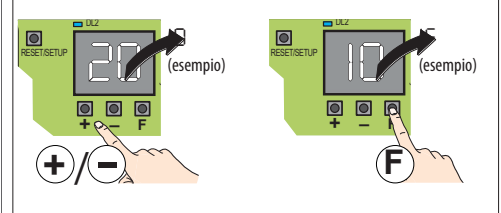

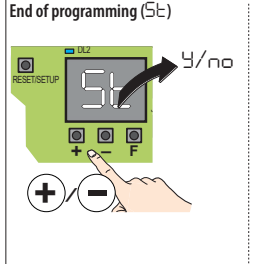

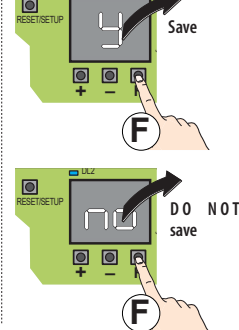

**PESET/SETUP** DL2

**<sup>+</sup> - <sup>F</sup>**

DL2

**Go immediately to** *St***:**

*St... Y/no ......*

**+ -**

**HSITDNE** 

Translation of the original instructions **ENGLISH**

Translation of the original instructions

**ENGLISH** 

6 BASIC Programming

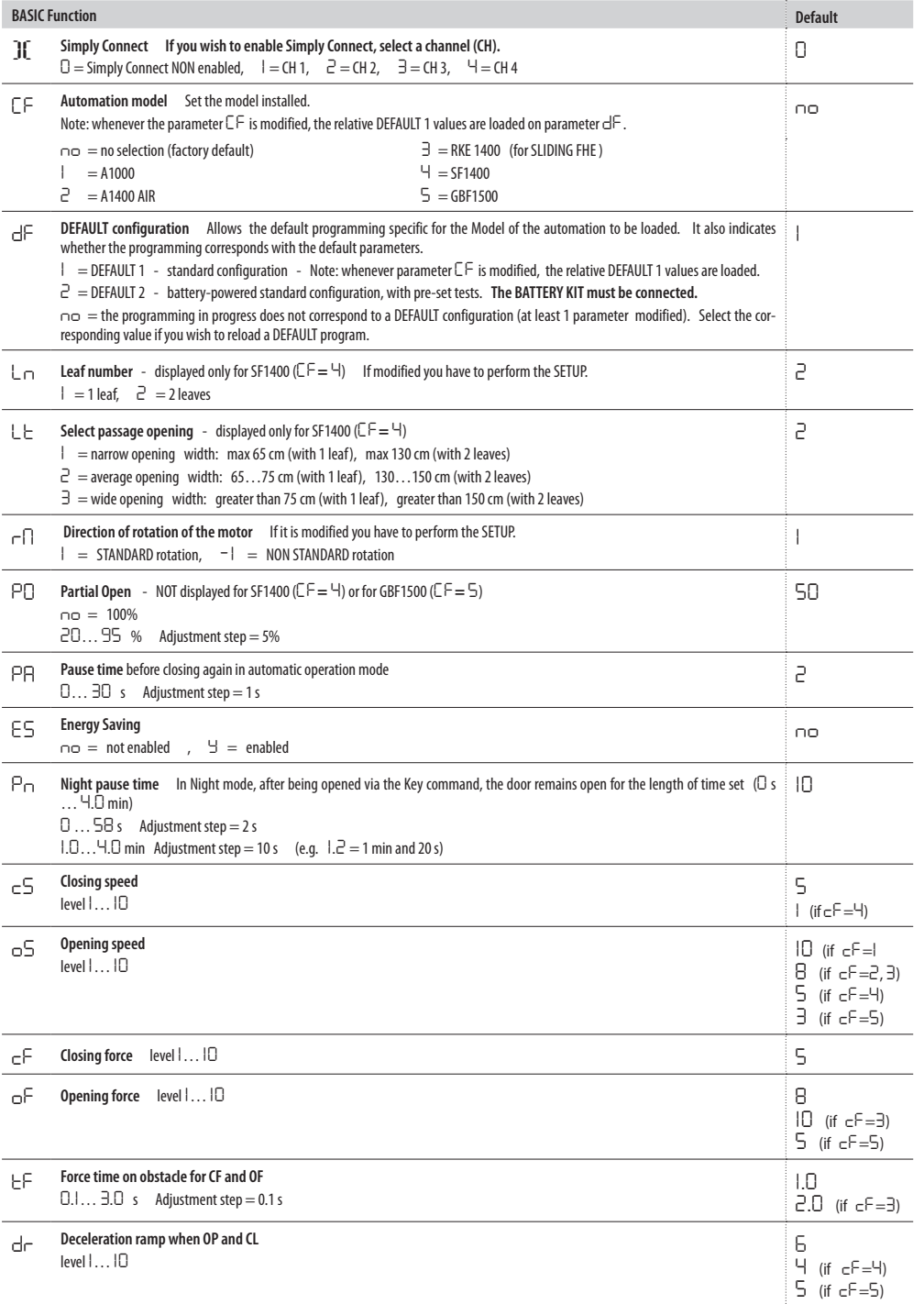

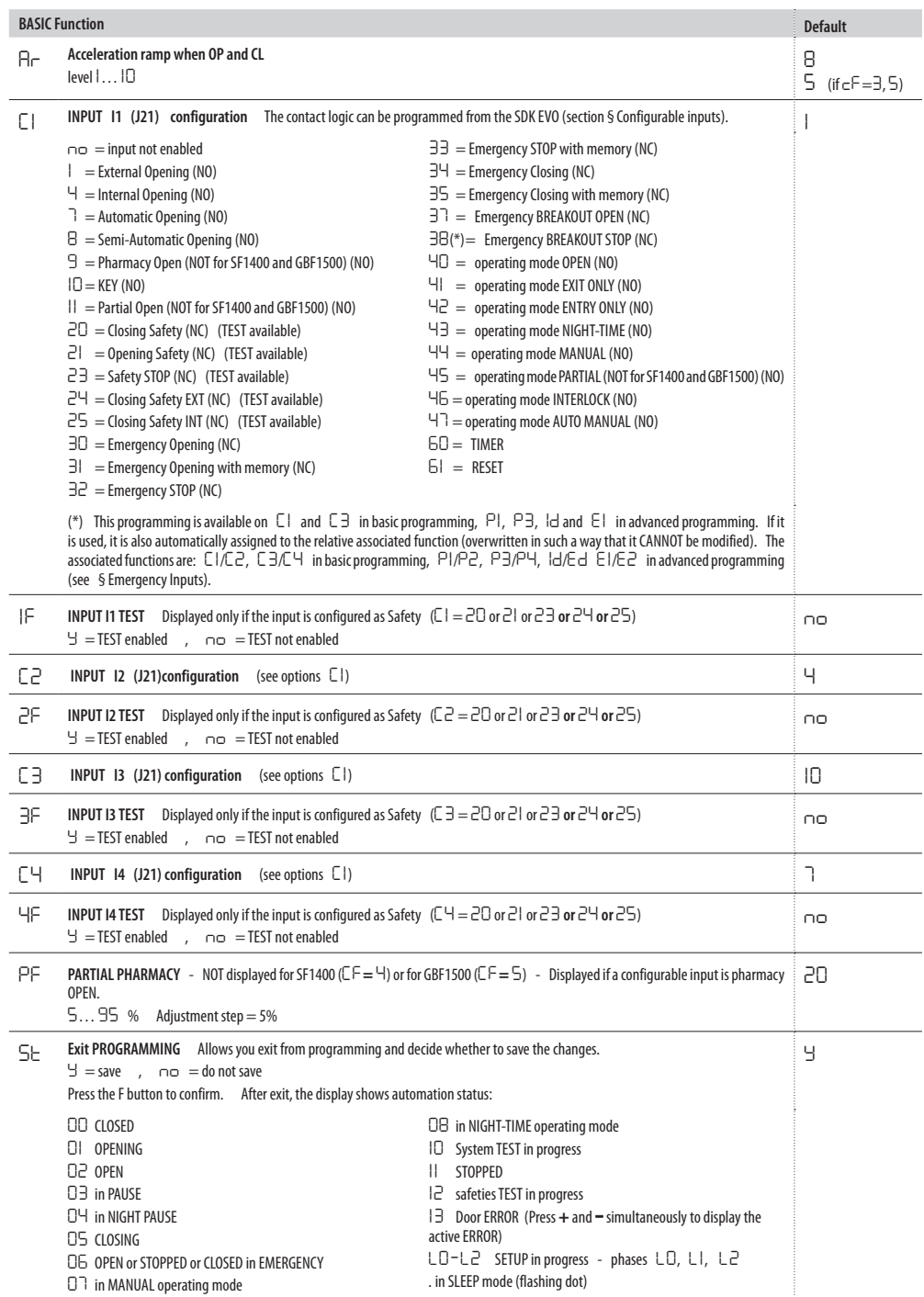

ENGLISH

### **EED 7** ADVANCED programming

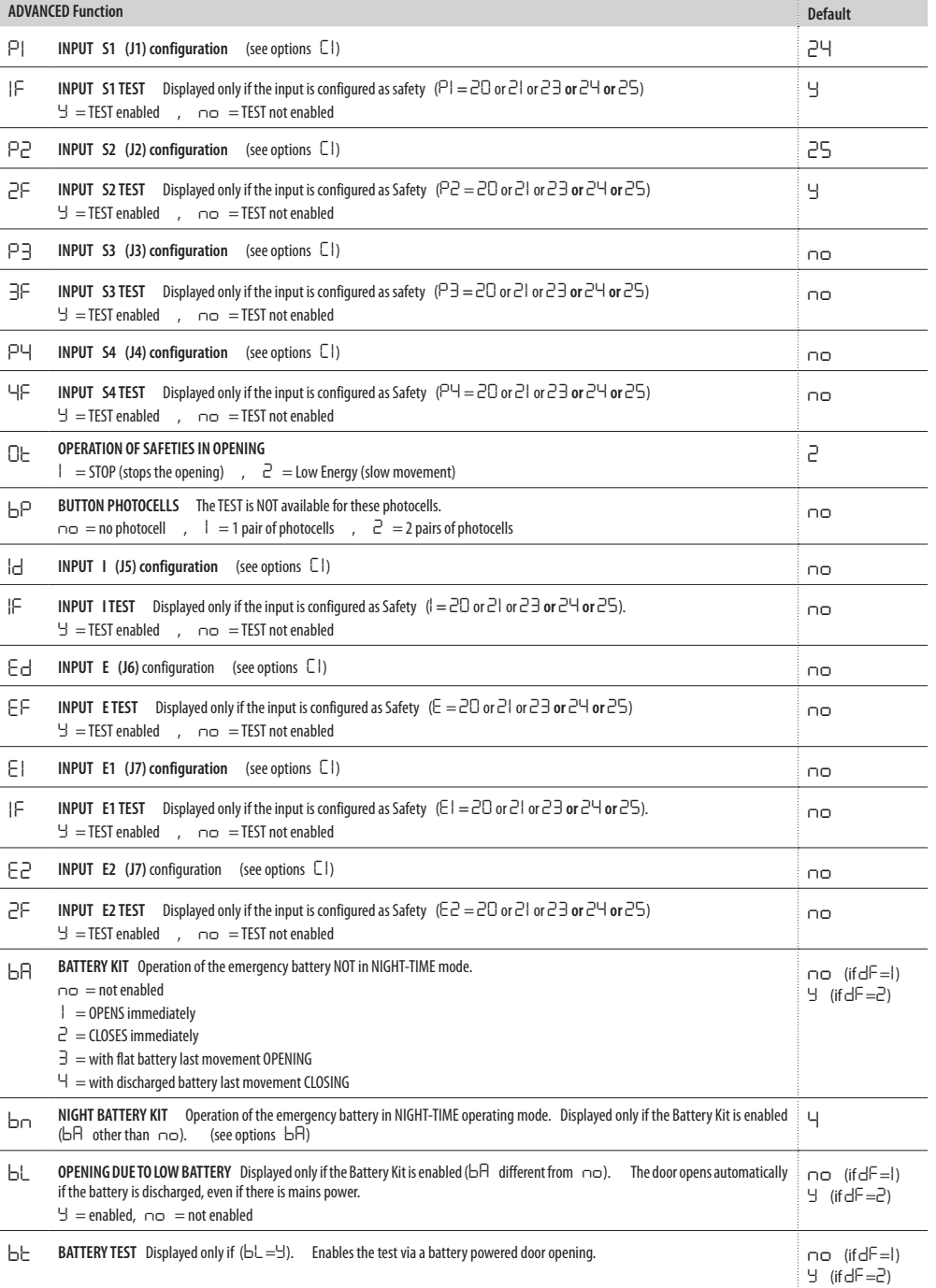

**ENGLISH** 

**FAAC** 

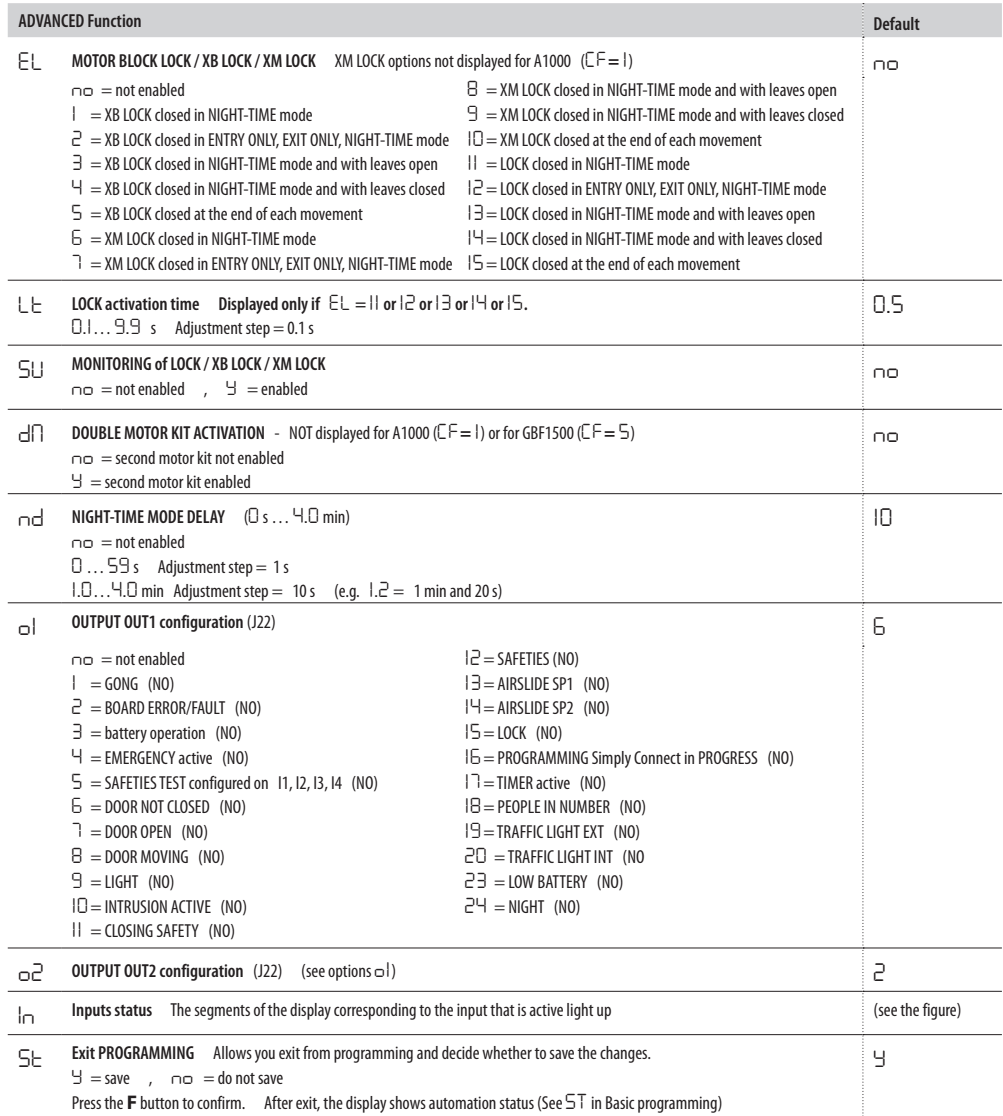

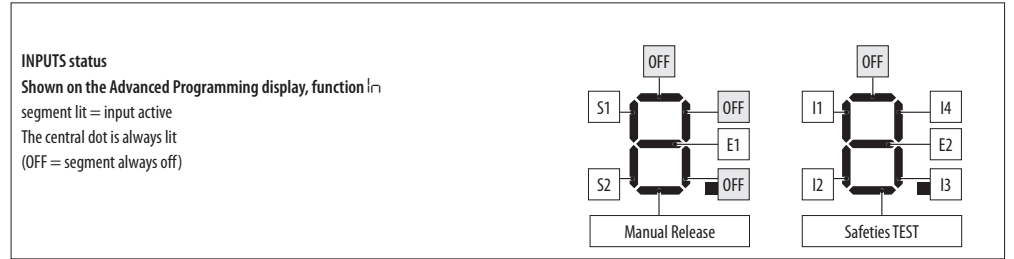

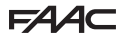

### **7.5 MOVEMENT PARAMETERS**

The movement parameters can be adjusted via the programming function.

 **- from board** Basic programming:

*cS* = closing speed (level 1…10)

*oS* = opening speed (level 1…10)

- *cF* = closing force (level 1…10)
- *oF* = opening force (level 1…10)
- *tF* = MAX push time on obstacle during closing and opening (0.1 s … 3 s)

*dr* = opening and closing deceleration ramp (level 1…10)

*Ar* = opening and closing acceleration ramp (level 1…10)

**-** from **SDK EVO** (allows further adjustments to be made):

/PROGRAMMING/MOTION…

…OPENING

SPEED (level 1...10)

 SLOWDOWN deceleration space at end of travel (0…200 cm) SLOWDOWN SPEED Deceleration speed at end of travel (level 1…3) STRENGTH (level 1...10)

```
STRENGTH DURATION (0.1 .. . 3.0 s)
```
ACCELERATION (level 1…10)

DECELERATION (level 1…10)

…CLOSING (same options as for OPENING)

…BRAKING Deceleration for reverse movement

(level 1… 5)

 …STOP MOV Moves the stop position forwards with respect to the opening stop  $(level 1...10) 0 = minimum distance$ 

### **7.6 OBSTACLE DETECTION**

The sensitivity of the obstacle detection system is adjusted by setting the opening force, closing force and the maximum push time (§ Movement parameters). When an obstacle causes the movement to stop, the automation exerts the set static force on the obstacle. Once the set force time on the obstacle has elapsed, if it still cannot move, the programmed operation is activated:

**Obstacle during closing** If an obstacle is detected during CLOSING it causes the leaves to reverse and subsequently they attempt to close. **Obstacle during opening** If an obstacle is detected during OPENING it causes the movement to stop and after 5 s attempts to attempt opening again.

**Obstacle during opening in NIGHT-TIME mode** If an obstacle is detected during opening it causes the leaves to reverse.

**Number of consecutive obstacle detections** The count of the number of consecutive obstacle detections can only be enabled via the SDK EVO. The automation stops when the count exceeds the set number **(**error *24*: obstacles during CLOSING or error *31*: obstacles during OPENING).

- from **SDK EVO**: /PROGRAMMING/MISCELLANEUS/CONSECUTIVE OBST.
- …CLOSING DISABLED (=25 detections) or 1…10 detections
- …OPENING (as above)

### **7.7 LOW ENERGY**

As a guideline only, in order to protect against risks related to moving parts, the standard EN 16005:2012 requires that the opening and closing movement must take place in Low Energy mode, which means that the kinetic energy of the leaf must not exceed 1.69 joule and the maximum static force must not exceed 67 N.

Alternatively, for doors that open onto heavy traffic areas or when any contact with the user is unacceptable because many of the users are elderly, sick, disabled or children, additional protective devices are to be used.

Among the possible solutions provided, the installation of ESPE equipment compliant with EN 12978 CAT.2 (per EN 954-1 and / or EN 13849) is recommended, to monitor the full width of the door in both directions of movement.

To set up the Low Energy, mode, program the values for force and kinetic energy by applying standard EN 16005:2012.

- **from board** Basic programming:
- *cS* and *oS* = speed established by applying the standard
- *cF* , *oF* and *Ar* = *1*

- from **SDK EVO**:

- /PROGRAMMING/MOTION…
- **OPENING** 
	- $SPEED = speed$  established by applying the standard
- $STRENGTH = 1$
- $ACELERATION = 1$

…CLOSING (as above)

### **7.8 INTRUSION: KEEP CLOSED/PULL&GO**

When the automation is closed, the board detects if there is an attempt to open it manually (INTRUSION). The response to this can be defined via the SDK EVO: KEEP CLOSED or PULL & GO.

- **from SDK EVO**: /PROGRAMMING/MISCELLANEUS/INTRUSION …

…KEEP CLOSED

STRENGTH KEEP CLOSED (level 1 …10)

 $\bigcap$ r

… PULL & GO

**KEEP CLOSED** The motor starts, counteracts the manual opening with an adjustable force and keeps the automation CLOSED. **Note**: in NIGHT-TIME operating mode with battery operation, KEEP CLOSED is not active.

**PULL & GO** The motor starts up to complete the opening. **Note**: in NIGHT-TIME operating mode with battery operation, PULL & GO is not active.

### **7.9 ENERGY SAVING**

Energy Saving allows you to decrease the opening/closing times and to limit the number of "false openings" by recognising the pedestrian's transit direction (approaching, leaving, cross traffic). Opening is via external or internal radar. When radars and presence sensors are disengaged, it closes immediately, even if the opening movement has not been completed. It also closes immediately when an input configured as Closing safety is deactivated.

### **Obligatory requirements:**

- mode of operation AUTOMATIC TWO-DIRECTIONAL

use of the one-direction radar detectors (Energy Saving is active only on INTERNAL OPENING and EXTERNAL OPENING inputs)

Programming:

- **from board** Basic programming: *ES* = *Y*
- **from SDK EVO**: /PROGRAMMING/Energy Saving ENABLED

### **7.10 TIMING AND PARTIAL OPENING**

The following can be programmed: **PAUSE TIME**

- **from Board** Basic Programming: *PA*
- **from SDK EVO**: /PROGRAMMING/TIMING/ PAUSE TIME

**NIGHT PAUSE TIME**

- **from Board** Basic Programming: *Pn*
- **from SDK EVO**: /PROGRAMMING/TIMING/NIGHT PAUSE TIME

**PARTIAL OPEN (NOT for SF1400 and GBF1500)**

- **from Board** Basic Programming: *PO* Adjustment step 5%.

 - **from SDK EVO**: /PROGRAMMING/MISCELLANEUS/PARTIAL OPEN Adjustment step 1%.

Then select how partial open is carried out:

STANDARD partial open is fixed at the set percentage

100% INT+EXT partial open increases automatically to 100% if the internal and external sensors are engaged at the same time (it reverts to the set percentage when

at least one sensor is released). **PARTIAL PHARMACY**

- **from Board** Advanced Programming: *PF*

 - **from SDK EVO**: /PROGRAMMING/MISCELLANEUS/PARTIAL PHARMACY **NIGHT-TIME MODE DELAY**

- **from Board** Advanced Programming: *nd*

- **from SDK EVO**: /PROGRAMMING/TIMING/NIGHT SENSOR DELAY

### **7.11 DATE AND TIME**

- **from SDK EVO**: /PROGRAMMING/DATE/TIME…
- …SET DATE DD : MM
- …SET TIME HH : mm

### **7.12 COUNTERS**

### **CYCLE COUNTER - SCHEDULED MAINTENANCE**

The SDK EVO can be used to enable the cycle counter and issue a maintenance request according to the number of cycles carried out or on a set date.

- **from SDK EVO:** /COUNTERS/CYCLES COUNT...

…CYCLES NUMBER displays the number of cycles carried out, divided into ABSOLUTE (NOT resettable) and RELATIVE cycles.

…MAINTENANCE enter the TECHNICIAN PSW and confirm.

go to MAINTENANCE CYCLES select: DISABLED or ENABLED and specify the number of cycles for maintenance (step 10000, maximum 1000000) and confirm.

go to MAINTENANCE DATE select: DISABLED or ENABLED and set the date: 00/00/00

 If both options are enabled, a maintenance request is issued when the first event is reached (CYCLES or DATE).

…CYCLES RESET (TECHNICIAN PSW required) To reset the RELATIVE cycles counter, confirm with OK. The ABSOLUTE cycles counter can only be reset using the Restoring Factory Defaults procedure (§ relative sections).

### **SAFE FLOW**

This function counts the people entering/leaving the premises for capacity and queue management.

SDK EVO allows you to enable the function and to set the maximum number of people allowed in. The count is displayed in relation to the maximum programmed number in place of the date on the HOME PAGE of the SDK EVO.

The count is carried out in AUTOMATIC and DOOR OPENED mode and is zeroed when the door is put into MANUAL or NIGHT mode.

- **from SDK EVO**: /COUNTERS /SAFE FLOW…
- …FUNCTION select:

 $DISABLED = SAFF FLOW disabled$ 

PEOPLE IN AUTO  $=$  enables counting and alarm. Alarm (40) is triggered when the maximum number of people allowed is reached.

PEOPLE IN EXIT ONLY  $=$  enables counting and alarm. Alarm (40) is triggered when the maximum number of people allowed is reached and the door does not allow people to enter until the number of people in the premises falls below the set threshold.

…PEOPLE IN NUMBER sets the number of people allowed in (1…1000)

…PEOPLE IN UPDATE it allows the number of people in the premises (0 ... 1000) to be corrected manually if necessary

**NOTE**: In an INTERCOM network (see Section § INTERCOM) the SAFE FLOW (PEOPLE IN NUMBER, PEOPLE IN UPDATEFUNCTION) has to be programmed on the MASTER unit. Then SAFE FLOW can also be enabled on the individual SLAVE boards via the PEOPLE IN SLAVE parameter, displayed only on the SLAVE boards.

 For the connections, configurations and devices required, see the SAFE FLOW instructions.

### **7.13 TIMER**

The TIMER function allows the operating mode of the automation to be activated for programmed time bands. The operating mode activated automatically by the TIMER cannot be changed manually, unless you disable the TIMER.

Programming is carried out via the SDK EVO, it requires a clock battery to be installed on board E2SL  $\mathbb{R}$  2) and the date and time to be set correctly.

Programming can be done by day of the week (WEEKLY) and/or by calendar date (JOLLY), e.g: for holidays, company closure... If both have been programmed, in the event of an overlap, the JOLLY has priority. A TIME BAND is programmed with:

- START time - END time (HH:mm)

- Operating mode

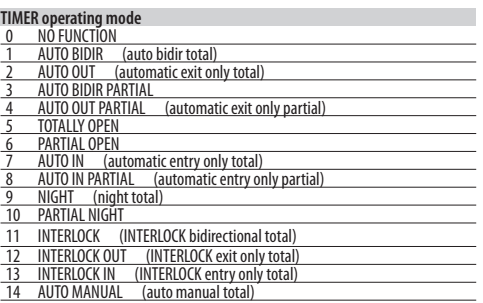

1 or more TIME BANDS can be programmed (max 6) in 24 h.

When it exits from a programmed TIME BAND, if there is no subsequent time band, the automation goes into AUTOMATIC TWO-DIRECTIONAL TOTAL mode. Outside of the programmed time bands, the Operating mode can be changed manually (from a Configured input or Function selector).

### **WEEKLY PROGRAMMING**

Program the required days with the required time bands. To quickly program one or more time bands for a group of days, program the group MON - SUN or MON - FRI. Next, each time band can be reprogrammed for a single day.

### $\mathcal{L}$ /TIMER…

- …MONDAY…SUNDAY/MON-SUN/MON-FRI Select the day or group of days
- …SLOT1…SLOT6 Select the time band
- …FUNCTION: 0…14 Assign the operating mode from the TIMER
- …BEGINNING 00:00 Set the TIME SLOT start time.
- …END 00:00 Set the TIME SLOT end time.

If you are programming a group of days, after entering the END time of the time band, the following question appears:

…DO YOU WANT TO APPLY MON - FRI ? OK

Carry out the same procedure for any other time bands. DO NOT program overlapping time bands. Complete the weekly programming for all the required days.

### **JOLLY PROGRAMMING**

Program the JOLLY time bands. The JOLLY programming must be applied to the dates specified in JOLLY SLOTS.

A JOLLY SLOT is defined by the START and END date of the slot. A maximum of 12 JOLLY SLOTS can be programmed. A slot consisting of one day has the same start and end date. A slot consisting of several days cannot extend beyond December 31st. E.g. the period from December 25th to January 6th is covered by two slots: 25…31/12 + 01…06/01.  $C$ /TIMER…

$$
\sqrt{I}
$$

- $...$ JOLIY
- …SLOT1…SLOT6 Select the time band

…FUNCTION: 0…14 Assign the operating mode from the TIMER

…BEGINNING 00:00 Set the start time of the TIME BAND

…END 00:00 Set the end time of the TIME BAND

Carry out the same procedure for any other time bands. DO NOT program JOLLY time bands that overlap.

…JOLLY SLOTS… Select the SLOT

Select DISABLED if you wish to delete the slot. Select ENABLED to specify the dates for the slot:

…BEGINNING 00:00 day:month

…END 00:00 day:month

*■* **EXAMPLE Programming the TIMER for a shop open from Monday to Saturday between the hours of 08:00 and 13:00 and 15:00 to 19:30. Closed on: Thursday Closed for holidays from 1st to 15th August.**

Program the weekly TIMER :

 $\sqrt{\frac{F}{I}}$  /TIMER...

… MON - SUN

SLOT 1 / FUNCTION: 1 / BEGINNING 08:00 / END 12:59

SLOT 2 / FUNCTION: 9 / BEGINNING 13:00 / END 14:59

 When the automation exits from TIME BAND 2 it goes into AUTOMATIC TWO DIREC-TIONAL TOTAL mode and the mode can be changed from a configured input or from a function selector.

SLOT 3 / FUNCTION: 4 / BEGINNING 19:30 / END 19:44

SLOT 4 / FUNCTION: 9 / BEGINNING 19:45 / END 23:59

SLOT 5 / FUNCTION: 9 / BEGINNING 00:00 / END 07:59

Apply MON - SUN, then reprogram THURSDAY and SUNDAY (deleting the bands that are not used):

…THURSDAY / SLOT1 / FUNCTION: 9 / BEGINNING 00:00 / END 23:59

…SUNDAY / SLOT1 / FUNCTION: 9 / BEGINNING 00:00 / END 23:59

Program the holiday closure:

…JOLLY

SLOT1 / FUNCTION: 9 / BEGINNING 00:00 / END 23:59

…JOLLY SLOTS

SLOT 1 / ENABLED / BEGINNING 01:08 / END 15:08

### **ENABLING/DISABLING THE TIMER**

Enable the TIMER in order to use the programmed time bands. Use the input configured as TIMER, if present on the board. If there is NO input configured as TIMER, the SDK EVO can be used.

/TIMER/1 TIMER STATE select ENABLED/DISABLED

- When TIMER is enabled, T is indicated on the HOME PAGE of the SDK EVO.

- The time bands are remembered even if the TIMER is disabled

### **8. ACCESSORIES**

### **EMERGENCY BATTERY**

The battery kit allows the automation to operate in case of mains power failure.

To conserve battery power, the board activates the LOW POWER mode: it turns off power to the accessories apart from the SDK EVO (to which it disables the backlighting), it DOES NOT carry out the PULL & GO function, if enabled. The board maintains the battery charge, but does not charge batteries that are completely discharged.

1. Connect the emergency battery kit.

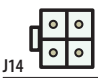

Emergency battery connection

Translation of the original instructions

2. Enable the battery specifying the operation to be carried out when there is no mains power: the movement is carried out IMMEDI-ATELY or when the charge level drops (LAST MOVEMENT), then the operation stops until the mains power is restored. To enable the battery in NIGHT mode, the operations are similar. It is possible to program immediate opening each time the battery becomes discharged, even if there is mains power. If this option is enabled, the battery opening charge TEST is available. If the charge is too low, the door remains open until it has been restored. The test (with the door in status 10) is carried out even if there is mains power every 24 hours, every time the door is turned on, after a RESET and when exiting from MODFUN NIGHT, MANUAL, AUTO\_ MANUAL. It is not active in MODFUN NIGHT, OPENED, MANUAL, AUTO\_MANUAL and in INTERLOCK.

### - **from Board**, Advanced Programming:

*bA* in all Operating Modes apart from NIGHT-TIME

- *no* = not enabled
- *1* = OPENS IMMEDIATELY
- $P = C105$ FS IMMEDIATELY
- $\overline{a}$  = LAST MOVEMENT OPENING
- $4 = IAST MOVEMENT CLOSING$
- *bn* in NIGHT-TIME mode (see options *bA*)

*bL* OPENING DUE TO LOW BATTERY (NOT in NIGHT mode) *Y* = enabled, *no* = disabled

*bt* BATTERY CHARGE TEST *Y* = enabled, *no* = disabled

#### - **from SDK EVO**:

- /PROGRAMMING/BATTERY KIT…
- …FUNCTION: DISABLED, UNTIL LAST MOVEMENT, LAST MOVEMENT ONLY
- …LAST MOVEMENT: OPENING, CLOSING

NIGHT MODE: LAST MOVEMENT ONLY, UNTIL LAST MOVEMENT

- …LAST MOVEMENT NIGHT: OPENING, CLOSING
- …OPENING LOW BATT.: choose: ENABLED or DISABLED
- …OPENING TEST: choose: ENABLED or DISABLED

The DEFAULT 2 configuration enables battery battery-powered standard configuration, with pre-set tests:

- if there is a mains power failure, the battery immediately carries out an OPENING movement and then stops until the mains power has been restored

- when the battery is discharged, the door OPENS immediately (it closes if in NIGHT mode) and output OUT2 indicates LOW BATTERY

- the charge TEST via battery opening is enabled even if there is mains power and if the charge level is low, the door remains open until it has been restored.

### **LOCK**

The board can control a lock (non FAAC ) for locking the leaves mechanically. Use a  $24V$  = bistable device with a maximum power consumption of 1.3 A. The FAAC cable is required to connect it (supplied separately).

The lock activation time is programmable. The board can also control an external contact specifically for monitoring the lock. The contact must be closed when the lock is disengaged and open when the lock is engaged. An input (NO) is also available to command the opening (emergency).

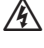

or

 $\mathcal{A}$  Before continuing, disconnect the mains power supply and disconnect the emergency battery (if present).

Install the lock (device instructions) and connect it to E2SL using the connector (**A**) and then program it.

from Board, Advanced Programming:

- *EL*= *11*… *15* (lock function)
- *Lt* = *0.1*…*9.9* (activation time)
- *SU* = *Y*/*no* (enable/disable monitoring)
- **from SDK EVO**:

 $\mathcal{L}$ /PROGRAMMING/KIT LOCK

- …TYPE LOCK
- …FUNCTION (11…15)
- …LOCK TIME (activation time 0.1…9.9 s)
- …SURVEILLANCE KIT (enabled/disabled)
- …FUN. BATTERY (when the automation is operating on the battery)

NIGHT: active only as NIGHT (DEFAULT)

STANDARD: maintains the programmed function (0/11…15)

ALWAYS OPEN: the automation never locks the leaves irrespective of the mode

### *■* **LOCK FUNCTION**

*11* (NIGHT): with the automation in NIGHT mode, locks the closed leaves and the open leaves with the Pharmacy Open command *12* (NIGHT + MONODIR): NIGHT + in ONLY IN / EXIT ONLY mode, locks the closed leaves

*13* (NIGHT + OPENED): NIGHT + in any mode, apart from MANUAL, always locks the open leaves

*14* (NIGHT + CLOSED): NIGHT + in any mode, apart from MANUAL, always locks the closed leaves

*15* (ALWAYS): in any mode, apart from MANUAL, locks the leaves after any opening / closing movement

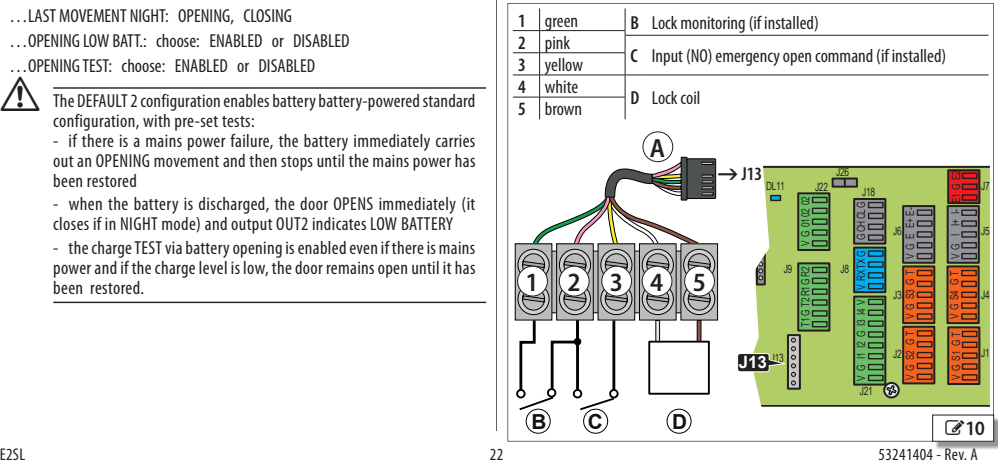

### **XB LOCK MOTOR BLOCK AND MONITORING (OPTIONAL)** <br> **XB LOCK and monitoring connection (optional)**

The motor block allows the leaves to be locked mechanically.

The motor block is never engaged in MANUAL mode.

If there is a power failure, the position of the XB LOCK remains unchanged. When the automation is operating on battery, the motor block is only active in NIGHT mode (operation can only be modified via the SDK EVO).

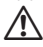

Always turn off the mains power supply and disconnect the emergency battery (if present) before connecting or disconnecting the motor block.

- 1. Install the motor block following the installation instructions.
- 2. Connect the motor block to the E2SL board using the connector (**A**).
- 3. If installed, connect the monitoring device (**B**) to the terminal board of the motor block.
- 4. During programming, assign the motor block function and enable monitoring, if installed.
- **from Board**, Advanced Programming:

*EL*= *1*… *5* ; *SU* = *Y* (if monitoring is installed)

 or - **from SDK EVO**:

/PROGRAMMING/KIT LOCK…

- …TYPE XB LOCK
- …FUNCTION
- …SURVEILLANCE KIT
- …BATT. FUNCTION

### **MOTOR BLOCK FUNCTION**:

### DISABLED (*EL*=*0*): not active

NIGHT (*EL*=*1*): with the automation in NIGHT mode, locks the closed leaves and the open leaves with the Pharmacy Open command

NIGHT + MONODIR (*EL*=*2*): NIGHT + with the automation in ENTRY ONLY / EXIT ONLY mode, locks the closed leaves

NIGHT + OPENED (*EL*=*3*): NIGHT + with the automation in any mode (apart from MANUAL), always locks the open leaves

NIGHT + CLOSED (*EL*=*4*): NIGHT + with the automation in any mode (apart from MANUAL), always locks the closed leaves

ALWAYS (*EL*=*5*): with the automation in any mode (apart from MANUAL), locks the leaves after any opening / closing movement

### **Motor block operation when the automation is operating on battery**:

- from SDK EVO KIT LOCK/ BATT. FUNCTION

NIGHT: active only as NIGHT (DEFAULT)

STANDARD: maintains the programmed function (*EL* or …KIT LOCK/FUNCTION) ALWAYS OPEN: the automation never locks the leaves irrespective of the mode

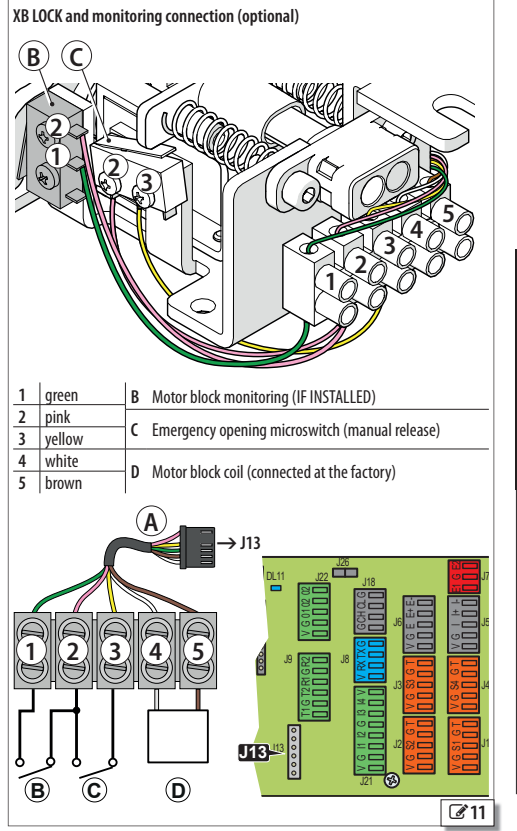

**ENGLISH** 

The motor block allows the leaves to be locked mechanically.

The motor block is never engaged in MANUAL mode.

If there is a power failure, the XM LOCK disengages (unlocks the leaves). When the automation is operating on battery, the motor block is only active in NIGHT mode (operation can only be modified via the SDK EVO).

Always turn off the mains power supply and disconnect the emergency battery (if present) before connecting or disconnecting the motor block.

- 1. Install the motor block following the installation instructions.
- 2. Connect the motor block to the E2SL using the connector (**A**).
- 3. If installed, connect the monitoring device (**B**) to the terminal board of the motor block.
- 4. During Programming, assign the motor block function and enable monitoring, if installed.
	- from Board, Advanced Programming:

*EL*= *6*… *10* ; *SU* = *Y* (if monitoring is installed)

- or - **from SDK EVO**:
- /PROGRAMMING/KIT LOCK…
- …TYPE XM LOCK
- … FUNCTION
- …SURVEILLANCE KIT
- **RATT FUNCTION**
- 

### **MOTOR BLOCK FUNCTION**:

DISABLED (*EL*=*0*): not active

NIGHT (*EL*=*6*): with the automation in NIGHT mode, locks the closed leaves and the open leaves with the Pharmacy Open command

NIGHT + MONODIR (*EL*=*7*): NIGHT + with the automation in ONLY IN / EXIT ONLY mode, locks the closed leaves

NIGHT + OPENED (*EL*=*8*): NIGHT + with the automation in any mode (apart from MANUAL), always locks the open leaves

NIGHT + CLOSED (*EL*=*9*): NIGHT + with the automation in any mode (apart from MANUAL), always locks the closed leaves

ALWAYS (*EL*=*10*): with the automation in any mode (apart from MANUAL), locks the leaves after any opening / closing movement

### **Motor block operation when the automation is operating on battery:**

- from SDK EVO …KIT LOCK/ BATT. FUNCTION

NIGHT: active only as NIGHT (DEFAULT)

STANDARD: maintains the programmed function (*EL* or …KIT LOCK/FUNCTION) ALWAYS OPEN: the automation never locks the leaves irrespective of the mode

### **ELASTIC KIT**

### **(NOT available for SF1400 and GBF1500)**

The elastic anti-panic kit allows the leaves to be opened in the event of a power failure.

- 1. Install and adjust the elastic kit following the relevant instructions.
- 2. Enable the elastic kit and adjust the KEEP CLOSED force during programming.

Only from the **SDK EVO**:

/PROGRAMMING/MISCELLANEUS…

- … ELASTIC KIT (enabled) OK
- … MISCELLANEUS/INTRUSION/KEEP CLOSED OK
- … KEEP CLOSED (force KEEP CLOSED 1…10)

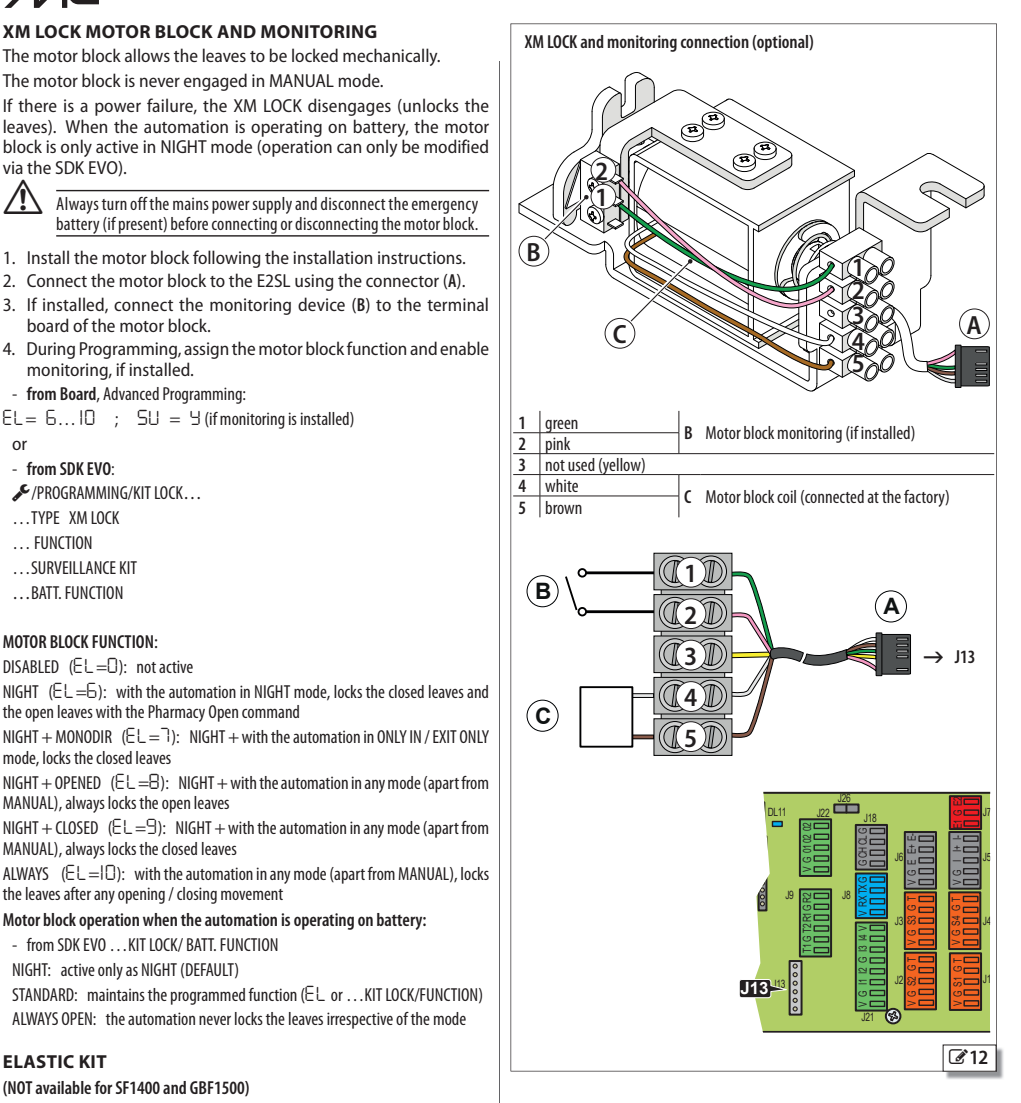

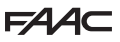

### **ONE DUAL TECHNOLOGY ENTRY AND EXIT DETECTOR**

 $\sqrt{\sum}$  It is obligatory to install protective barriers in the movement areas in the event contact with persons is not allowed.

The dual technology detectors allow radar detection to be used for opening and infrared detection to be used for safety. Use the XV1 or XDT1 exit and entry detector in compliance with EN 16005:2012 and DIN18650.

The **default programming of the E2SL** corresponds to the typical example configuration shown in the figure.

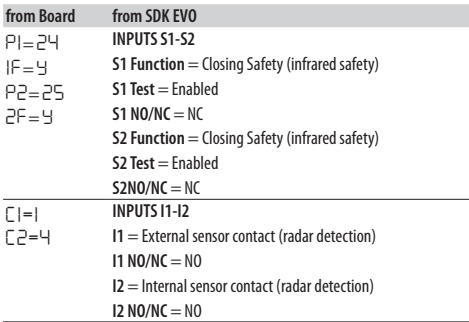

- 1. With the board switched off, connect the external detector and the internal detector. Follow the colour coding of the wiring shown in the figure.
- 2. Turn power on to the E2SL board. The detectors turn on.
- 3. Carry out the SETUP procedure for each detector (see the device instructions).

 It is recommended not to activate the "narrow pavement" function which combines radar and infrared detection for opening.

- 4. If necessary, program the configurable inputs on the automation board differently.
- **from Board**: Basic Programming for the inputs of terminal board J21. Advanced Programming for the inputs of terminal boards J1 and J2.
- or
- **from SDK EVO**:
- /PROGRAMMING/INPUTS OUTPUTS…
- …INPUTS I1-I2
- …INPUTS S1-S2
- 5. Check for correct operation.

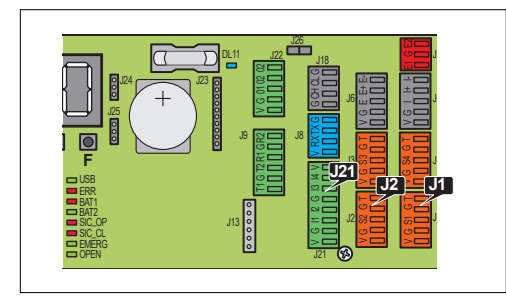

Example: configuration with dual technology entry and exit detectors. This configuration corresponds to the default programming of the board. XV1 or XDT1 detectors can be used, on both the outside or inside.

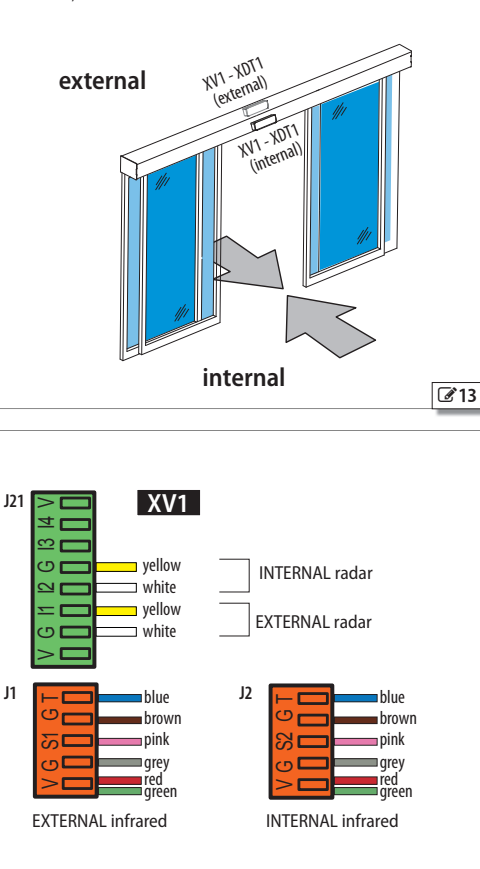

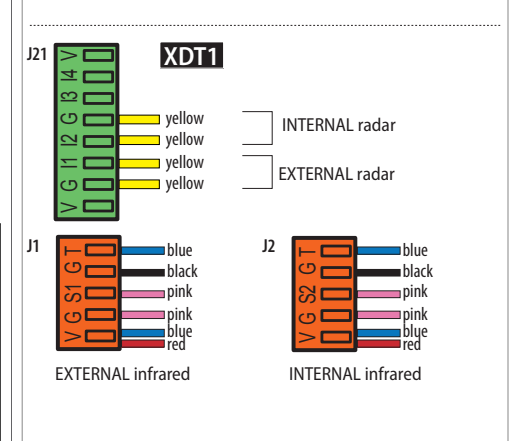

14

### **2 DUAL TECHNOLOGY ENTRY AND EXIT DETECTORS**

It is obligatory to install protective barriers in the movement areas in the event contact with persons is not allowed.

The XDT1 dual technology detectors allow radar detection to be used for opening and infrared detection to be used for safety. Install 2 entry and 2 exit radar detectors to cover large accesses, in compliance with EN 16005:2012 and DIN18650.

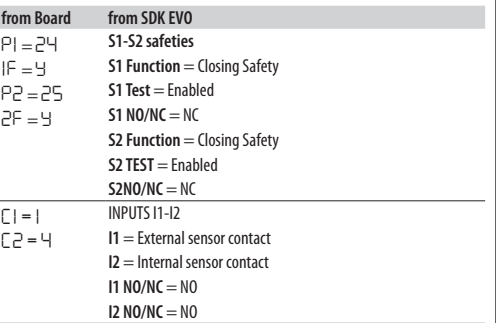

- 1. With the board switched off, connect the external and internal detectors. Follow the colour coding of the wiring shown in the figure.
- Connect the 2 external infrared detectors and the 2 internal infrared detectors in series (see figure).
- 2. Turn power on to the automation board. The detectors turn on.
- 3. Carry out the SETUP procedure for each detector (see the device instructions).
- It is recommended not to activate the "narrow pavement" function which combines radar and infrared detection for opening.
- 4. If necessary, program the configurable inputs on the automation board differently.

 - **from Board**: Basic Programming for the inputs of terminal board J21. Advanced Programming for the inputs of terminal boards J1 and J2.

### or

- **from SDK EVO**:
- /PROGRAMMING/INPUTS OUTPUTS…
- …INPUTS I1-I2
- …INPUTS S1-S2
- 5. Check for correct operation.

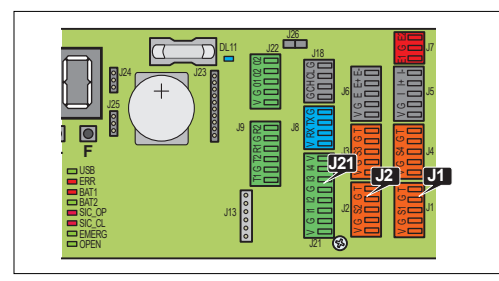

Example: configuration with 2 dual technology detectors at the entrance and 2 at the exit. This configuration corresponds to the default programming of the board.

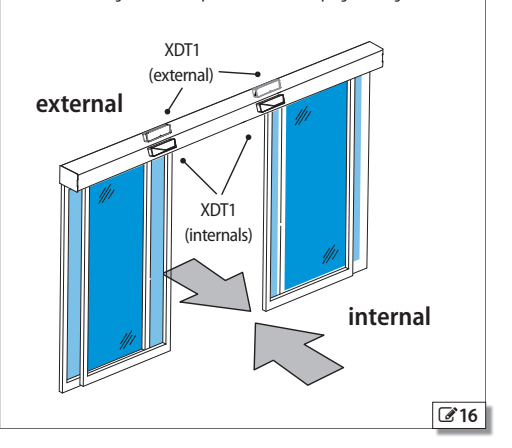

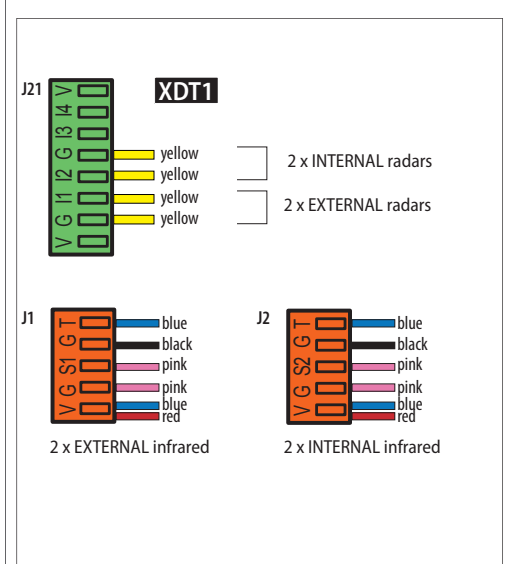

SERIES connection of 2 external infrared detectors and 2 internal infrared detectors.

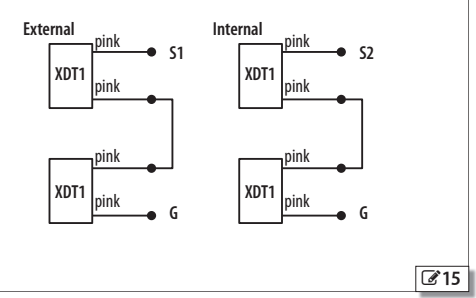

**HISTIPNE** 

### **INFRARED DETECTOR FOR SAFETY IN OPENING**

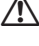

 $\sum$  It is obligatory to install protective barriers in the movement areas in the event contact with persons is not allowed.

 Use this configuration to protect the opening movement space by means of safety detectors.

The XBFA ON infrared detectors allow safety in opening in compliance with EN 16005:2012 and DIN18650.

The **default programming of the E2SL** corresponds to the typical example configuration shown in the figure.

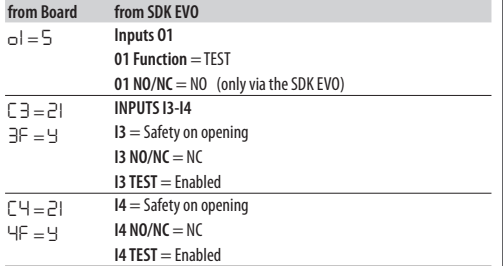

1. With the board switched off, connect the detectors. Follow the colour coding of the wiring shown in the figure.

- 2. Turn power on to the E2SL board. The detectors turn on.
- 3. Carry out the SETUP procedure for each detector (see the device instructions).
- 4. If necessary, program the configurable inputs on the automation board differently.

 - **from Board**: Basic Programming for the inputs of terminal board J21. Advanced Programming for the inputs of terminal board J22.

or

- **from SDK EVO**:
- /PROGRAMMING/INPUTS OUTPUTS…
- …OUTPUTS O1-O2
- …INPUTS I1-I4
- 5. Check for correct operation.

Example: configuration with 2 infrared detectors at the exit.

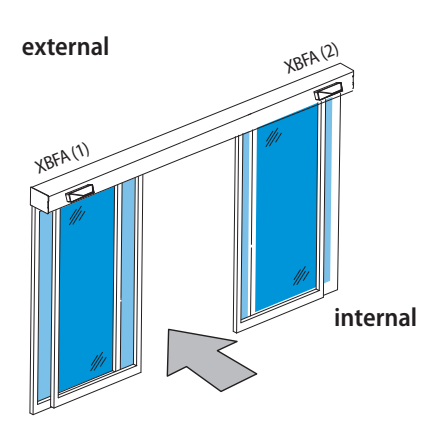

**ENGLISH** 

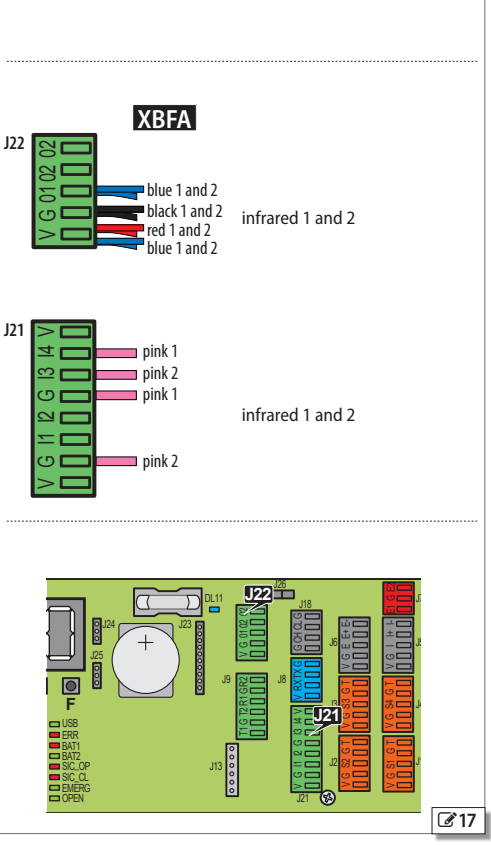

### **1 Pair of button photocells connection XFA BUTTON PHOTOCELLS**

Photocells are not permitted as safety devices in European Community countries in which the EN 16005:2012 standard is in force. Specifically, photocells are considered as auxiliary devices, complementary to safety.

- The button photocells are active during CLOSING.
- 1. Connect the photocells.

#### **CABLE colour**

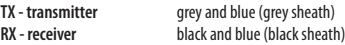

**Note**: leave the inputs of the connector free if button photocells are not used.

2. Enable the photocells.

- **from Board**: advanced programming

- *bP* = *1* 1 pair
- *bP* = *2* 2 pairs or

#### - **from SDK EVO**:

/PROGRAMMING/INPUTS OUTPUTS/PHOTOCELLS XFA 1 PAIR or 2 PAIRS

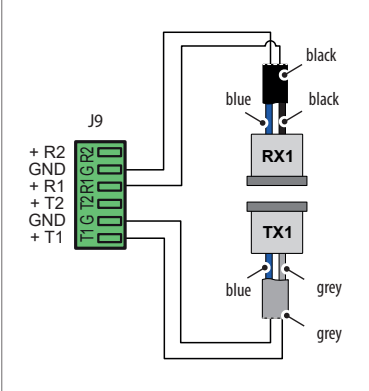

### **2 Pairs of button photocells connection**

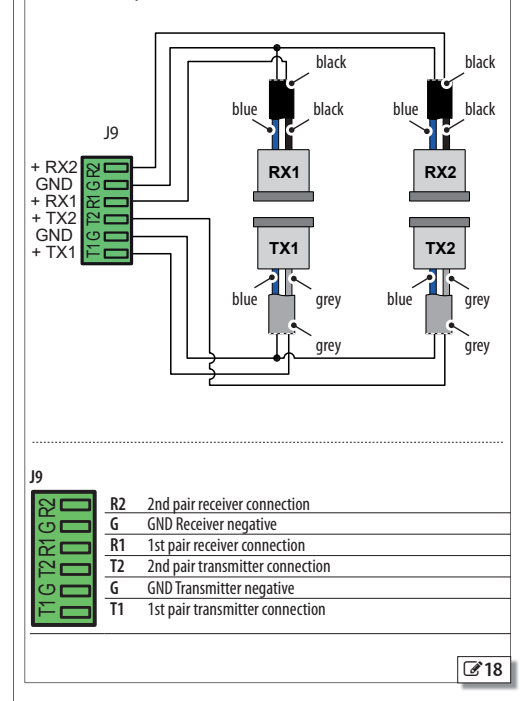

**HISTIPNE** 

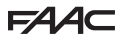

INTERCOM is the network of connected FAAC automatic doors that can be programmed via SDK EVO or Simply Connect (specific instructions). INTERCOM can control up to 15 boards (called NODES) ), each of which has a different (ID) number.

### **INSTALLING INTERCOM**

- 1. Connect all the boards together using 3 wires in a cascade configuration, in any order, to the dedicated connectors. **WARNING**: the JUMPER J26 must ONLY be used on the first and last board of the cascade connection, remove it from intermediate boards (if present).
- 2. Assign a different ID to each by connecting the SDK EVO in turn to each individual board.
- /PROGRAMMING/INTERCOM/ID: select ID 1 …15
- 3. Specify the network MASTER by assigning it  $ID = 1$ .

**IMPORTANT** The MASTER board allows network control. The MASTER must be a E1RD board, if that model is used in the network. The other boards are called SLAVE.

- 4. Register all the boards in the network via the SDK EVO connected to the MASTER board:
	- /PROGRAMMING/INTERCOM/NODES ENTRY

When finished, NODE LIST appears. Make sure that all the boards have been registered.

### **OPERATING MODE**

The operating mode for all the boards in the network is set using the MASTER board:

set the mode on the HOME PAGE of the SDK EVO or via a configured input.

### **BOARDS IN MAINTENANCE**

One or more "SLAVE" boards can be disconnected temporarily from the INTERCOM network mode using the "MASTER" board.

- /PROGRAMMING/INTERCOM/NODE LIST … (select and confirm the ID)
- …MAINTENANCE for the selected ID choose:

 $LOCAL = (NOT possible for ID=1)$  the operating mode of the door is independent of the network INTERCOM

 $MANUAL$  = door in MANUAL mode

 $DISABLED =$  the door resumes operation in network mode INTERCOM

### **INTERCOM DIAGNOSTICS**

Every board in the network can be checked using the MASTER board.

- FIROGRAMMING/INTERCOM/NODE LIST (registered IDs)

Select an ID and press OK to display INFO, ERRORS, WARNINGS, CYCLES NUMBER. **ID…(\*)** = ID temporarily disconnected from the network

 $ID...(!) = ID error$ 

### **INTERLOCK, INTERLEAVES, AIRSLIDE**

To configure **INTERLOCK, INTERLEAVES, AIRSLIDE,** see § Specific sections. You must keep to the pre-set ID associations. An example is shown in  $\mathbb{Z}$  20.

Cascade connection. **JUMPER J26**: ONLY on the first and last board of the cascade connection, remove it from intermediate boards (if present).

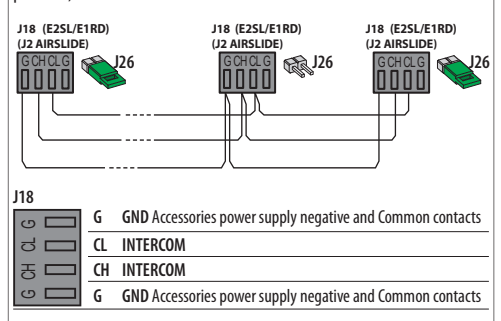

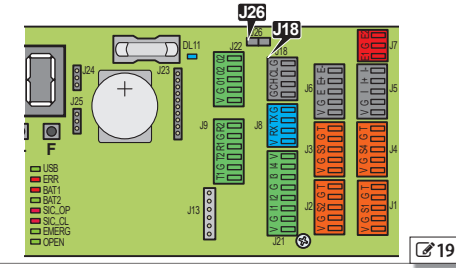

Example of INTERCOM network on 2 accesses (A and B) that both require 2 INTERLEAVES automations. The automatons on access B, that faces the outside, are fitted with AIRSLIDE. A and B are interlocked (INTERLOCK mode): one access can open only when the other is closed.

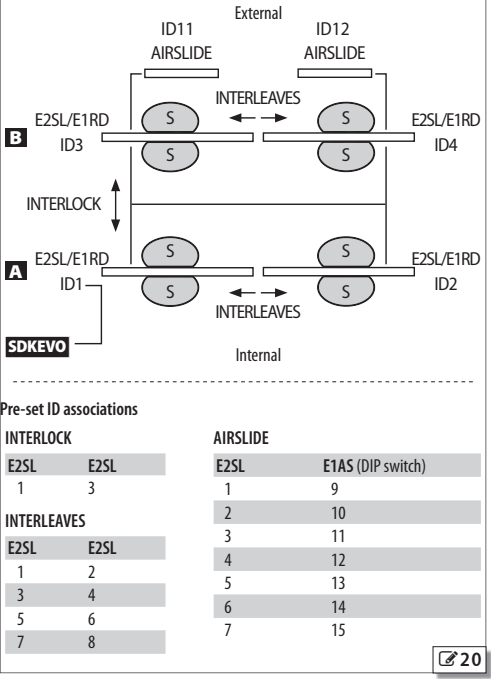

Translation of the original instructions **ENGLISH**

Translation of the original instructions

**ENGLISH** 

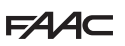

### **9.1 INTERLOCK**

INTERLOCK allows 2 interlocked accesses to be created: the opening of one access is subject to the closing of the other and vice versa.

Both accesses must be closed in order for a detector or button to OPEN the access. If this condition is not met, the OPEN command is not executed and an "OPEN-request" is generated. The "OPENrequest" it is carried out as soon as both accesses are closed again.

Use one-direction radar detectors (see relative section).

INTERLOCK is not available on E1RD boards.

INTERLOCK can be with or without memory:

### *■* **INTERLOCK WITH NO MEMORY**

OPEN detectors must be installed both outside and inside each access. The opening is always controlled by the detectors and it is opened only if both accesses are closed.

### *■* **INTERLOCK WITH MEMORY**

The detector that opens the first access generates the command to open the second access automatically. This command remains in memory to be carried out after the first access has closed.

Set INTERLOCK with memory when OPEN detectors are NOT installed in the area between the two accesses (even if OPEN BUTTONS are installed to prevent entrapment).

### **INSTALLING INTERLOCK**

INTERLOCK can only be programmed between nodes ID1 and ID3.

- 1. With both boards switched off, connect the boards together (connectors J18) via 3 wires in a cascade configuration, then turn power on to the boards.
- 2. Connect the SDK EVO to the first board, assign the ID, then enable INTERLOCK.
- /PROGRAMMING/INTERCOM…
- $...$ ID = 1 (MASTER)
- …INTERLOCK WITH MEMORY or NO MEMORY (associated ID)
- 3. Connect the SDK EVO to the second board and carry out the operations as in step 2, assigning ID 3.

Program any other NODES in INTERCOM.

- 4. Register all the network IDs using the MASTER:
- F/PROGRAMMING/INTERCOM/NODES ENTRY

When finished, NODE LIST appears. Make sure that all the nodes have been registered.

5. Press ESC repeatedly until you return to the main menu.

### **ENABLING / DISABLING INTERLOCK**

Activate the appropriate input command configured on the MASTER, or via the SDK EVO connected to the MASTER:

 $\rightarrow$ /MODFUN press  $\left( \bullet \right)$  or  $\left( \bullet \right)$  until  $\left[ \bullet \right]$  (INTERLOCK active) appears.

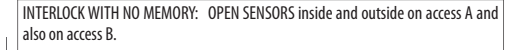

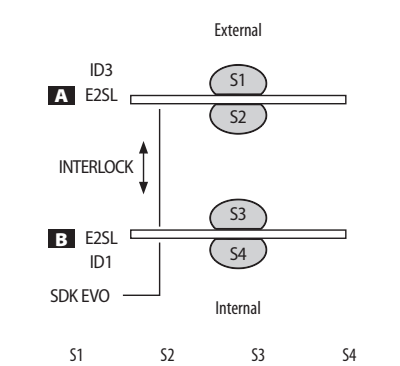

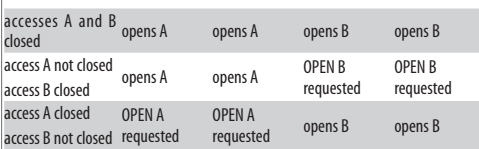

S1,S2,S3,S4 one-direction radar detectors

INTERLOCK WITH MEMORY: access A with an OPEN SENSOR on the outside, access B with an OPEN SENSOR on the inside.

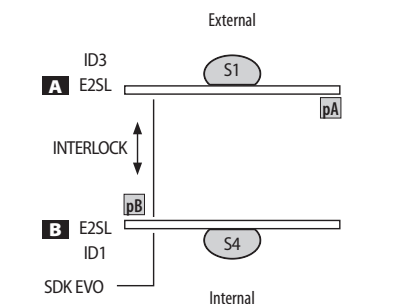

**pA pB** OPEN button access A, access B

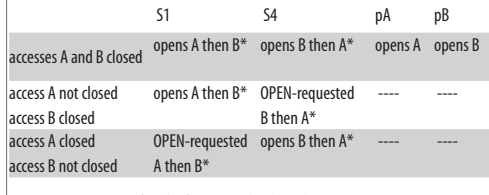

automatic opening after the first access has closed

S1,S4 one-direction radar detectors

 $\overline{221}$ 

### E44C

### **9.2 AIRSLIDE**

An AIRSLIDE device can be installed that is controlled by the automation via the INTERCOM network. AIRSLIDE is activated when the door is opening or closing, or open (status other than "closed") and deactivates when the door is closed. The fan speed can be automatically decreased when people are detected(via safety detectors) in the access.

### **INSTALLING AIRSLIDE**

- 1. Install the AIRSLIDE device following the instructions provided. On the E1AS board:
- assign ID**=9** using the DIP switch **SW4**
- place a jumper between inputs 1 and 3 and the negative (6) on terminal board **J1**
- 2. With the mains power supply switched off and the emergency battery disconnected, make the network connection between the boards.
- 3. Turn power on to the boards.
- 4. With the SDK EVO connected to the E2SL, assign ID 1 to E2SL and then enable AIRSLIDE:
- & /PROGRAMMING/INTERCOM/ID:
- $\ldots$  INTERCOM ID ID = 1
- $\ldots$  AIRSLIDE ENABLED (ID = 9)
- 5. Register the boards on the network (each board is called a NODE).
- … NODES ENTRY
- … ARE YOU SURE? OK … WAIT … NODE LIST
- 6. Enable the function and program the speed of the fan:
- … NODE LIST select the ID AIRSLIDE and OK
- … FUNCTION select ENABLED and OK
- $\ldots$  SPEED1 1...4 adjusts the normal speed (e.g.  $=$  3) and OK
- … SPEED2 1…4 adjusts the reduced speed (e.g. =1) and OK
- **If you do not require a variable speed,**, assign the same value to both.
- 7. Lastly, press ESC repeatedly until you return to the main menu of SDK EVO.

The NODE LIST menu displays a menu for each board connected the network.

- /PROGRAMMING/INTERCOM/NODE LIST press OK
- **note**: ID indicated with **(\***) = NOT on network, ID indicated with **(!**) = error NODE LIST select an ID and press OK to display the menu
- $\ldots$  ID = 1 (A1400 AIR) and OK displays::

INFO ( FWversion) …ERRORS …WARNINGS …CYCLES NUMBER …MAINTE-NANCE allows the door to be placed in manual mode (select MANUAL) or restore operation (select DISABLED)

 $\ldots$  ID = 9 (AIRSLIDE) and OK displays:

INFO (FWversion) …FUNCTION (ENABLED = on network / DISABLED NON on network) …SPEED1 (adjustable) …SPEED2 (adjustable)

To install additional AIRSLIDE, proceed in the same way keeping to the pre-set ID associations.

### Automation with AIRSLIDE

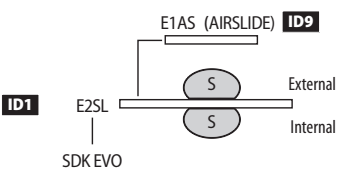

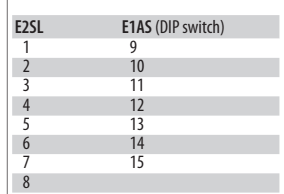

E1AS (AIRSLIDE)

**DIP switch SW4:** ID=9

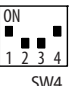

**Terminal board J1**: place a jumper between inputs 1 and 3 and the negative.

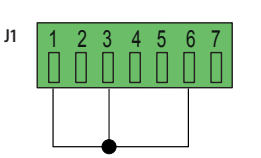

Network connection between boards E2SL (J18) / E1AS (J2)

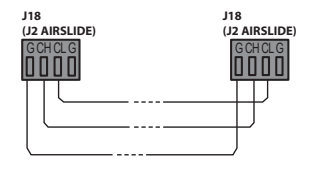

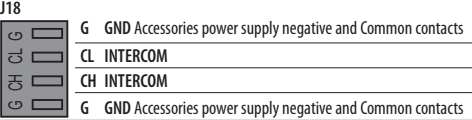

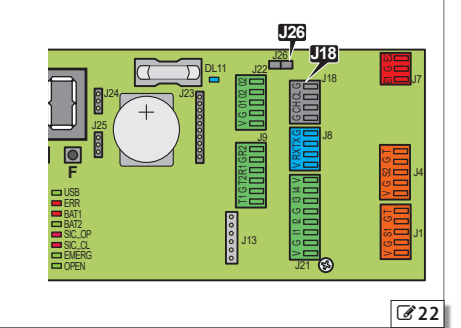

### **9.3 INTERLEAVES**

INTERLEAVES allows pairs of automations that work simultaneously to cover an access (simultaneous opening/closing) to be created.

**PULL & GO** If activated on both boards, it has an effect on both and opens both leaves.

**Obstacle** has an effect on both. If an obstacle is detected on a closing leaf, both leaves reopen.

RESET is carried out on both boards.

**OPEN** and **SAFETY inputs** The OPEN and SAFETY inputs (from 1 to 29) are transmitted from one board to the other and have a simultaneous effect on both leaves in INTERLEAVES.

**EMERGENCY inputs** The EMERG inputs (from 30 to 39) must be connected to an odd numbered ID if you want them to have simultaneous effect on the pair of INTERLEAVES. E.g. EMERG OPEN connected to ID1 for the simultaneous emergency opening of ID1 and ID2. If

connected to even numbered IDs, the EMERG inputs only activate the board that is connected. E.g. EMERG OPEN connected to ID2 for the emergency opening of ID2 only.

**MODFUN input** The MODFUN is set on the MASTER (ID1). **TIMER input** The TIMER is set on the MASTER (ID1).

### **INSTALLING INTERLEAVES**

- 1. With both boards switched off, connect the boards together (connectors J18) via 3 wires in a cascade configuration, then turn power on to the boards.
- 2. Connect the SDK EVO to the first board, assign the ID, then enable INTERLEAVES:
	- PROGRAMMING/INTERCOM...
- $...$ ID pre-set IDs ( $\mathscr{C}$ 23)
- …INTERLEAVES select ENABLED (associated INTERLEAVES ID)
- 3. Connect the SDK EVO to the second board and carry out the operations as in step 2, assigning the associated INTERLEAVES ID.
- Program any other NODES in INTERCOM. 4. Register all the network IDs using the MASTER:
- /PROGRAMMING/INTERCOM/NODES ENTRY
- When finished, NODE LIST appears. Make sure that all the nodes have been registered.
- 5. Press ESC repeatedly until you return to the main menu.

To install additional INTERLEAVES, proceed in the same way keeping to the pre-set ID associations.

Example of 2 automations in INTERLEAVES mode covering one access.

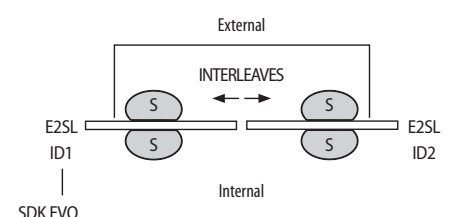

### **Pre-set IDs for INTERLEAVES:**

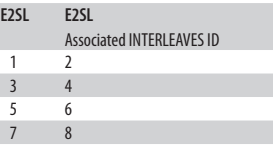

With SDK EVO connected to the first E2SL:

- & /PROGRAMMING/INTERCOM

 $\ldots$ ID 1

 $\ldots$ INTERLEAVES ENABLED (ID = 2)

With SDK EVO connected to the second E2SL:

- /PROGRAMMING/INTERCOM…

 $\ldots$ ID 2

 $\ldots$ INTERLEAVES ENABLED (ID = 1)

Translation of the original instructions **ENGLISH** Translation of the original instructions

 $\sqrt{23}$ 

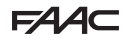

### **10. FW UPDATES AND FILE DOWNLOAD - USB**

FAAC provides updated firmware in a package called ZIPACK, which contains the files in versions that are compatible with one another. In order to be used, the files must be saved to the root directory of a USB storage device (not in a folder or zip file and without the original names being changed).

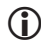

 Use a USB memory device that has a maximum power consumption of 500 mA and formatted with the FAT or FAT 32 file system. The NTFS format is not recognised by the board.

### **AUTOUPDATE**

1. With the board switched on, insert the USB memory device into connector J17, then press and release the RESET button.

(alternatively, with the board switched off, insert the USB memory device into connector J17 and then switch on the board).

- 2. *bo* will appear on the display: the board automatically loads all the files that are needed to update the board and all the connected accessories from the USB storage device.
- appears on the display while the board is being updated, then, when the update has finished, it reverts to displaying *bo*; the display then switches to the FW version and then to the door status display. (It is possible to access the Upload/Download menu by pressing and releasing the **F** button within 3 s from when *bo* appears on the display).
- It is not necessary to remove the USB storage device.

### **UPLOAD/DOWNLOAD MENU**

- 1. With the board switched on, insert the USB memory device into connector J17, then press and release the RESET button. (alternatively, if the board is switched off, insert the USB memory device into connector J17 and then switch on the board).
- 2. *bo* appears on the display and the USB led turns on.
- 3. Press and release the **F** button to scroll through the Upload / Download Menu options (see relative table).

#### **UPLOAD OPERATIONS (updating or loading settings)**

Press and hold the **+** and **–** buttons simultaneously for at least 3 seconds in order to carry out the procedure displayed.

- the update starts:  $-$  flashes on the display. Release the buttons.
- The procedure is complete when *Y* appears on the display.

If there are errors *no* appears on the display and the red ERR led is lit. To display the error code, press the **+** and **–**buttons simultaneously. The errors are described in the Diagnostics Section,  $\boxplus$  Bootloader errors.

- Press **F** to return to the menu.

When finished, remove the USB storage device.

#### **DOWNLOAD OPERATIONS (saving files from board to USB)**

Press and hold down the **+** and **–** buttons simultaneously for at least 3 seconds in order to run the function displayed, until *Or* appears on the display.

Release the buttons and use the **+** or **–** buttons to select the method for saving the file to the root of the USB storage device: *Or* (overwrite) or *Ad* (add).

Press **F** to confirm.

- The procedure is complete when *Y* appears on the display.

If there are errors *no* appears on the display and the red ERR led is lit. To display the error code, press the **+** and **–**buttons simultaneously. The errors are described in the Diagnostics Section, E Bootloader errors.

Press **F** to return to the menu.

When finished, remove the USB storage device.

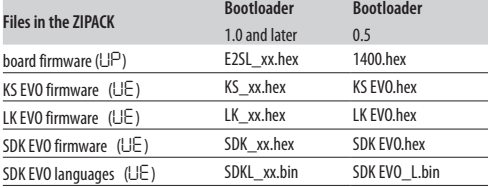

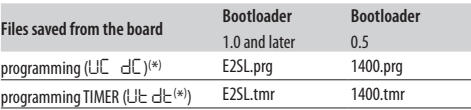

( \*) The *Or* mode saves the file without a suffix and overwrites any existing file with the same name in the USB memory (e.g. E2SL.prg). The *Ad* mode saves the file by adding a 2-digit suffix to the name (e.g. E2SL00.prg) and if there is already a file with the same name in the root of the USB storage device, the number of the suffix is incremented (e.g. E2SL01.prg and so on). **Note**: the suffix must be deleted if you wish to load the file from the UPLOAD MENU.

Files saved from a board with bootloader version 0.5 cannot be loaded onto a board with bootloader 1.0 or later, and vice versa.

### **BOOTLOADER AND FW VERSIONS**

SDK EVO allows the firmware versions (APP) of the SDK EVO, the E2SL board, the DM board, if the DM KIT is installed, and the installed devices to be displayed.

SDK EVO: **F**/INFO

**ENGLISH** 

### **8** Upload/Download Menu

- *UP* Board FW update
- **UE** SDK EVO, LK EVO, KS EVO firmware update including translations of messages displayed by the device
- *UC* Load the E2SL board programming.
- *Ut* Load the TIMER programming
- *dC* Save the board programming

d <del>L</del> Save the board's TIMER configuration (\*)

### **11. DIAGNOSTICS**

### **LEDS ON THE BOARD**

Translation of the original instructions **ENGLISH**

Translation of the original instructions

**ENGLISH** 

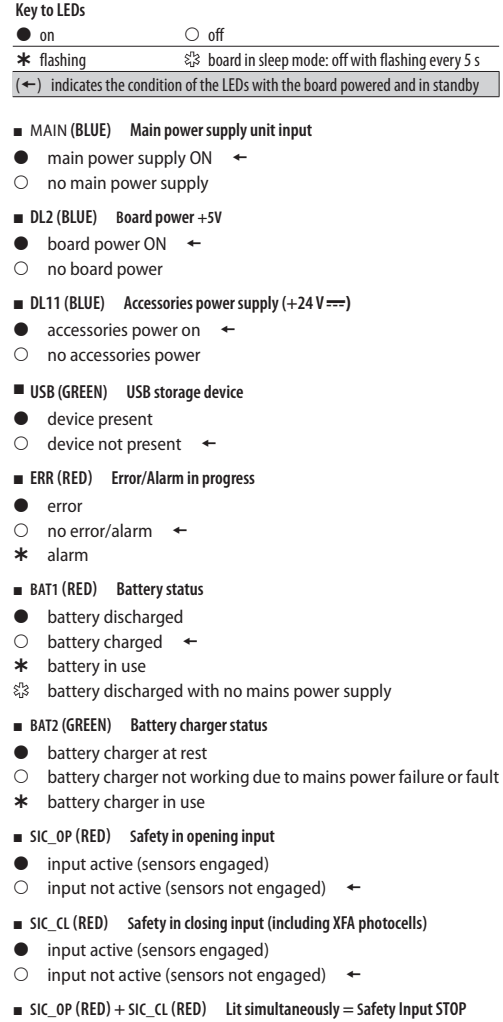

- input active (sensors engaged)
- $\circ$  input not active (sensors not engaged)  $\leftarrow$

### *■* **EMERG (GREEN) Emergency Input**

- input active (door opened in emergency)
- $\circ$  input not active  $\leftarrow$

### *■* **OPEN (GREEN) Open INPUT**

- **•** input active
- $\circ$  input not active  $\leftarrow$

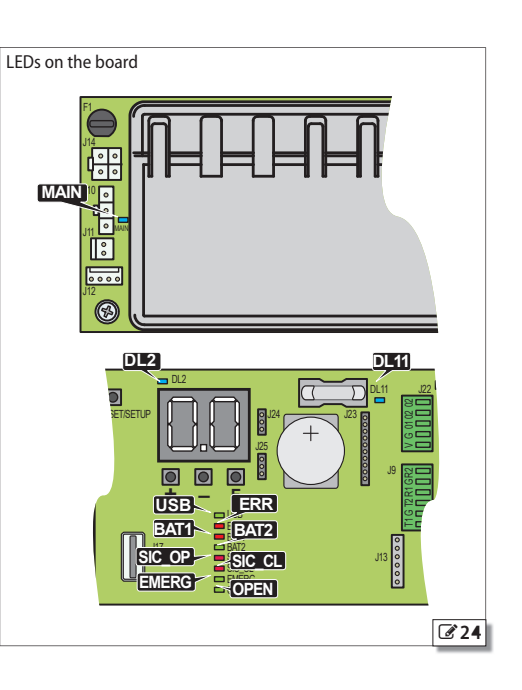

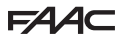

### **FW VERSIONS**

The FW version of the board appears on the display when you switch it on. SDK EVO allows the FW versions of the SDK EVO, the E2SL board, the DM board, if the DM KIT is installed, and the installed devices to be displayed.

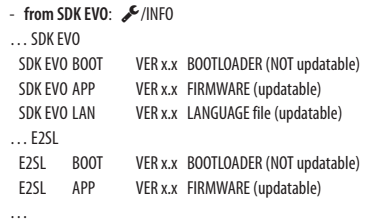

### **AUTOMATION AND CONFIGURED INPUTS STATUS**

The STATUS of the automation is displayed in real time on the board display ( B Status of the automation) and on the SDK EVO.

- **from SDK EVO**: /PROGRAMMING/INSTALLATION/DOOR STATUS

- The STATUS of the configured inputs can be seen:
- **from board** Advanced Programming: function *In*
- **from SDK EVO**: /PROGRAMMING/INSTALLATION/INPUTS STATUS

### Example Input S2 active:

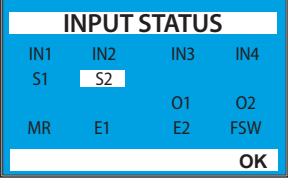

### **ERRORS AND WARNINGS**

To display the codes for the current ERRORS/WARNINGS, then see table EE Errors, Alarms/Info codes.

- **from board**: simultaneously press and hold the **+** and **-**, the display shows:
- *Er* appears on the display and then all the active error/warning codes (e.g. Er 07 18 ...)
- **from SDK EVO**: …
- …ERRORS
- …WARNINGS

The ERRORS stop the automation from operating and are indicated by: steady RED ERR LED and status *13* on the display.

- The WARNINGS refer to malfunctions that should be investigated, or operating modes and phases in progress. The ALARMS are indicated by: flashing RED ERR LED. The INFO notifications do not activate LEDs. **9 Status of the automation** 

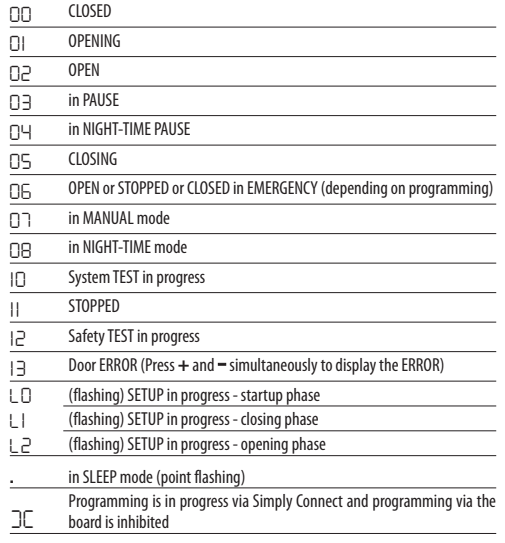

Status of configured inputs - shown on the display:

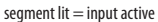

(OFF = segment always off)

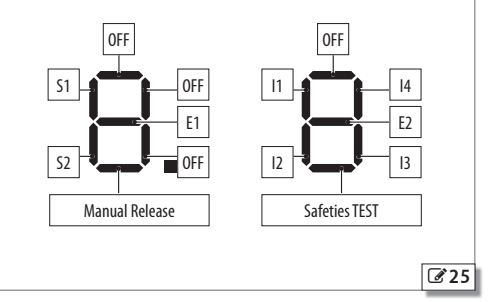

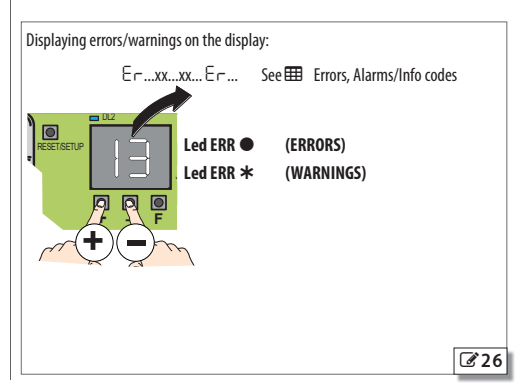

**10** Errors, Alarms/Info codes

The 3 digit codes (100 …) can only be viewed from the SDK EVO.

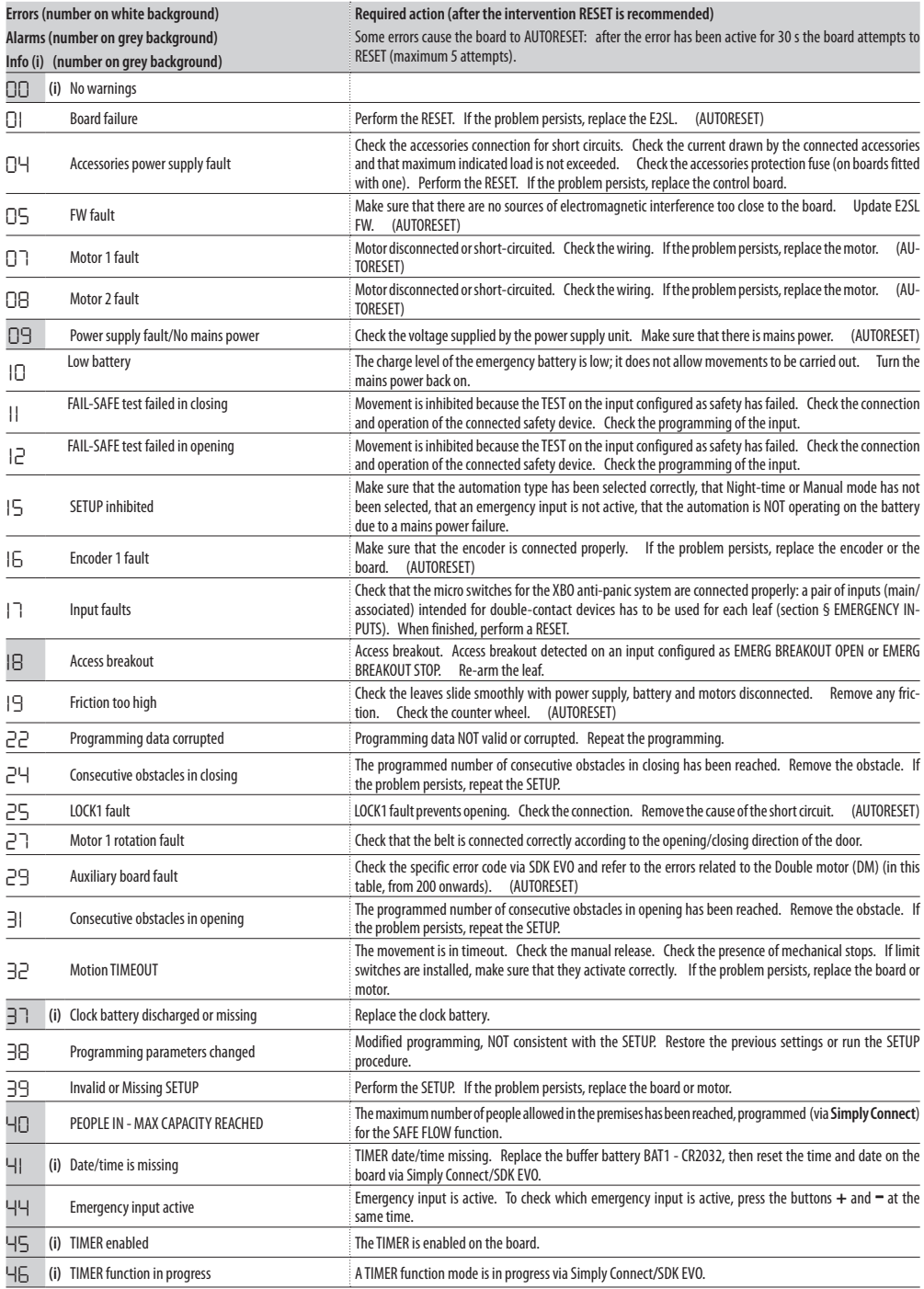

**ENGLISH** 

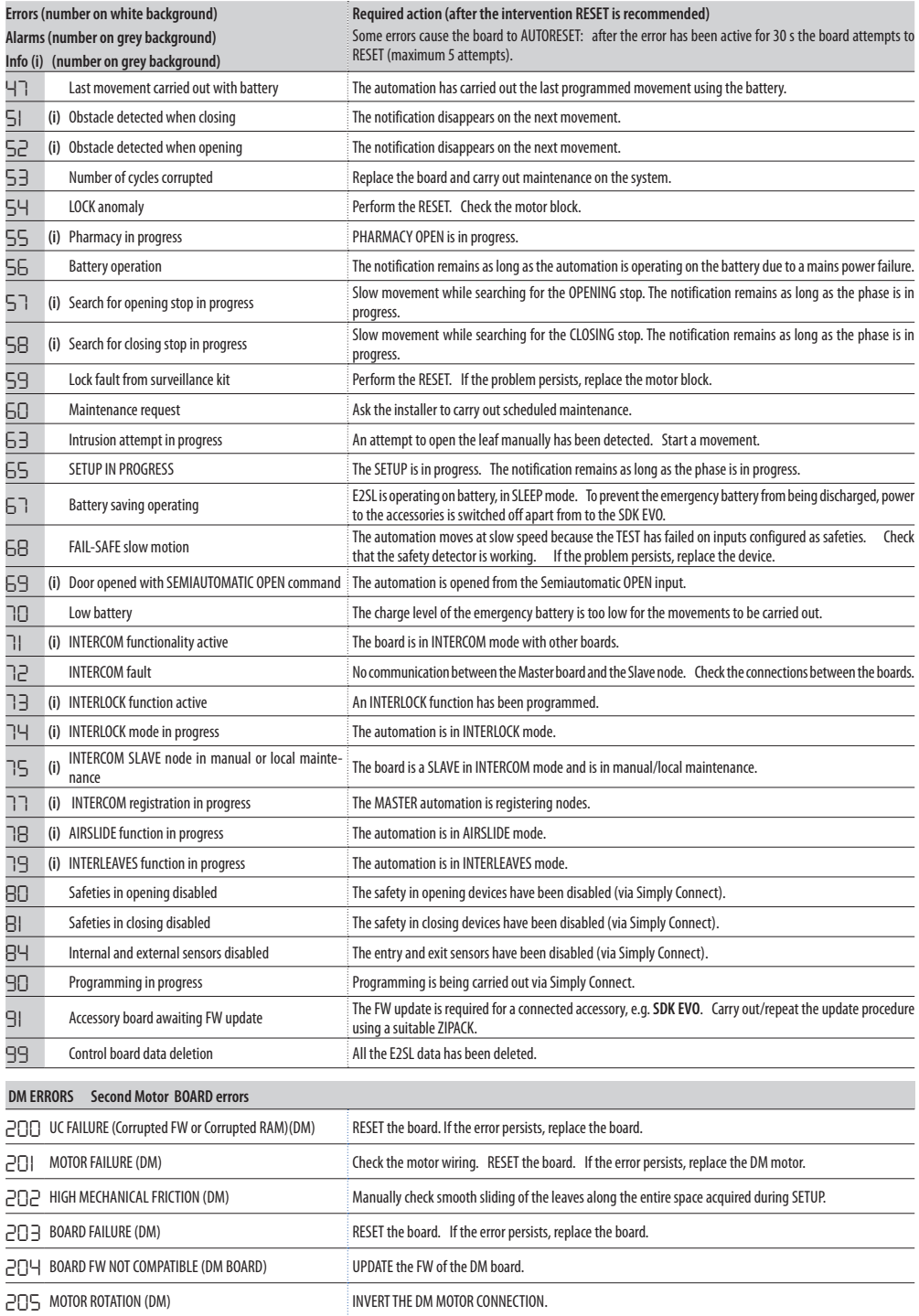

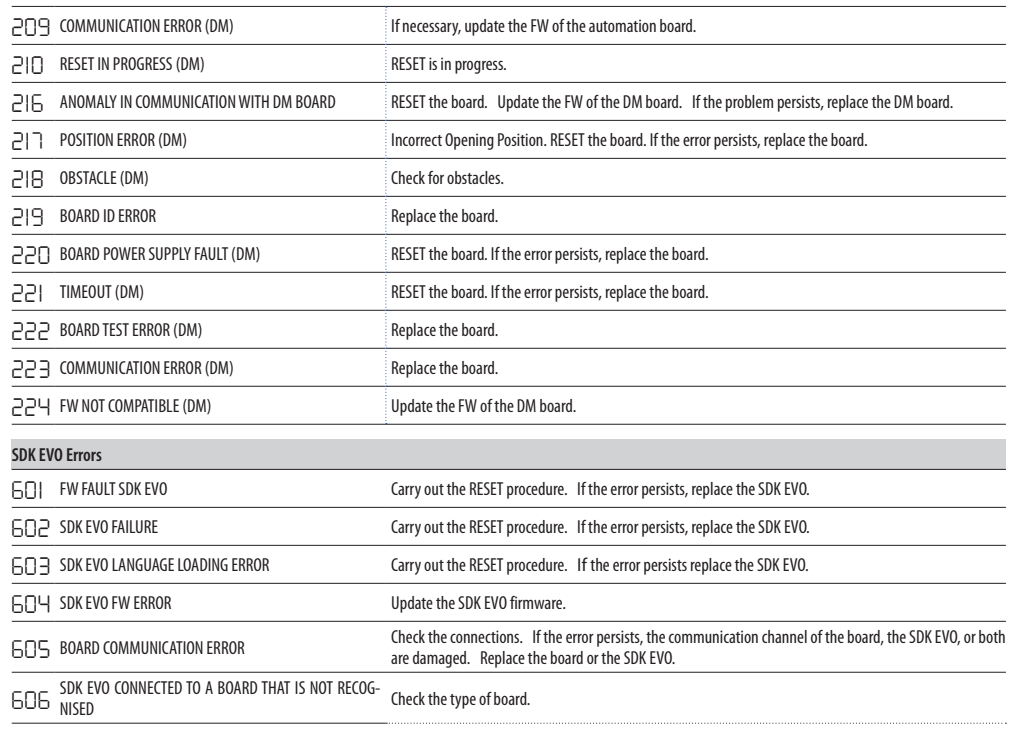

### 11 Bootloader (*bo*) Error codes

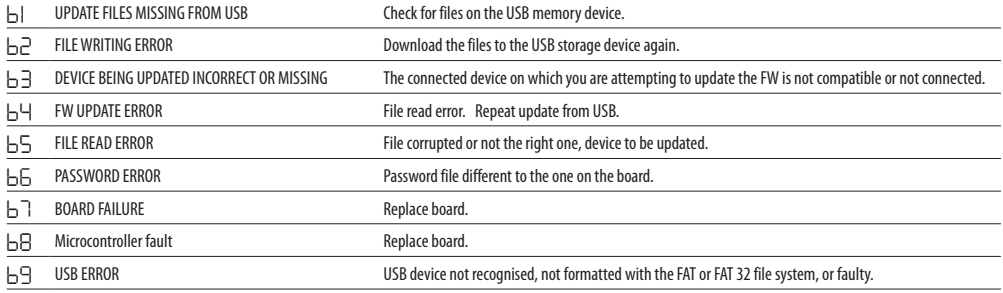

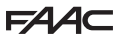

### **11.1 RESET**

A Reset has to be carried out to restart the board when the automation is blocked due to an ERROR or an EMERGENCY WITH MEMORY. It can be Reset in one of the following ways:

- from the button on the board: press the RESET button briefly
- from a configured input: activate the specially configured input
- from the SDK EVO: press the two central buttons simultaneously
- from the LK EVO: press the two buttons simultaneously ( $\hat{U}$  +  $\Re$ )

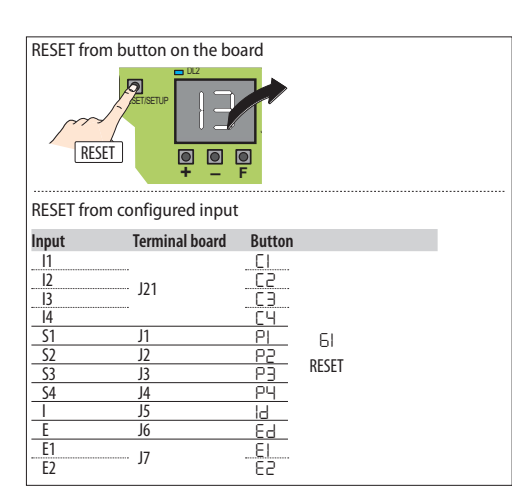

### **11.2 RESTORING FACTORY SETTINGS**

The procedure:

- deletes the SETUP data and any TIMER programming
- restores all the programming defaults, including the model of the automation
- resets the cycle counters
- causes the time and date to be lost
- restores the default password (0000)
- 1. Turn off the mains power supply and disconnect the emergency battery (if present), then turn the mains power back on.
- 2. Within the first 4 s after switching on (while the display is showing the FW version), press the **<sup>+</sup> - <sup>F</sup>**buttons simultaneously for about 5 s
- 
- The display indicates *--* 3. Release the buttons: the display will indicate the status of the automation.

After restoring the factory settings, carry out the set-up procedure again.

### **RESTORING DEFAULT SETTINGS**

**To restore programming defaults ONLY:**

- **from board** Basic programming: *dF* select default 1 or 2

 - **from SDK EVO**: /PROGRAMMING/MISCELLANEUS/CONFIG. DEFAULT select OK the following question appears:

DO YOU WANT TO LOAD DEFAULT CONFIG 1? Select OK to confirm, or change option  $(1)$  DO YOU WANT TO LOAD DEFAULT CONFIG 2?

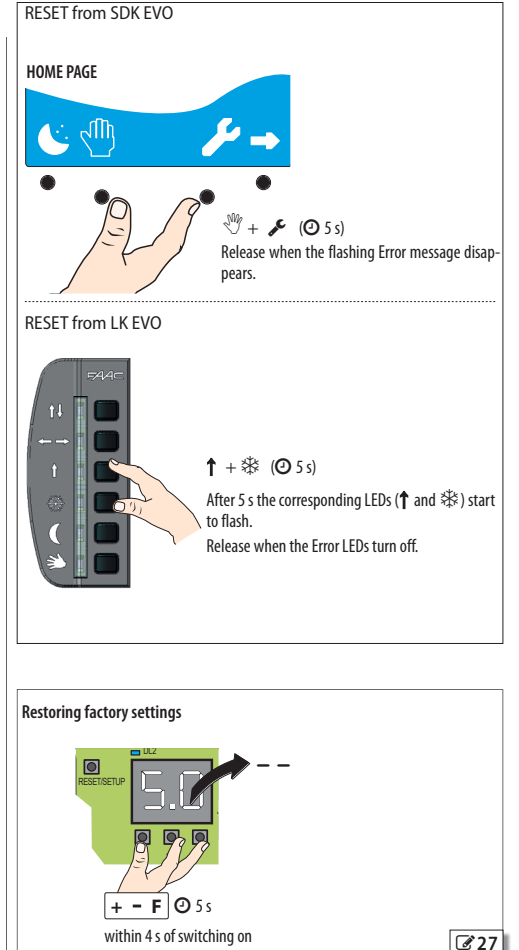

**12** Troubleshooting guide

This guide refers to situations not covered in the table Errors, Alarms/Info codes.

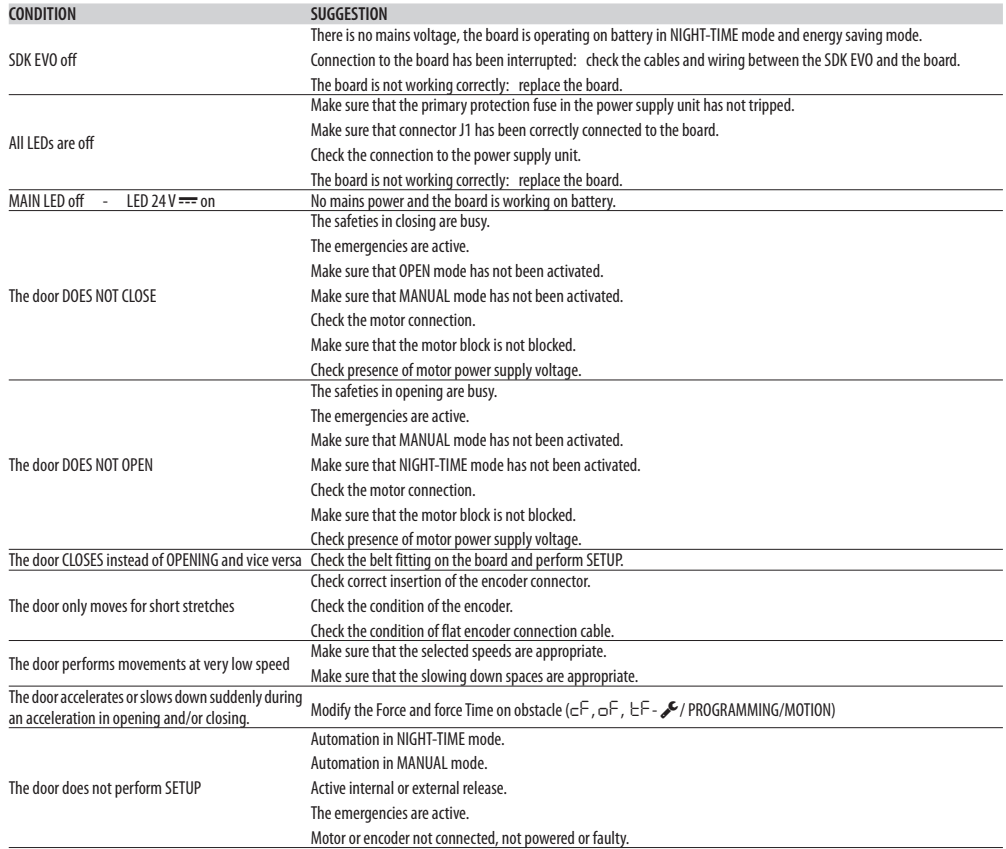

### **12. LK EVO**

The LK EVO allows you to select the operating mode by pressing the corresponding button.

### **INSTALLATION AND CONNECTION**

- 1. To separate the parts use a flat-head screwdriver to prise them apart
- 2. Break the cable knockout.
- 3. Mark the points on the wall and fasten the support using suitable screws.

**J8**

Before connecting the device, disconnect the mains power supply and the emergency battery of the automation system (if present).

4. Connect to the E2SL board:

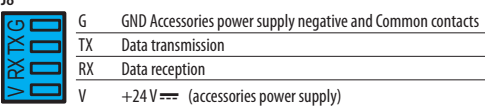

- use a 4 twisted pair U/UTP AWG24 cable with a maximum length of 50 m

**LK EVO LOCK DEVICE** The lock device is optional. Connect a key command with an NC contact to terminals G and K (see the figure  $\mathcal{L}$ ).

5. Assemble the parts by pressing lightly.

**SWITCHING ON** Turn power on to the E2SL board.

- The LEDs turn on and off in sequence, then the LED corresponding to the active operating mode remains on.

If the  $\mathbb{C}$   $\mathscr{F}$  LEDs are both lit at the same time, it indicates that the automation is in an operating mode that is NOT available on the LK EVO.

**OPERATION** (**III** LK EVO Operating buttons) To select the operating mode, press the corresponding button. For special functions, press the 2-button combinations indicated.

**ERRORS** In the event of errors, the combination of LEDs corresponding to the active error flashes for a few seconds.

**WARNINGS** In the event of warnings, the combination of LEDs  $\uparrow \downarrow$   $\ddot{\mathcal{R}}$ flashes for a few seconds.

See the table **ED** LED Error Coding on Function selectors.

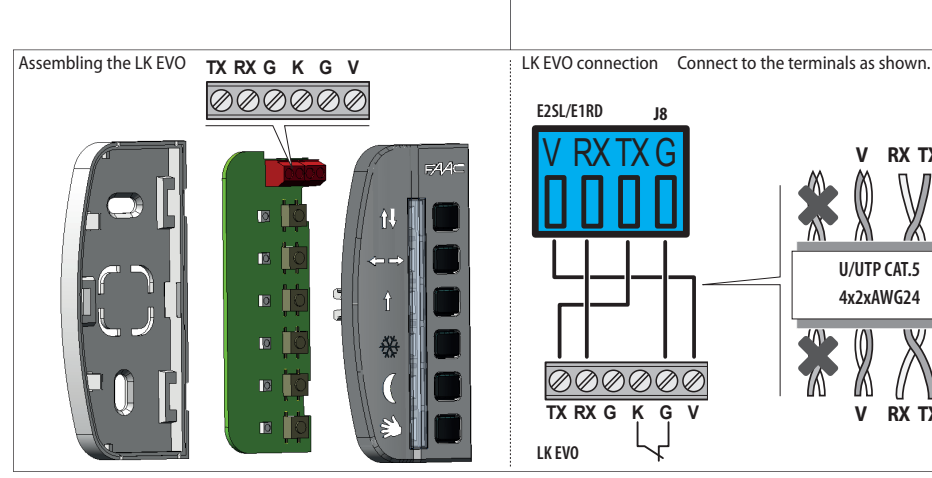

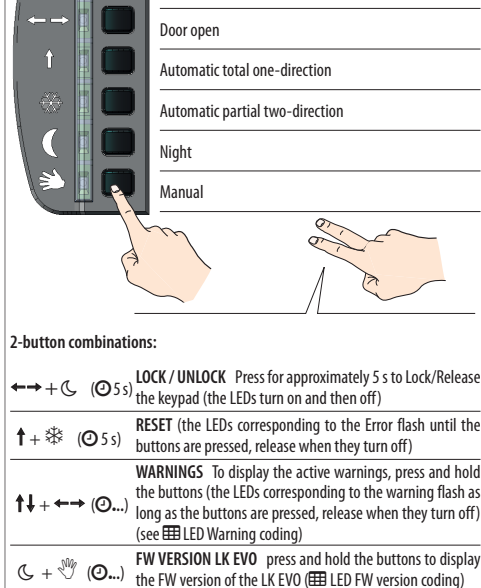

Total two-direction automatic

Operating mode

Icons Led (operating mode active) Buttons

FAA<sup>c</sup>

ΛĪ

**13** LK EVO Operating buttons

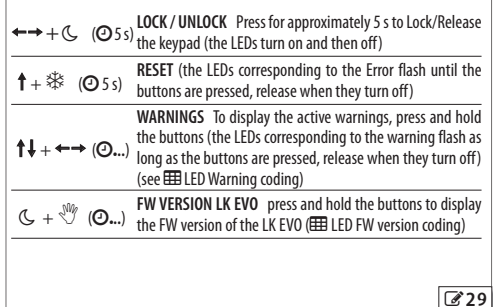

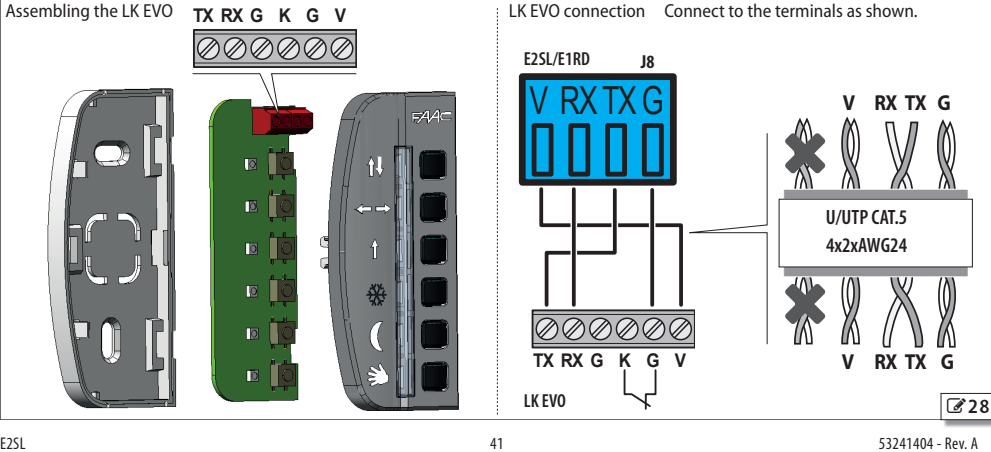

Translation of the original instructions

**14 LED Error Coding on Function selectors** 

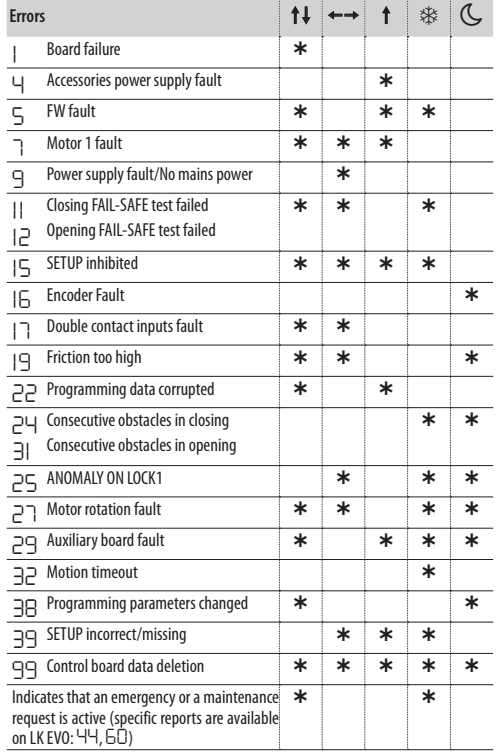

 $\bar{t}$ 

### **15** LED Warning coding - LK EVO

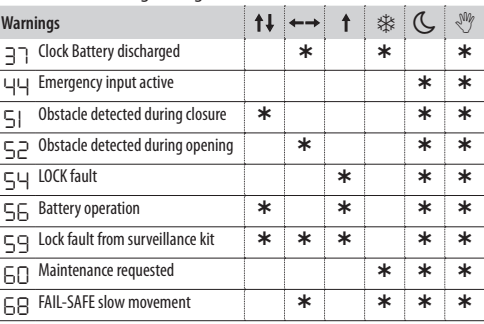

**16** FW version LED coding - LK EVO

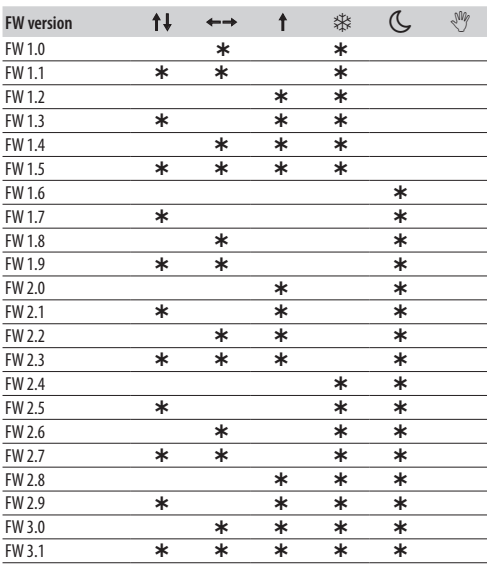

### **13. KS EVO**

KS EVO allows you to select the operating mode by turning the key to the corresponding icon.

### **INSTALLATION AND CONNECTION**

- 1. Separate the parts (use a flat screwdriver to prise them apart).
- 2. Break the cable knockout.
- 3. Mark the points on the wall and fasten the support using suitable screws.

 $\overline{B}$  Before connecting the device, disconnect the mains power supply and the emergency battery of the automation system (if present).

4. Connect to the E2SL board:

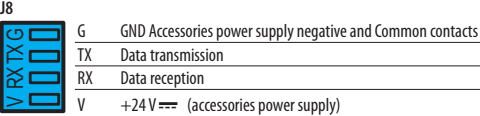

- use a 4 twisted pair U/UTP AWG24 cable with a maximum length of 50 m
- 5. Assemble the parts and fix it in place with the screws provided.

### **SWITCHING ON**

Turn power on to the E2SL board.

- The LEDs turn on and off in sequence, then the LED corresponding to the active operating mode remains on (apart from manual mode).

**ERROR WARNINGS** In the event of errors, the combination of LEDs corresponding to the active error flashes for a few seconds  $(EE)$  LED Error Coding on Function selectors).

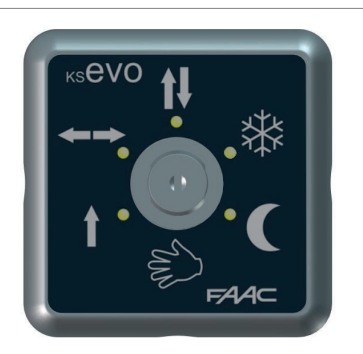

- Total two-direction automatic
- $\leftrightarrow$  Door open
- Automatic total one-direction
- Automatic partial two-direction

Night

**《 Manual** 

If the  $\mathbb G$   $\ddot\gg$  LEDs are both lit at the same time, it indicates that the automation is in an operating mode that is NOT available on the KS EVO.

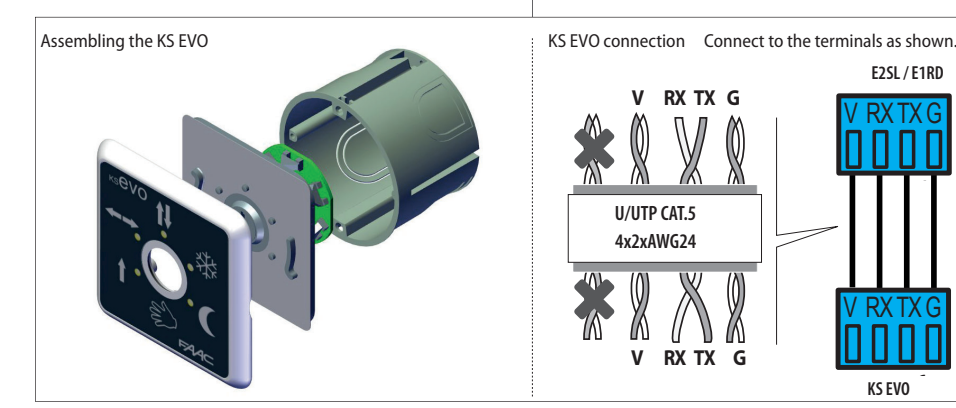

E2SL 53241404 - Rev. A

**J1**

31

30

**J8**

### **FAAC 14. SDK EVO**

The SDK EVO allows you to select the operating mode of the automation using buttons and menus. The active operating mode is indicated on the display.

The SDK EVO allows the automation to be programmed with wider number of options compared to programming via the board.

### **SDK EVO LOCK DEVICE**

 SDK EVO has a safety feature that protects the buttons via a PASS-WORD. Alternatively, it is possible to connect a key command with an NC contact to terminals G and K.

The lock device is optional. The lock device can be programmed from the menu:

/PROGRAMMING/MISCELLANEUS/SDK EVO KEY

### **INSTALLATION AND CONNECTION**

- 1. To separate the parts, remove the 2 screws (**1**).
- 2. Break the cable knockout (**2**).
- 3. Mark the points (3) on the wall and fasten the support using suitable screws.

Before connecting the device, disconnect the mains power supply and the emergency battery of the automation system (if present).

4. Connect to the E2SL board:

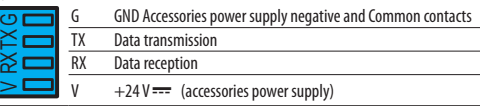

use a 4 twisted pair U/UTP AWG24 cable with a maximum length of 50 m

**OPTIONAL CONNECTION - key command SDK EVO** Connect a key command with an NC contact to terminals G and K (see the figure  $\mathcal{B}$ ).

- 5. Assemble the parts and fix in place with the screws (**1**).
- 6. Fasten the display using the screw (**4**) and insert the screw cover (**5**).

### **SWITCHING ON**

Turn power on to the E2SL board. The device turns on and displays a series of screens:

- power-on screen
- Bootloader: displays the Bootloader version (x.x NOT updatable)
- Firmware: displays the FW version (x.x)
- HOME PAGE: ready

**Note**: if no buttons are pressed, after 2 minutes the display reverts to the HOME PAGE.

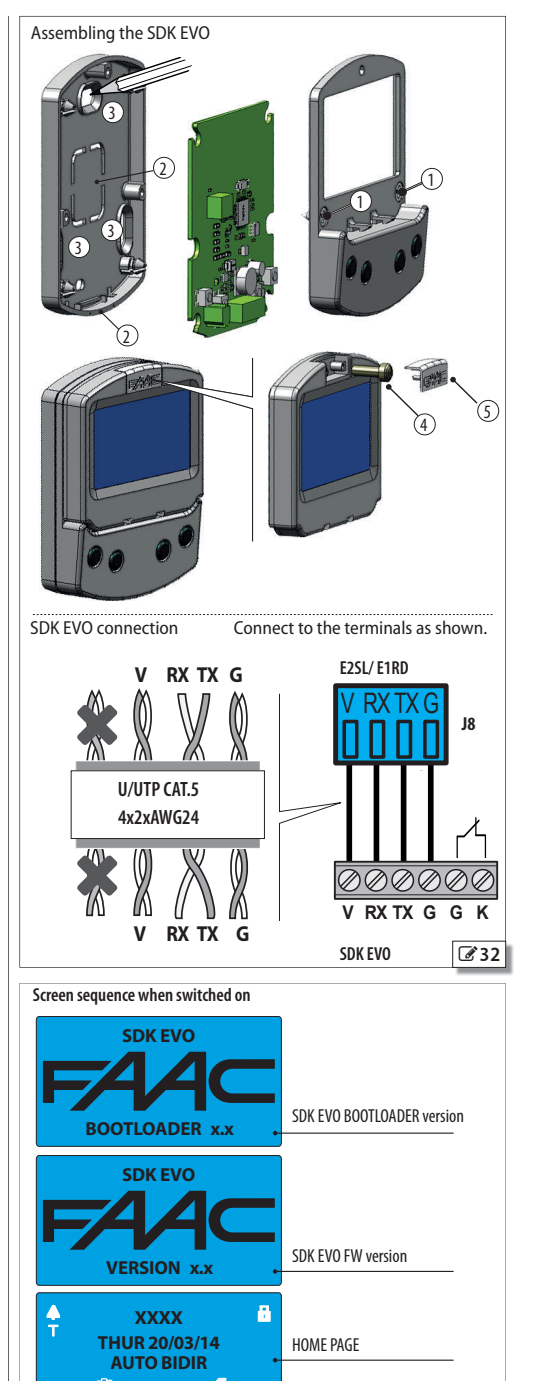

**HSITDNE** 

**J8**

**14:30**

₽.,

 $\sqrt{33}$ 

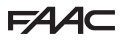

### **HOME PAGE**

The 4 buttons activate the commands associated with the icons above:  $C =$  sets the NIGHT mode

- $\sqrt[3]{ }$  = sets MANUAL mode
- $\mathcal{L}$  = accesses the MENU in order to configure all the board parameters
- $\rightarrow$  = switches to MODFUN: additional operating modes

Each time the NIGHT or MANUAL button is pressed, the mode is enabled (icon highlighted on the display) and disabled.

Every time it is changed, the mode that is enabled is immediately updated on the display.

### **Symbols on the HOME PAGE:**

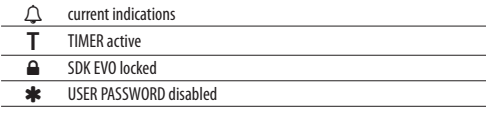

### **RESET - LOCK/RELEASE**

**2-button combinations on the HOME PAGE:**

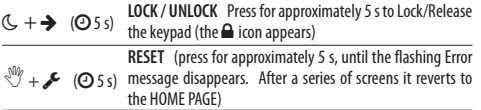

### **PASSWORD (PSW)**

When the **PASSWORD** screen appears, a 4-digit password must be entered. There are 2 passwords: **USER PSW** and **TECHNICIAN PSW**. By

### default, both are: 0000.

The technician password gives access to the restricted functions (PROGRAMMING), but also to those of the user.

No password is required to select the NIGHT, MANUAL or MODFUN operating modes via a button.

### **Entering the PSW**

- select (↑ ↓) and confirm (**OK**) each digit of the PSW in succession
- the device recognises the **USER PSW** or **TECHNICIAN PSW**

If a PASSWORD IS NOT RECOGNISED"WRONG PASSWORD" appears on the display. Press OK to go back to the HOME PAGE.

### **Changing the PSW**:

### /PASSWORD

Changing the PSW is recommended when you carry out programming for the first time.

- select and confirm the password to be modified: **USER PSW** or **TECHNICIAN PSW**

- select (↑ ↓) and confirm (**OK**) the digits of the PSW one by one, then confirm the complete PSW

### **HOME PAGE**

- name of the door (e.g. A1400 AIR)
- current day and date, or people counting (if SAFE FLOW is enabled)
- operating mode (**MODFUN**)

- time

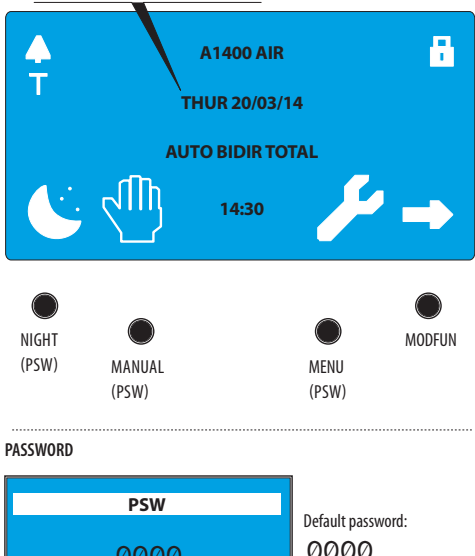

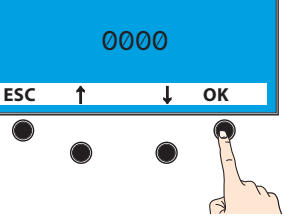

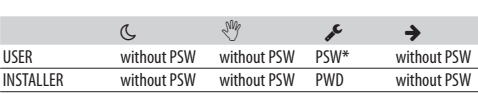

**\*** the TECHNICIAN PSW is required to access the programming functions in the MENU

 $\overline{34}$ 

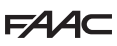

### **MODFUN**

- 1. Access MODFUN by pressing the  $\rightarrow$  button on the HOME PAGE.
- 2. Using the ↑↓ buttons, select the operating mode, the direction (Two-directional, EXIT Only, ENTRY Only) and the opening percentage (Total or Partial).
- 3. Confirm the MODFUN using the **OK** button, this then takes you back to the HOME PAGE.

### **MENU**

- 1. Access the functions menu by pressing the  $\&$  button on the HOME PAGE.
- 2. Enter the USER or TECHNICIAN PSW.
- 3. The display shows the functions. Select the available functions using the ↑↓ buttons:
- LANGUAGE
- PROGRAMMING (TECHNICIAN PSW required)
- ERRORS
- WARNINGS
- INTERCOM (only available on the MASTER board specified in PROGRAMMING/INTERCOM)
- CYCLES COUNT
- DATE/TIME
- TIMER
- PASSWORD
- $-$  INFO

Translation of the original instructions **ENGLISH**

Translation of the original instructions

**GLISH** 

- 4. Press the **OK** button to access the selected function and then the ↑ ↓ and 0K buttons to display it or set it.
- 5. Confirm by pressing the OK button, it takes you back to the MENU. Press the ESC button to go back to the HOME PAGE.

### **PROGRAMMING**

/PROGRAMMING

- 1. Access the functions menu by pressing the  $\&$  button on the HOME PAGE. Select PROGRAMMING and press **OK**.
- 2. The list of programmable functions appears. Select and set the individual options using the ↑ ↓ and **OK** buttons.
- 3. Press the **OK** button repeatedly to return to the list of programmable functions and then to the MENU. Press the **ESC** button to go back to the HOME PAGE.

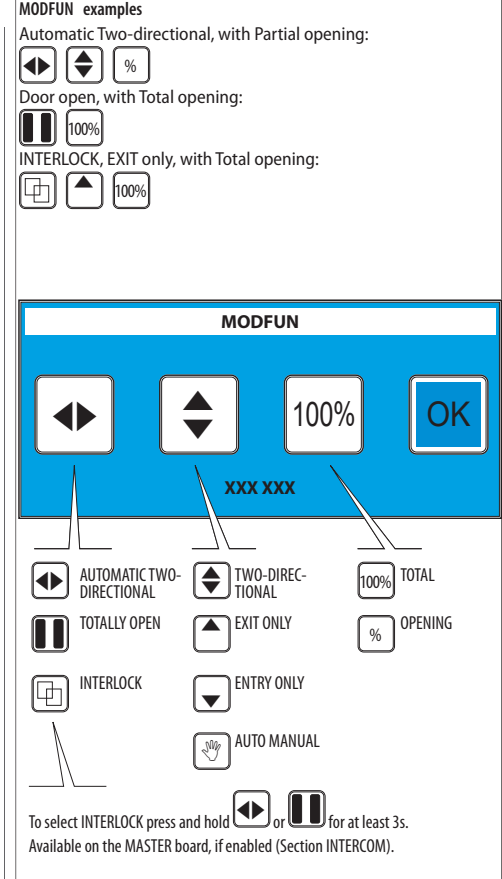

### **MENU**

- the selected function is indicated with >
- ↑ ↓ buttons to select the function
- **ESC** button to go back to the HOMEPAGE
- **OK** button to access the function/confirm the programming and go back to the MENU

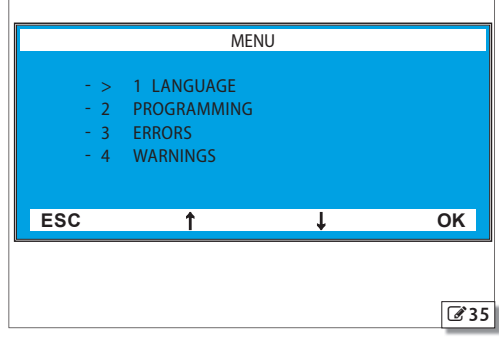

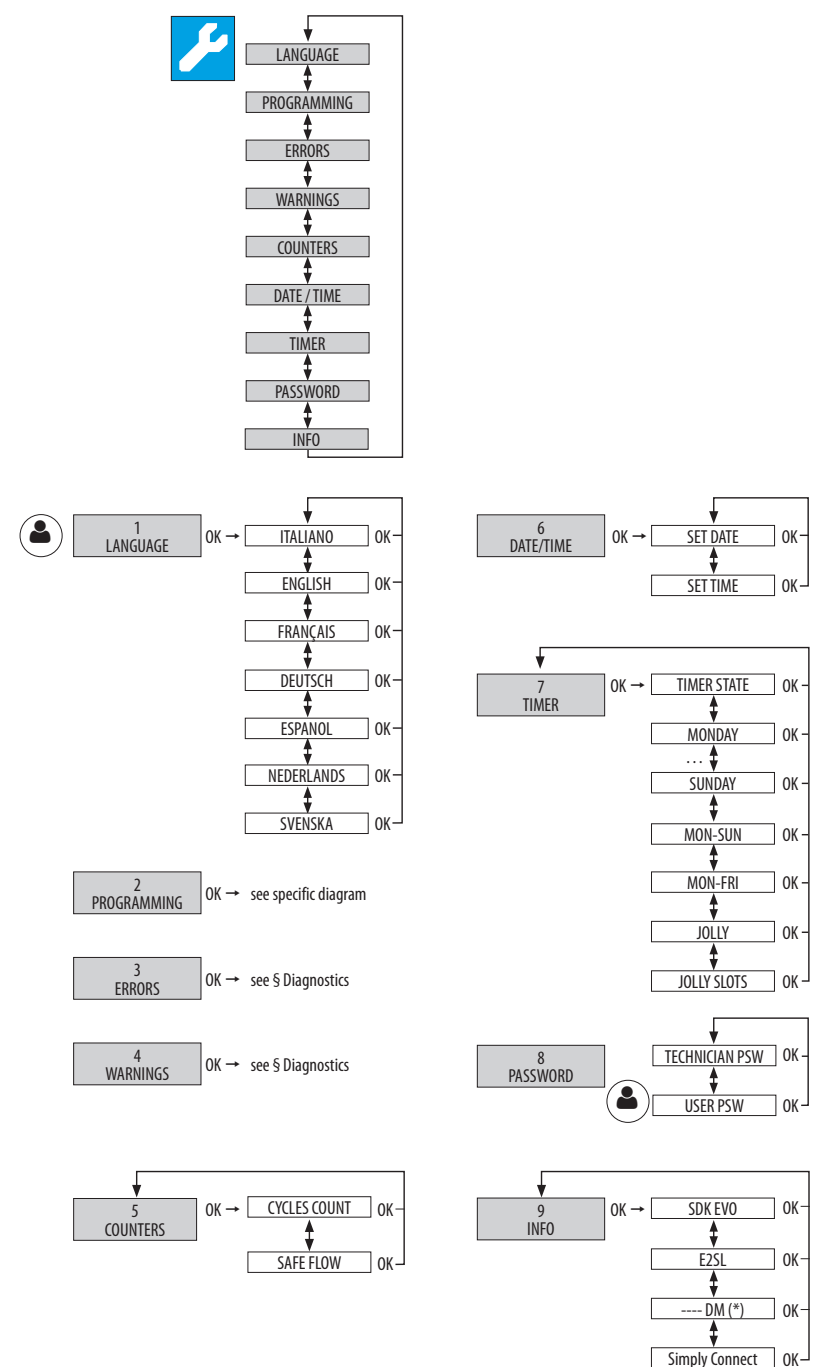

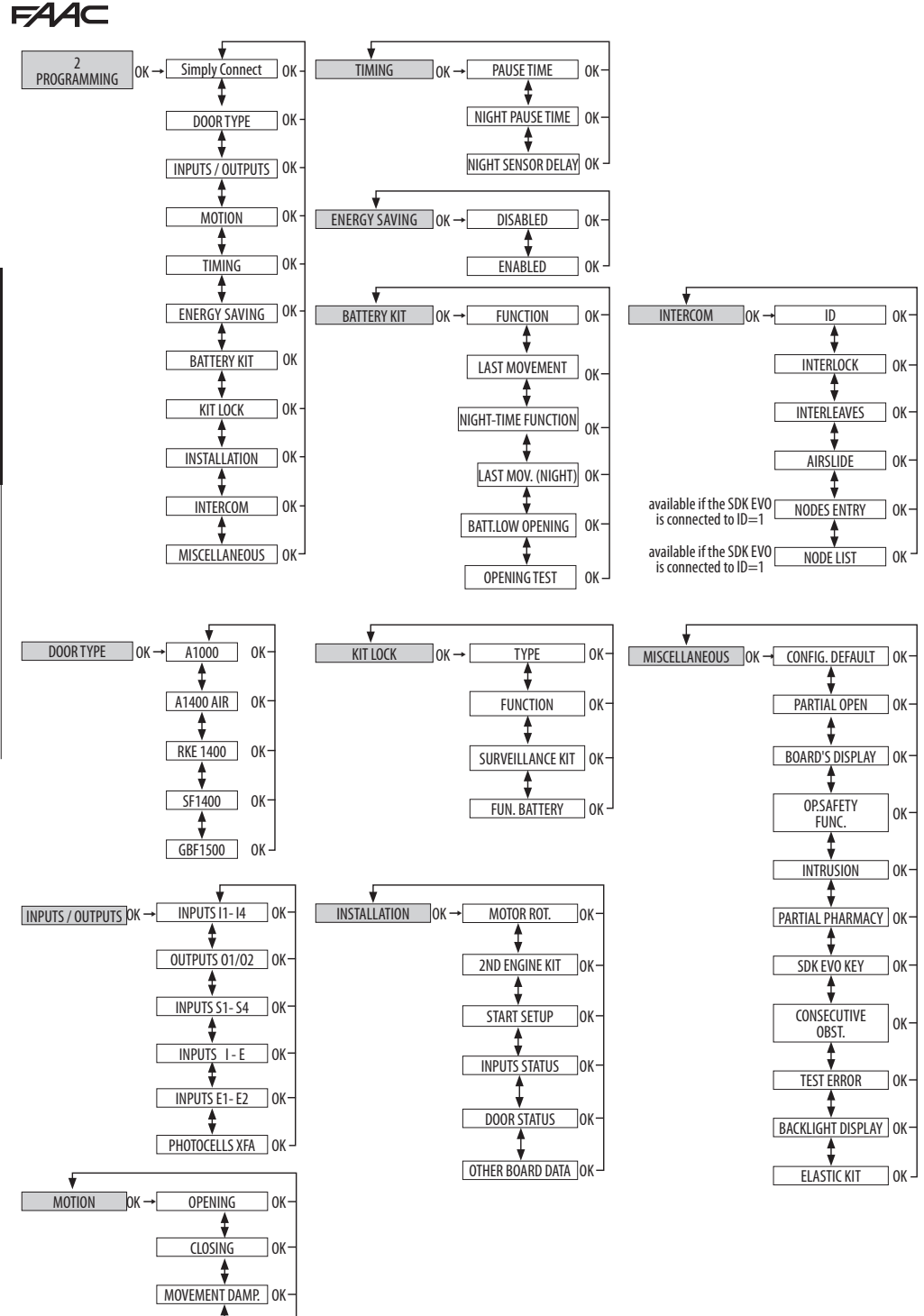

 $\exists$  ok -

STOP MOV

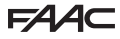

All the menus are described below. The options that are ONLY available from the SDK EVO are indicated with (**\***).

### **MENU 1 LANGUAGE**

Select from the list provided.

### **MENU 2 PROGRAMMING**

 The menu is only accessible if the TECHNICIAN password has been entered. If a different password has been inserted, it is indicated: WRONG PASSWORD.

#### *■* **1 Simply Connect**

If you wish to enable Simply Connect, select a channel (CH): 1, 2, 3, 4,  $0 =$  Simply Connect disabled

### *■* **2 DOOR TYPE**

Select the model of the automation from the list provided.

#### **SF1400 opens 2 additional menus:**

 LEAF NUMBER: 1 LEAF, 2 LEAVES PASSING SPACE. with 1 LEAF selection:  $>= 75$  cm,  $<= 65$  cm,  $>= 65$  cm and  $< 75$  cm with 2 LEAVES selection:  $>= 150$  cm,  $\le$  = 130 cm,  $>$  130 cm and  $<$  150 cm

#### *■* **3 INPUTS / OUTPUTS**

 **(**\*) The NO/NC contact logic can only be programmed via the SDK EVO **(**\*) The courtesy LIGHT outlet time can only be programmed via the SDK EVO Select the input or output from the list provided, assign the configuration and select the type of contact (NO, NC).

### **INPUTS I1, I2, I3, I4**

 If an input is configured as a SAFETY, you are required to set the TEST: ENABLED, DISABLED

#### **OUTPUTS O1/O2**

The LIGHT option requires the time to be set: 1…240 s

### **INPUTS S1-S4**

As Inputs I1- I4.

**INPUTS I / E**

As Inputs I1- I4.

**INPUTS E1 / E2** As Inputs I1- I4.

### **PHOTOCELLS XFA**

Allows you to select: DISABLED, 1 PAIR, 2 PAIRS

### *■* **4 MOTION**

#### **OPENING**

 Allows you to program: SPFFD: level 1 10 SLOWDOWN: Slowdown space at end of travel 0...200 cm SLOWDOWN SPEED Slowdown speed at end of travel level 1...3 STRENGTH: level 1 10 STRENGTH DURATION: 0.1…3.0 s ACCELERATION: level 1…10 DECELERATION: level 1 10

### **CLOSING**

Allows you to set the same parameters as found under OPENING.

### **BRAKING**

Allows you to program the deceleration for the reverse movement: level 1…5 **STOP MOV**

Allows you to bring the stop position forwards with respect to the opening stop: level  $1...10$  ( $0 =$  minimum distance)

### *■* **5 TIMING**

Allows you to program: PAUSE TIME 0 30 s NIGHT PAUSE TIME: 0…240 s NIGHT SENSOR DELAY: 0…240 s

### *■* **6 ENERGY SAVING**

Allows the Energy Saving function to be enabled/disabled (relative § Section).

#### *■* **7 BATTERY KIT**

Allows the emergency battery kit to be enabled, specifying the movements carried out in the various operating modes.

### **FUNCTION**

DISABLED, UNTIL LAST MOVEMENT, LAST MOVEMENT ONLY **LAST MOVEMENT**: OPENING, CLOSING **FUNCTION NIGHT** LAST MOVEMENT ONLY, UNTIL LAST MOVEMENT **LAST MOVEMENT NIGHT**: OPENING, CLOSING **BATT.LOW OPENING**: ENABLED, DISABLED **OPENING TEST**: ENABLED, DISABLED

### *■* **8 KIT LOCK**

Allows you to program the way the motor block operates (if installed).

**TYPE: DISABLED, XB LOCK, XM LOCK (not available for A1000), LOCK LOCK TIMER:**

### **0.1…9.9 s LOCK activation time (displayed only if TYPE = LOCK) FUNCTION**

Defines operating modes in which motor block is activated: DISABLED, NIGHT, NIGHT+MONODIR, NIGHT+OPENED, NIGHT+CLOSED ALWAYS

### **SURVEILLANCE KIT**

 ENABLED, DISABLED the surveillance kit on the motor block/lock must be disabled if it is not installed

### **FUN. BATTERY**

Defines the way the motor block operates when the automation is operating on the battery:

NIGHT, STANDARD, ALWAYS OPEN

### *■* **9 INSTALLATION**

Menu specific to operations carried out during start-up.

#### **MOTOR ROT.**

Allows the direction of rotation of the motor to be reversed: STANDARD, NOT STANDARD (factory setting = STANDARD)

#### **2ND ENGINE KIT**

ENABLED, DISABLED enables the double motor kit, if installed

### **START SETUP**

Follow the instructions in the § SETUP section. Confirm to carry out the SETUP.

#### **INPUTS STATUS**

Allows the active inputs to be displayed (see § Diagnostics Section).

### **DOOR STATUS**

Allows the status of the door to be displayed (e.g. SETUP IN PROGRESS).

### **OTHER BOARD DATA**

Allows the following data to be displayed:

- V\_MAIN input voltage to the board in Volts
- V\_BATT battery voltage in Volts
- V ACC accessories voltage in Volts
- I\_MOT motor current draw in Amperes
- POS leaf position in cm

Translation of the original instructions

### *■* **10 INTERCOM**

Program the NODE from the INTERCOM network if provided (relative § Section).

### **ID**

Identifies the NODE (ID of the board connected to SDK EVO):

DISABLED, 1…15

### **INTERLOCK**

Allows INTERLOCK to be enabled (relative § Section): DISABLED, NO MEMORY, WITH MEMORY

### **INTERLEAVES**

Allows INTERLEAVES to be enabled (relative § Section): ENABLED, DISABLED

### **AIRSLIDE**

Allows AIRSLIDE to be enabled (relative § Section):

ENABLED, DISABLED

### **NODES ENTRY**

This is available if the SDK EVO is connected to the board  $ID=1$  and allows all the boards in the network to be recognised.

### **NODE LIST**

This is available if the SDK EVO is connected to the board  $ID=1$ . Displays the NODES that have been registered and the relative information for each one: INFO, ERRORS, WARNINGS, CYCLES NUMBER, MAINTENANCE.

### **MAINTENANCE**

Translation of the original instructions **ENGLISH**

Translation of the original instructions

One or more SLAVE boards can be disconnected temporarily from the INTERCOM network mode using the MASTER board.

Select and confirm an ID, then select MAINTENANCE and for the selected ID choose:  $\text{LOGAL} = (\text{NOT} \text{ available for ID=1})$  the operating mode of the door is independent of the network INTERCOM

 $MANUAL$  = door in MANUAL

 $DISABLED =$ the door resumes operation in network mode INTERCOM

### *■* **11 MISCELLANEOUS**

### **CONFIG. DEFAULT**

The following question appears:

DO YOU WANT TO RELOAD DEFAULT CONFIG 1? Select OK to confirm, or change option ( $\uparrow \downarrow$ ). DO YOU WANT TO LOAD DEFAULT CONFIG 2?

### **PARTIAL OPEN (NOT for SF1400 and GBF1500)**

Defines the opening percentage in PARTIAL OPEN mode

20…100% Adjustment step 1%.

Then select how partial open is carried out:

STANDARD partial open is fixed at the set percentage

100% INT+EXT partial open increases automatically to 100% if the internal and external sensors are engaged at the same time (it reverts to the set percentage when at least one sensor is released).

### **BOARD'S DISPLAY**

Allows programming from the board to be enabled/disabled.

NOT BLOCKED programming from the board is enabled

BLOCKED programming from the board is disabled

### **OP. SAFETY FUNC.**

Defines the way one or more inputs configured as an OPENING SAFETY operate.

Low Energy carries out movement at low speed

STOP stops the automation

### **INTRIISION**

Defines the operation in response to an attempt to open the automation manually. DISABLED does not actuate the motor

 KEEP CLOSED actuates the motor in order to keep closed (with an adjustable force) PULL & GO the motor completes the opening (NOT active with battery operation)

### **PARTIAL PHARMACY (NOT for SF1400 and GBF1500)**

Defines the opening percentage of the PHARMACY OPEN command in NIGHT mode 1…95%

### **SDK EVO KEY**

Defines the operation of a key switch connected to the SDK EVO:

 BLOCK SDK EVO works with password when the contact is open and is locked when the contact is closed.

WITHOUT USER PSW SDK EVO works without a password when the contact is open and with a password when the contact is closed (\* is indicated on the HOME PAGE) **CONSECUTIVE OBST.**

Defines the number of consecutive obstacle detections after which the automation stops in an error state.

CLOSING DISABLED (= 25 detections), or 1…10 detections OPENING (as above)

### **TEST ERROR**

Allows the movement to be activated in Low Energy mode or to inhibit movement if there is a TEST ERROR on an input configured as SAFETY.  $ENABLED = movement inhibited$ DISABLED = movement in Low Energy mode

### **BACKLIGHT DISPLAY**

Allows the backlighting of the SDK EVO to be enabled/disabled.

ALWAYS Backlighting is always active.

DISABLED The backlighting is activated when the buttons are pressed (it turns off after 2 min if no buttons are pressed).

**ELASTIC KIT (NOT for SF1400 and GBF1500)** Allows the elastic anti-panic kit to be enabled/disabled. ENABLED, DISABLED

### **MENU 3 ERRORS**

The display shows current errors (§ Diagnostics Section). **(**\*) The 3 digit codes (100 …) can only be viewed from the SDK EVO.

### **MENU 4 WARNINGS**

The display shows current warnings (§ Diagnostics Section). **(**\*) The 3 digit codes (100 …) can only be viewed from the SDK EVO.

### **MENU 5 COUNTERS**

### *■* **1 CYCLECOUNTER**

### **CYCLES NUMBER**

Displays the number of cycles carried out, divided into ABSOLUTE (NOT resettable) and RELATIVE cycles.

### **MAINTENANCE**

Allows a maintenance request to be enabled according to the cycles carried out or on a programmed date. If both options are enabled, a maintenance request is issued when the first event is reached (CYCLES or DATE).

\*\*\*\*\*enter the TECHNICIAN PSW and confirm.

Go to MAINTENANCE CYCLES select: DISABLED or ENABLED

Specify the number of RELATIVE cycles for maintenance (step 10000, maximum 1000000) and confirm.

Go to MAINTENANCE DATE select: DISABLED or ENABLED and set the date: 00/00/00 **CYCLES RESET**

Enter the technician PSW and confirm. To reset the RELATIVE cycles counter, confirm with OK. This command requires confirmation The ABSOLUTE cycles counter can only be reset using the restore factory settings procedure (see relative § Section).

### *■* **2 SAFE FLOW**

This function counts the people entering/leaving the premises for capacity and queue management and sets the number of people allowed in.

### **FUNCTION**

DISABLED = SAFE FLOW disabled

PEOPLE IN AUTO  $=$  enables counting and alarm. Alarm (40) is triggered when the maximum number of people allowed is reached.

PEOPLE IN EXIT ONLY  $=$  enables counting and alarm. Alarm (40) is triggered when the maximum number of people allowed is reached and the door does not allow people to enter until the number of people in the premises falls below the set threshold.

#### **PEOPLE IN NUMBER**

### Sets the number of people allowed in (1…1000)

### **PEOPLE IN UPDATE**

It allows the number of people in the premises  $(0 - 1000)$  to be corrected manually if necessary

**NOTE**: In an INTERCOM network (see Section § INTERCOM) the SAFE FLOW (PEOPLE IN NUMBER, PEOPLE IN UPDATEFUNCTION) has to be programmed on the MASTER unit. Then SAFE FLOW can also be enabled on the individual SLAVE boards via the PEOPLE IN SLAVE parameter, displayed only on the SLAVE boards.

 For the connections, configurations and devices required, see the SAFE FLOW instructions.

### **MENU 6 DATE / TIME**

#### *■* **SET DATE**

Set date in dd/mm/yy.

*■* **SET TIME**

Set time in HH:mm.

### **MENU 7 TIMER**

Refer to the § TIMER Section.

Programming allows the operating mode to be set for the required TIME SLOTS for one or more days of the week. Set any JOLLY slots that may be required. When the TIMER is active, the operating mode is set automatically according to the set time bands and the warning T appears on the HOME PAGE. To change the operating mode manually that was activated by the TIMER, it must be disabled.

#### *■* **1 TIMER STATUS**

Allows the TIMER to be enabled/disabled

 $ENARIFD = run the TIMER function$ 

DISABLED = DO NOT run the TIMER function, but the programming remains in memory

#### *■* **2 MONDAY... 8 SUNDAY**

Allows the days of the week to be programmed: select the day, select the TIME SLOT, assign the operating mode and set the BEGINNING and the END time of the TIME SLOT. Carry out the same procedure for the other TIME SLOTS required.

### *■* **9 MON-SUN, 10 MON-FRI**

Allows groups of days to be programmed quickly with the same TIME SLOTS: select a group of days (from MON-SUN or from MON-FRI). Select the TIME SLOT, set the BEGIN-NING and END time and assign the operating mode. Carry out the same procedure for the other TIME SLOTS required. Apply the programming to the group of days by selecting APPLY; any settings already made for individual days will be overwritten.

### *■* **11 JOLLY**

Allows the operation of the TIMER to be set in the JOLLY slots (one or more days that require a different programming): program the required JOLLY TIME SLOTS (operating mode and the BEGINNING and END) time.

### *■* **12 JOLLY SLOTS**

To apply the JOLLY programming to individual days or to SLOTS of multiple days: enable a SLOT, specify the BEGINNING and END date for the SLOT. Carry out the same procedure for the other INTERVALS required.

### **MENU 8 PASSWORD**

The personnel allowed to use the password, to select the automation's operating modes (USER) must keep the password confidential.

The USER is ONLY allowed to modify the USER PSW. The TECHNICIAN may edit both passwords.

### *■* **TECHNICIAN PSW**

### Allows the TECHNICIAN PSW to be modified.

Enter the current TECHNICIAN PSW, then the new NEW PSW and press OK. Re-enter the NEW PSW and confirm with OK. If the PSW is not repeated correctly, the SDK EVO continues to request confirmation.

Allows the USER PSW to be modified.

 \*\*\*\* Enter the TECHNICIAN PSW or the current USER PSW , then the new NEW USER PSW and press OK. Re-enter the NEW PSW and confirm with OK. If the PSW is not repeated correctly, the SDK EVO continues to request confirmation.

### **MENU 9 INFO**

Allows the firmware versions (APP) of the SDK EVO, the E2SL board, the DM board, if the DM KIT is installed, and of the installed devices to be viewed. EXAMPLE:

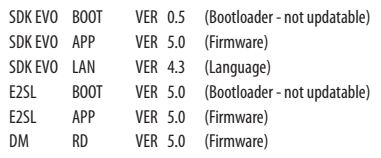

If Simply Connect is enabled, the following data is also displayed:

ID: unique identifier for (E2SL) board - 23 digit alphanumeric code

CH: no. of the programmed communication channel

### **FAAC 15. SIMPLY CONNECT**

**HSITBNE** 

The Simply Connect CLOUD platform allows remote communication with the automation.

Simply Connect requires a FAAC connectivity module accessory, which is chosen according to the technology to be used:

- XMB (GSM for mobile, Bluetooth Low Energy technology)
- XWBL (WiFi, LAN, Bluetooth Low Energy technology).

 $\sqrt{\sqrt{N}}$  To safeguard people and property, the automation must be supervised and there must not be any unauthorised persons present for the entire duration of operations carried out remotely (activations, SETUP and/or modifications to operating parameters).

- Simply Connect requires E2SL firmware version **FW 5.0** or later. When programming is taking place via Simply Connect, programming via the board/SDK EVO is inhibited (*][* on the display).
- 1. Insert the connectivity module into the dedicated plug-in connectors.
- 2. Switch on power on to the board; check the signalling LEDs (see the instructions for the connectivity module used).
- 3. Enable Simply Connect one the board and assign a communication channel (*CH*).
- **from Board**:

or

Basic programming, function *][*:

 $1 = CH$  1,  $2 = CH$  2,  $3 = CH$  3,  $4 = CH$  4,  $0 = NOT$  enabled

### - **from SDK EVO**:

- $\sqrt{\frac{P}{P}}$  /PROGRAMMING/Simply Connect/1...4 (0 = NOT enabled)
- 4. Install the Simply Connect Pro App (see the instructions for the connectivity module used).

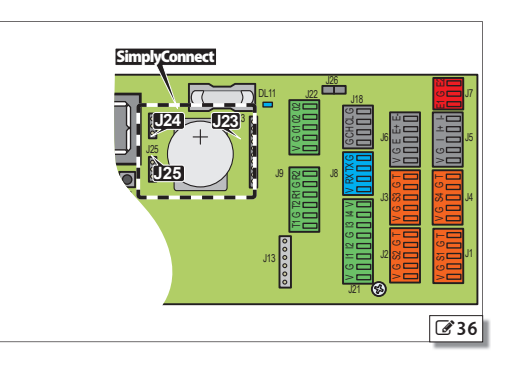

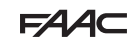

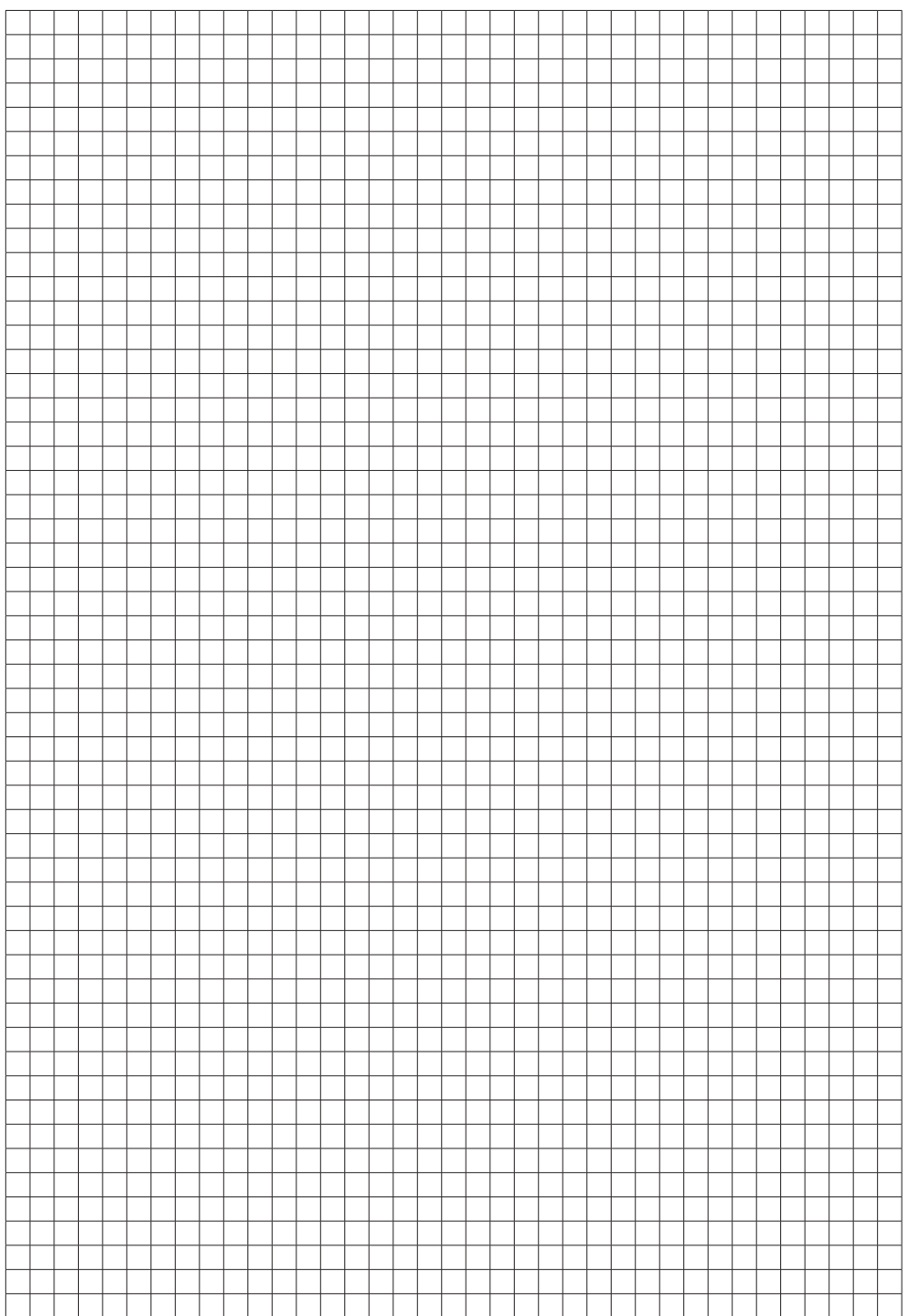

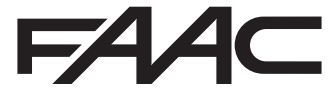

 FAAC S.p.A. Soc. Unipersonale Via Calari, 10 - 40069 Zola Predosa BOLOGNA - ITALY Tel. +39 051 61724 - Fax +39 051 09 57 820 www.faac.it - www.faactechnologies.com

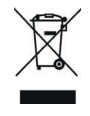

53241404 - Rev. A